# अंतरजातीय विवाह पोर्टल नागरिक लॉगिन

### नागरिक अपनी एसएसओ आईडी एवं पासवर्ड डालकर एसएसओ लॉगिन करे।

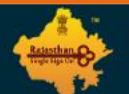

#### Rajasthan Single Sign On v30.9 One Digital Identity for all Applications

English | हिन्दी

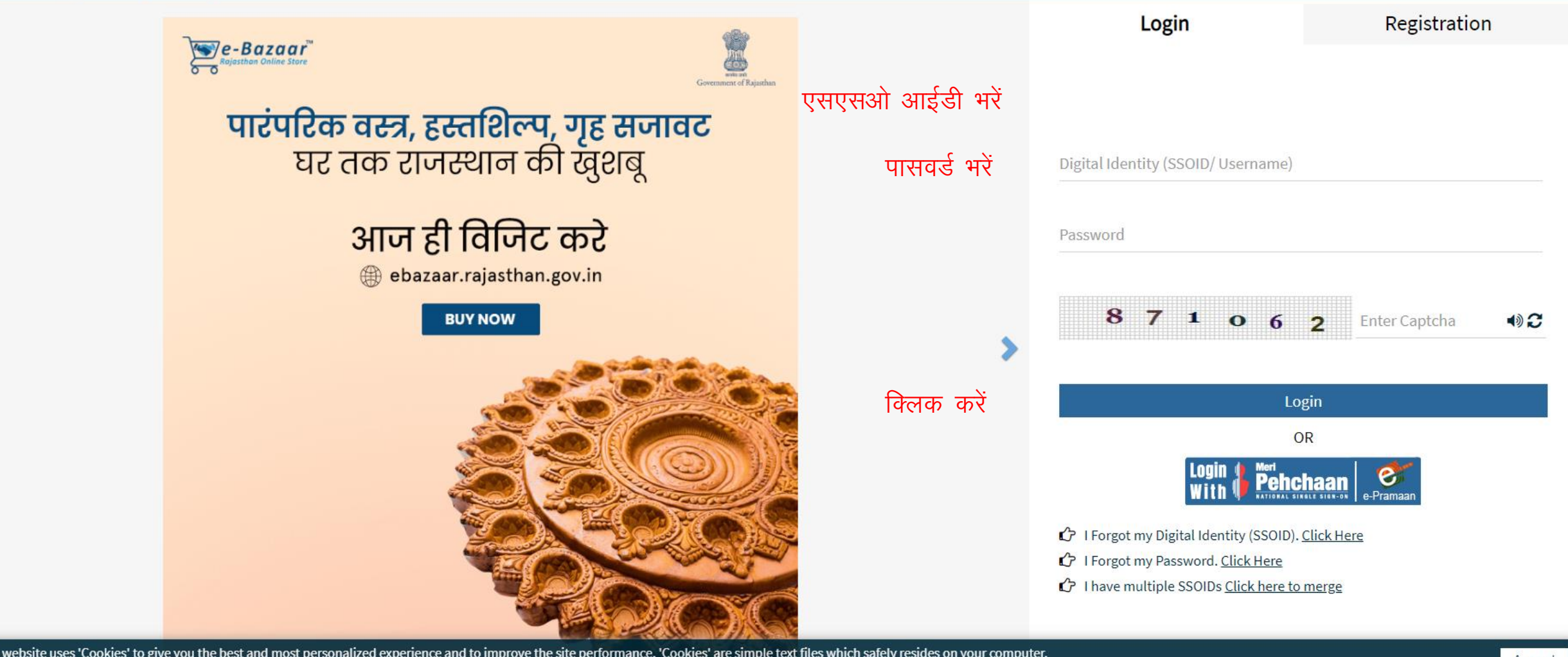

This website uses 'Cookies' to give you the best and most personalized experience and to improve the site performance. 'Cookies' are simple text files which safely resides on your computer.<br>आपको सर्वोत्तम एवं संबंधित अनुभ

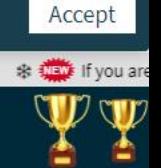

Site designed, developed & hosted by Department of Information Technology & Communication, Government Of Rajasthan Helpdesk Details | Website Policies | Password Policy | FAQ | Sitemap #Visitors: (1, 75, 51, 75, 498) #e-Pramaan: 2 7, 001

### एसजेएमएस एसएमएस के आइकन पर क्लिक करें।

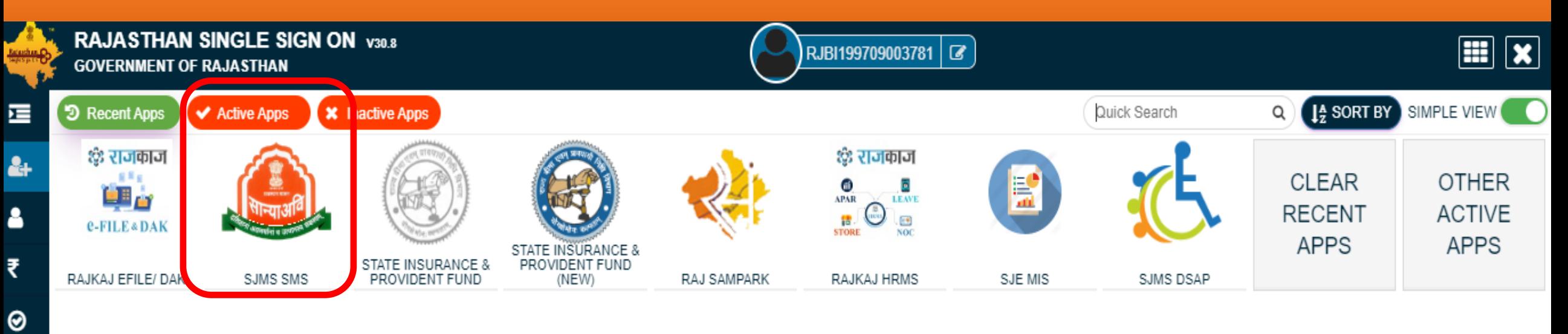

 $\overline{\mathbf{h}}$ 

L

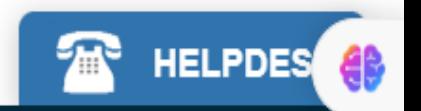

### एसजेएमएस डेशबोर्ड की स्क्रीन पर इंटरकास्ट पोर्टल के आईकन पर क्लिक करें।

Welcome To Scheme Management System

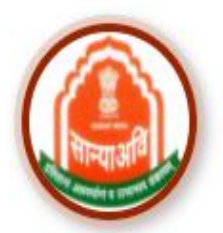

**HSMS (Hostel & RREIS)** 

**ATROCITY (PREVENTION)** 

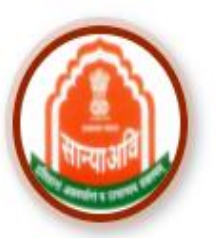

**DBT Voucher Yojna** 

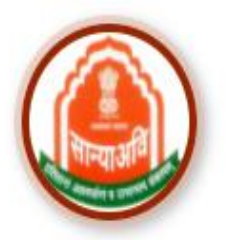

Mharana Pratap Gadia Lohar Yojna

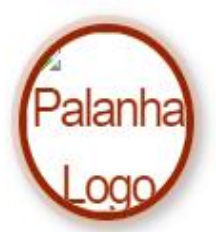

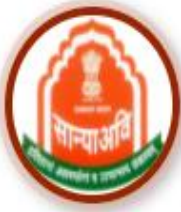

Intercaste

Mukhyamantri Kanyadan Yojana

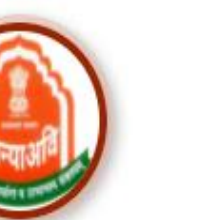

Nari Niketan Yojna

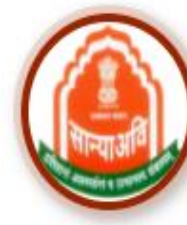

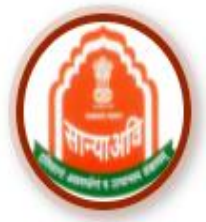

CM Corona Sahayta Yojna

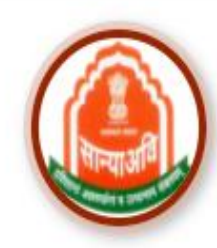

**CM Anuprati Coaching** 

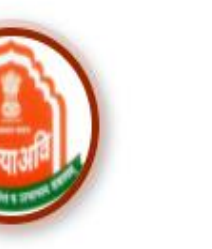

Navjeevan Scheme

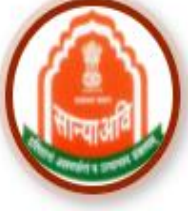

**NGO** 

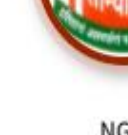

EB

Homeless Upliftment and **Rehabilitation Scheme** 

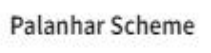

Dashboard

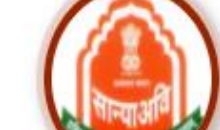

Old age Home Yojna

### आवेदन करने से पूर्व निम्न आवश्यक दस्तावेजों की पूर्ति करें।

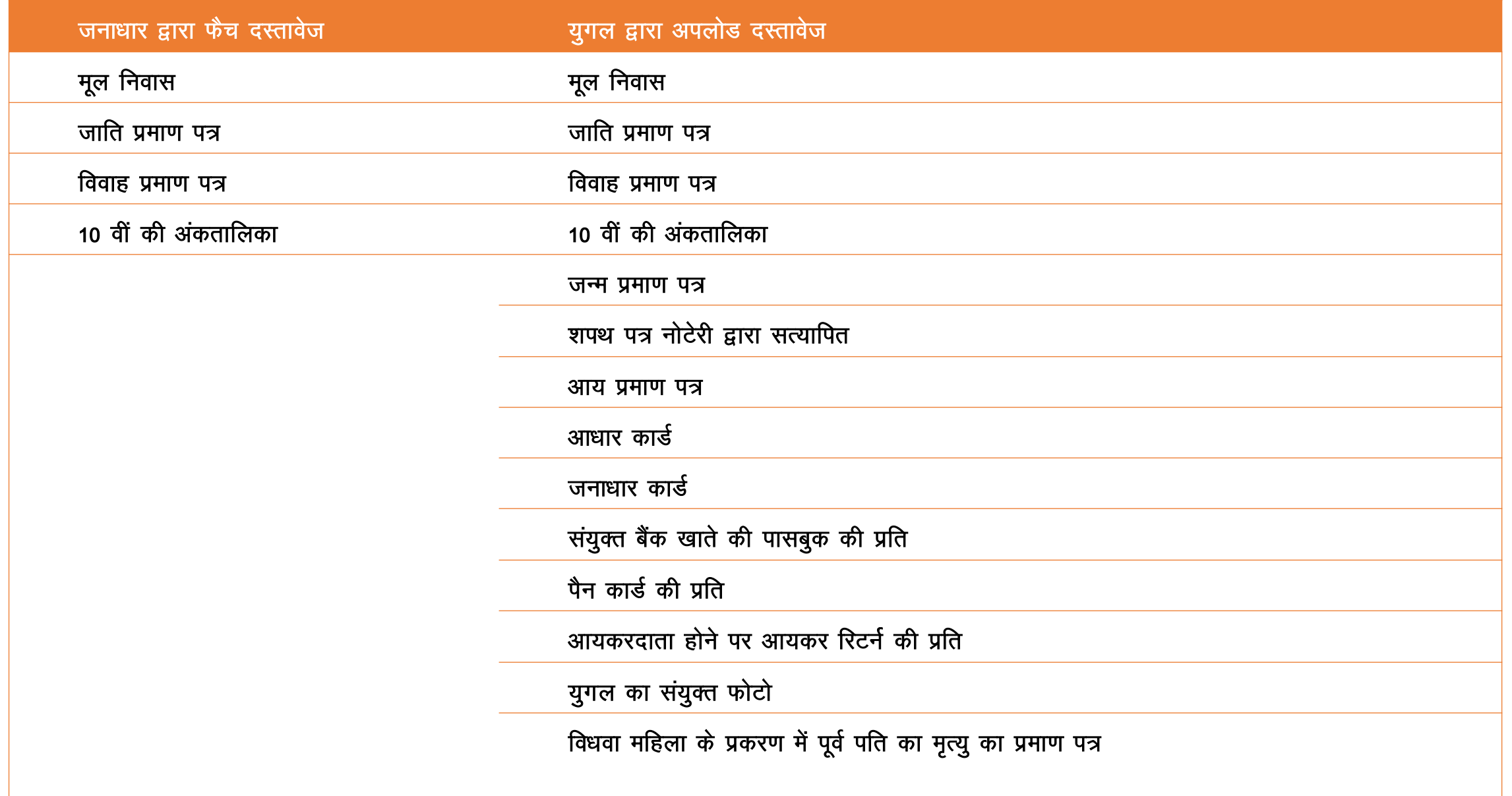

### नागरिक आवेदक प्रोफ़ाइल पर क्लिक करे।

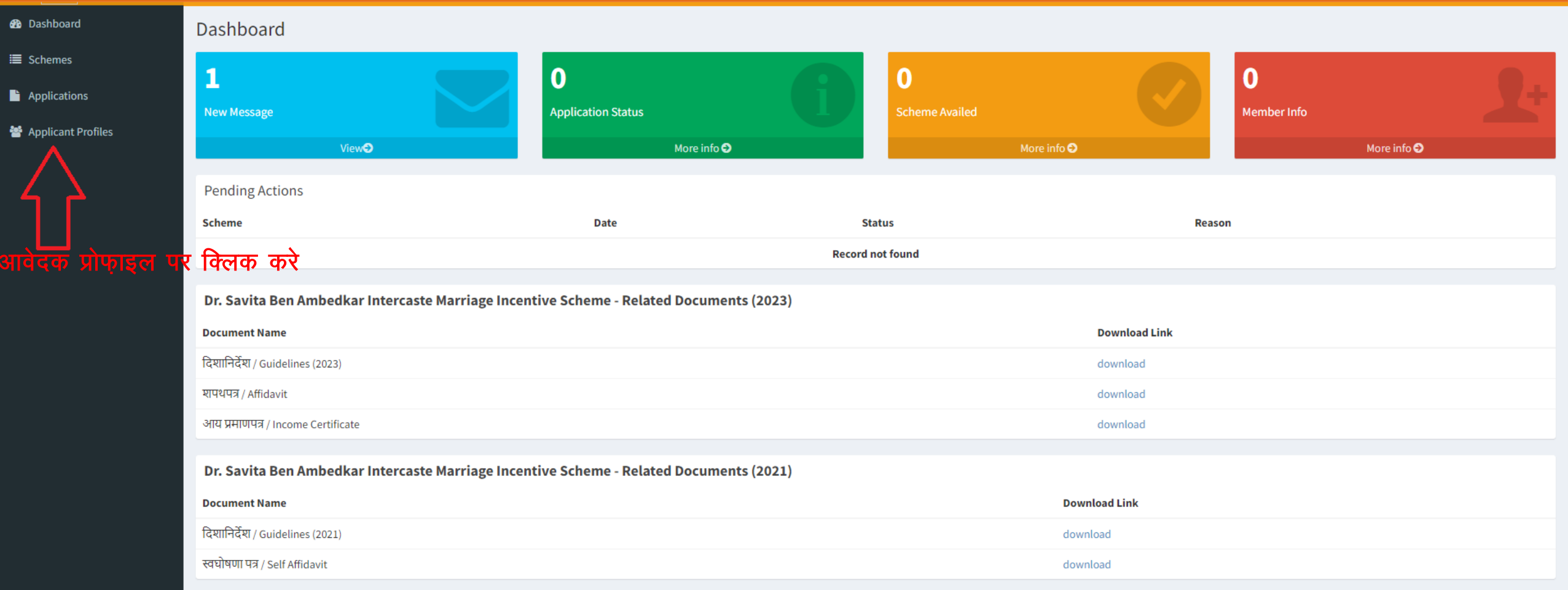

### आवेदक अपना जनाधार जोड़ने के लिए एड जनाधार नंबर बटन पर क्लिक करें

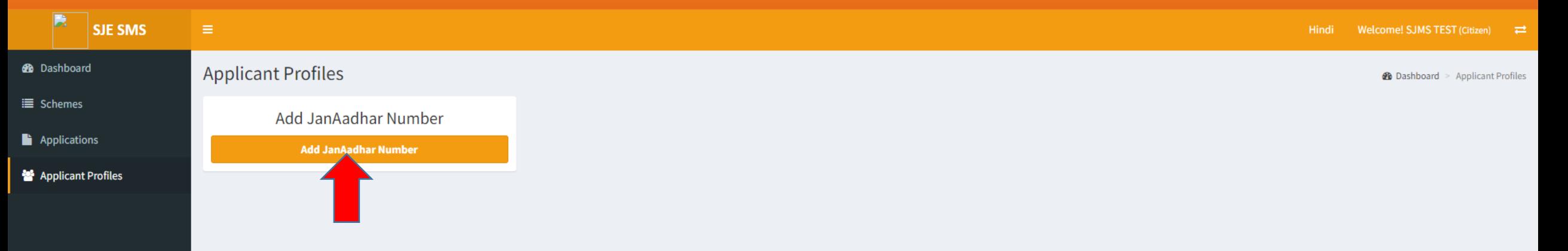

#### आवेदक अपना जनाधार जोड़ने के लिए यहां क्लिक करें

### आवेदक अपना जनाधार बॉक्स में दर्ज़ करे और सेव पर क्लिक करें

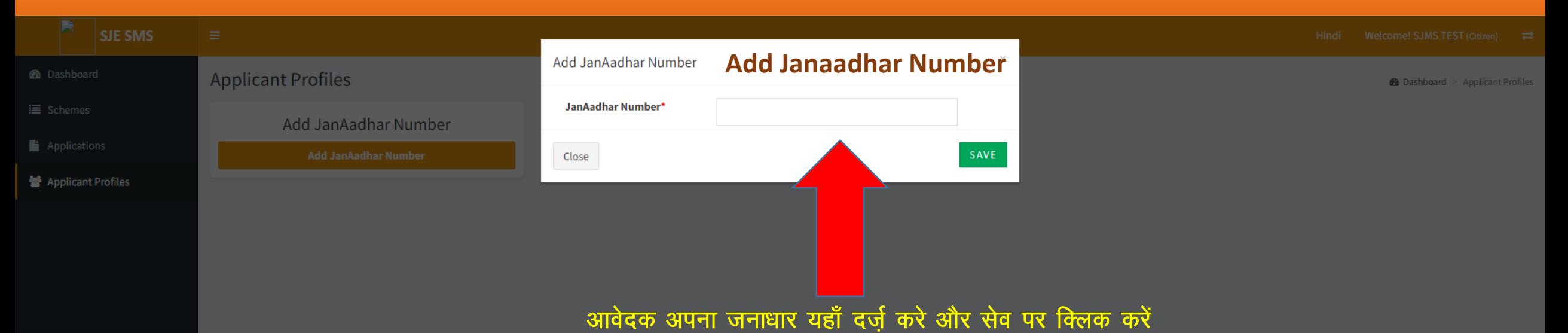

### आवेदक लिस्ट में से उस उम्मीदवार का चयन करें जो योजना के लिए आवेदन कर रहा है

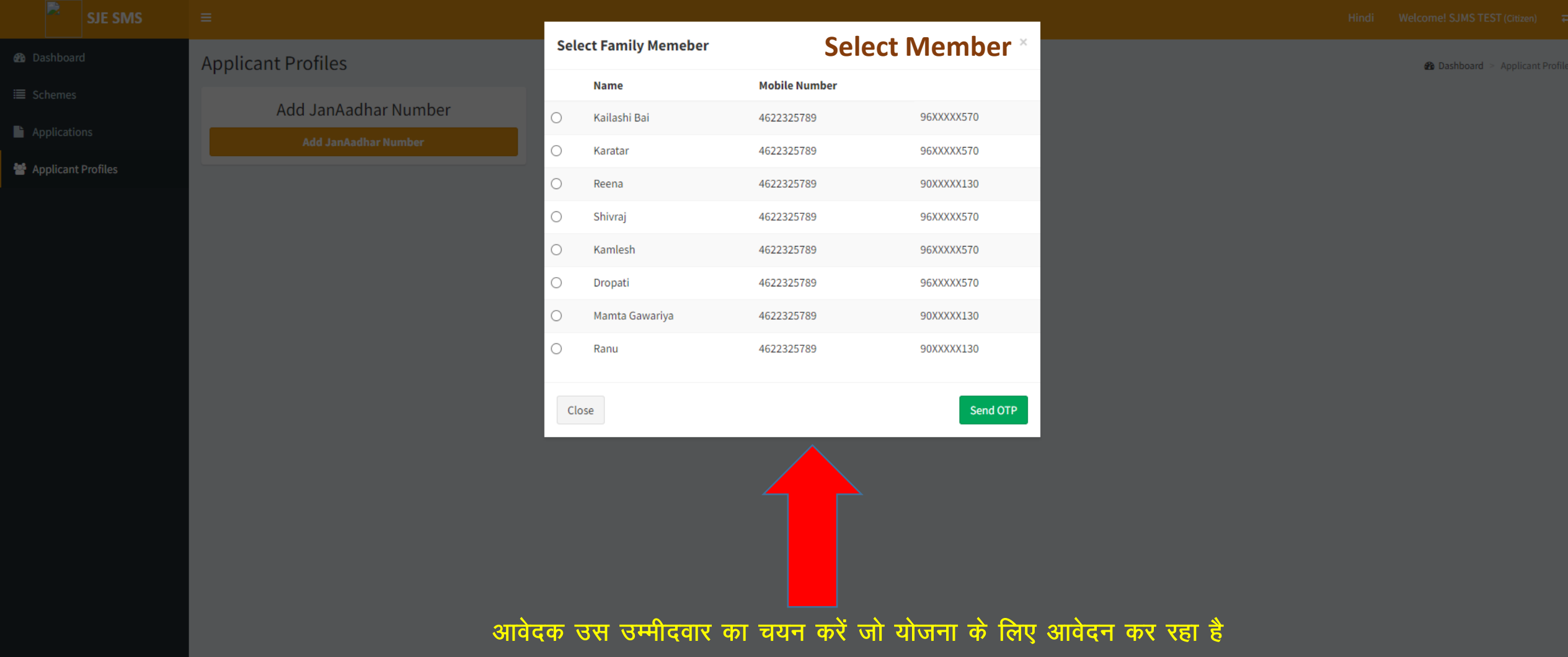

### पंजीकृत मोबाइल नंबर पर प्राप्त ओटीपी दर्ज करें एवं प्रोसीड बटन पर क्लिक करें

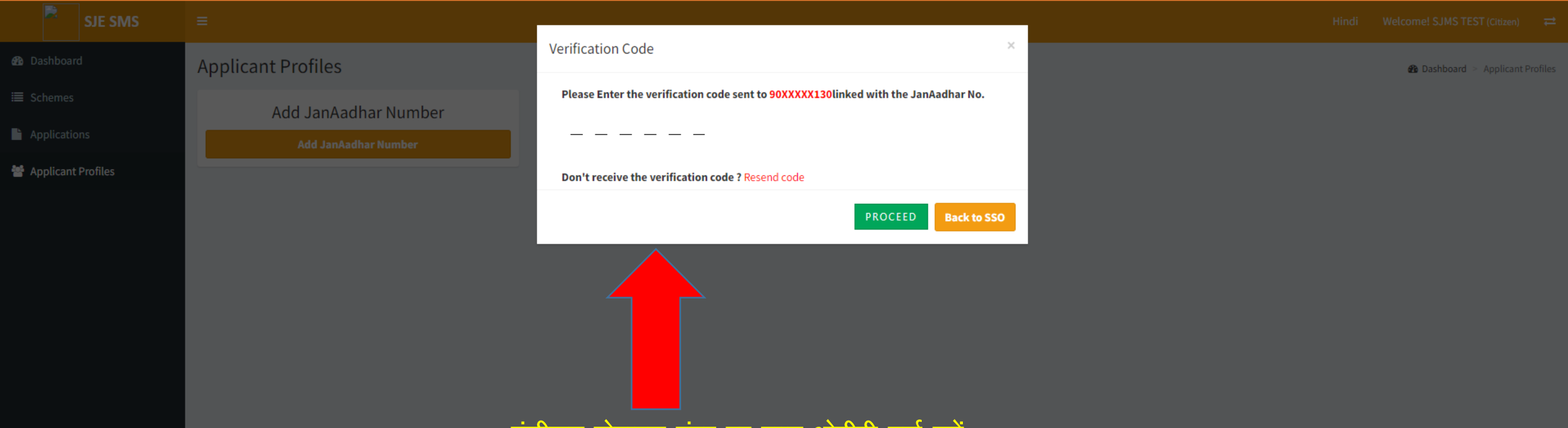

पंजीकृत मोबाइल नंबर पर प्राप्त ओटीपी दर्ज करें

### आवेदक प्रोफाइल बनाने के लिए एड फेमिली मेंबर बटन पर क्लिक करें

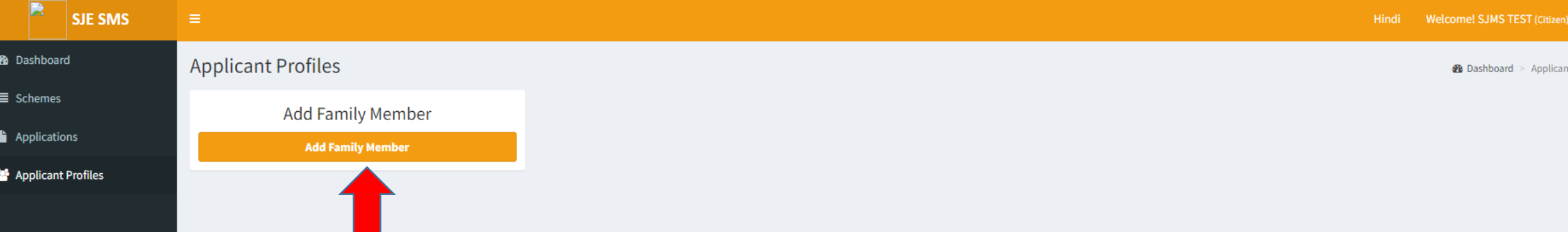

### आवेदक लिस्ट में से उस उम्मीदवार का चयन करें जो योजना के लिए आवेदन कर रहा ह

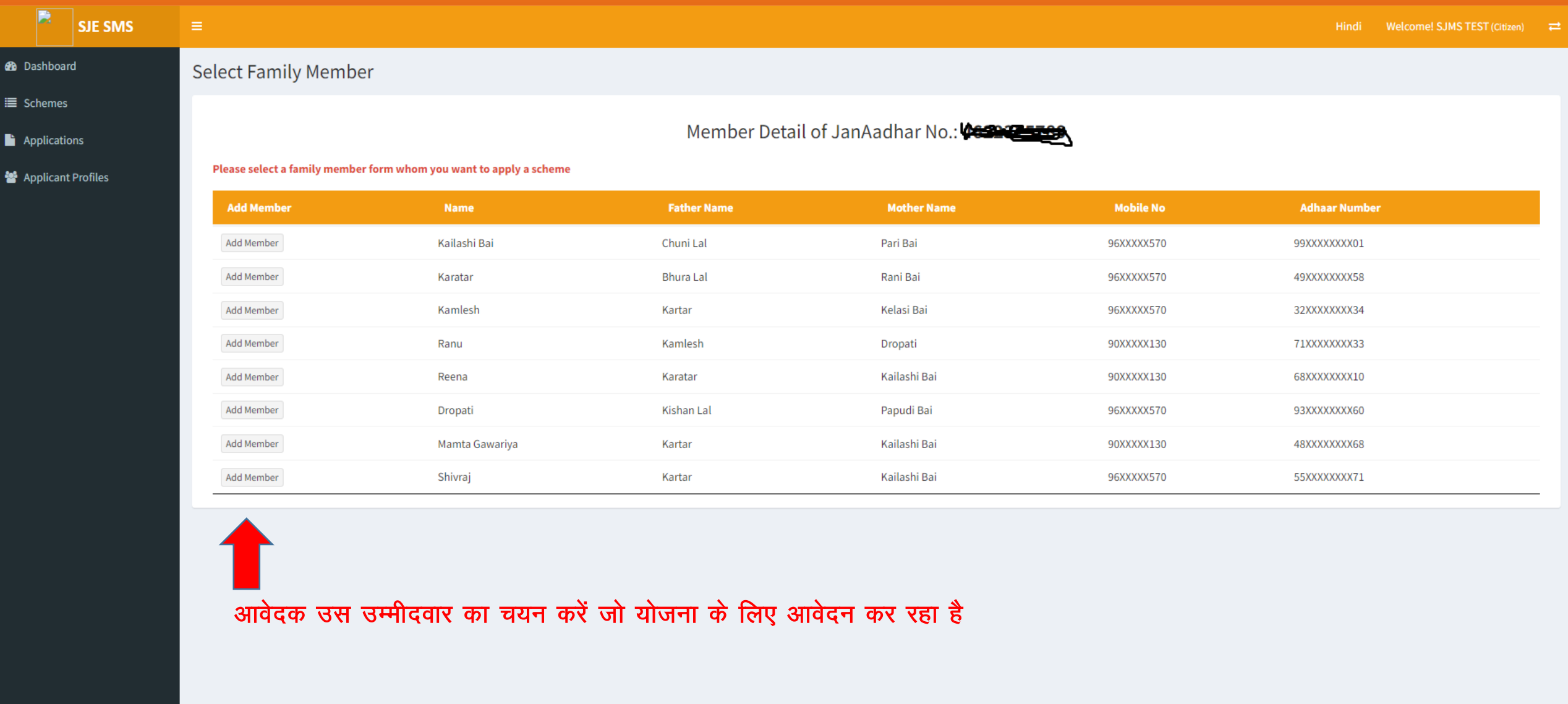

### आवेदक स्वयं का बायोमैट्रिक सत्यापन करे

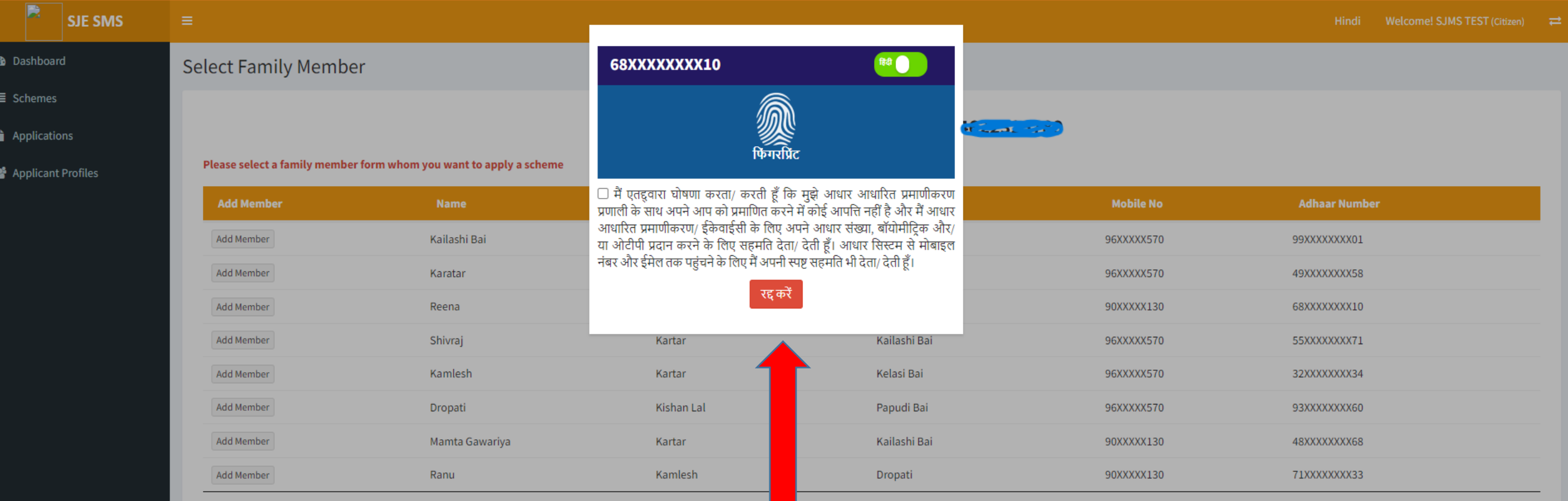

बायोमेट्रिक सत्यापन मशीन का उपयोग करें और आवेदक के फिंगरप्रिंट का उपयोग करके आवेदक को सत्यापित करैं

आवेदक के बायोमैट्रिक सत्यापन के पश्चात व्यक्तिगत जानकारी का पेज खुलता है जिसमें जनाधार से प्राप्त सूचना प्रदर्शित होती है। बाकी सूचना आवेदक को स्वयं पूर्ण करनी होगी। इसके पश्चात सेव एंड नेक्स्ट पर क्लिक करें।

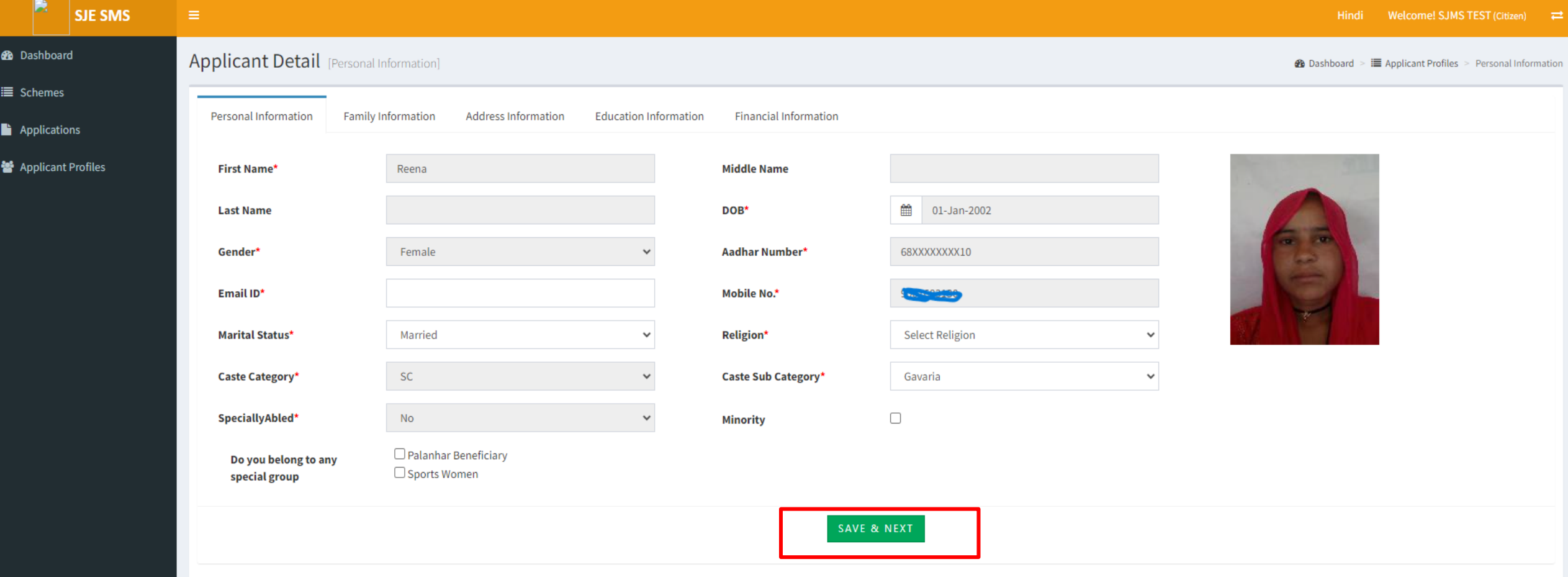

आवेदक के पारिवारिक जानकारी का पेज खुलता है जिसमें जनाधार से प्राप्त सूचना प्रदर्शित होती है। बाकी सूचना आवेदक को स्वयं पूर्ण करनी होगी। इसके पश्चात सेव एंड नेक्स्ट पर क्लिक करें।

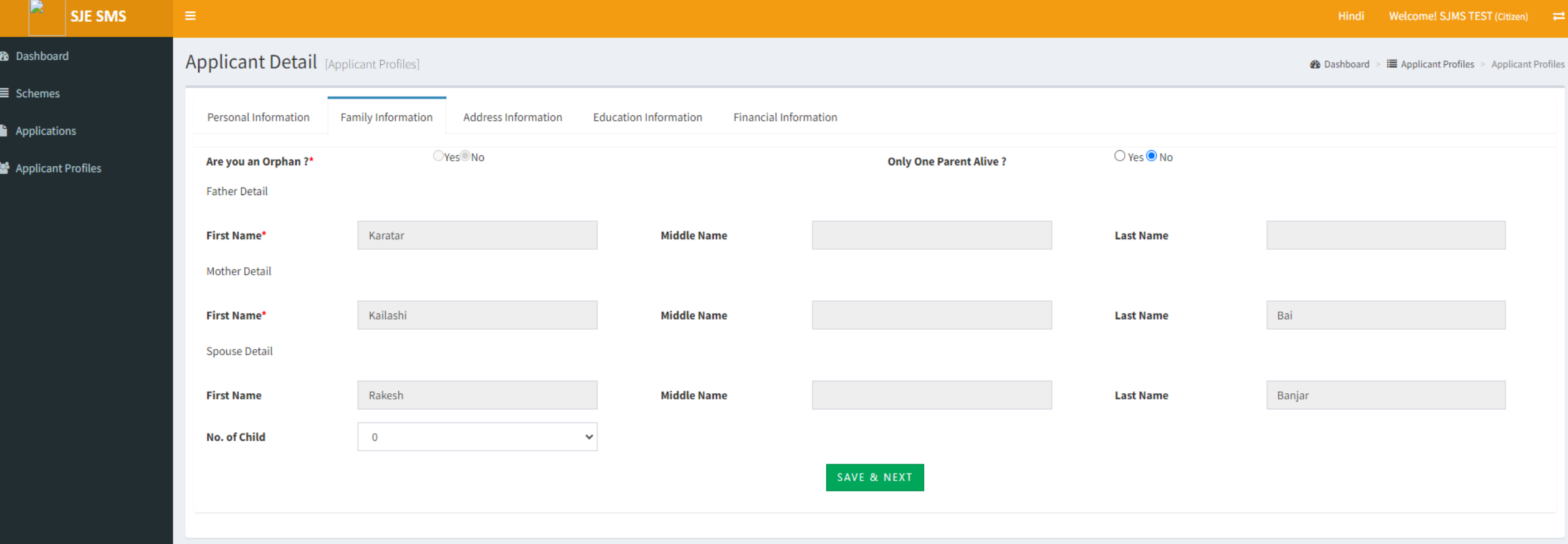

#### आवेदक के पता जानकारी का पेज खुलता है जिसमें जनाधार से प्राप्त सूचना प्रदर्शित होती है। बाकी सूचना आवेदक को स्वयं पूर्ण करनी होगी। इसके पश्चात सेव एंड नेक्स्ट पर क्लिक करें।

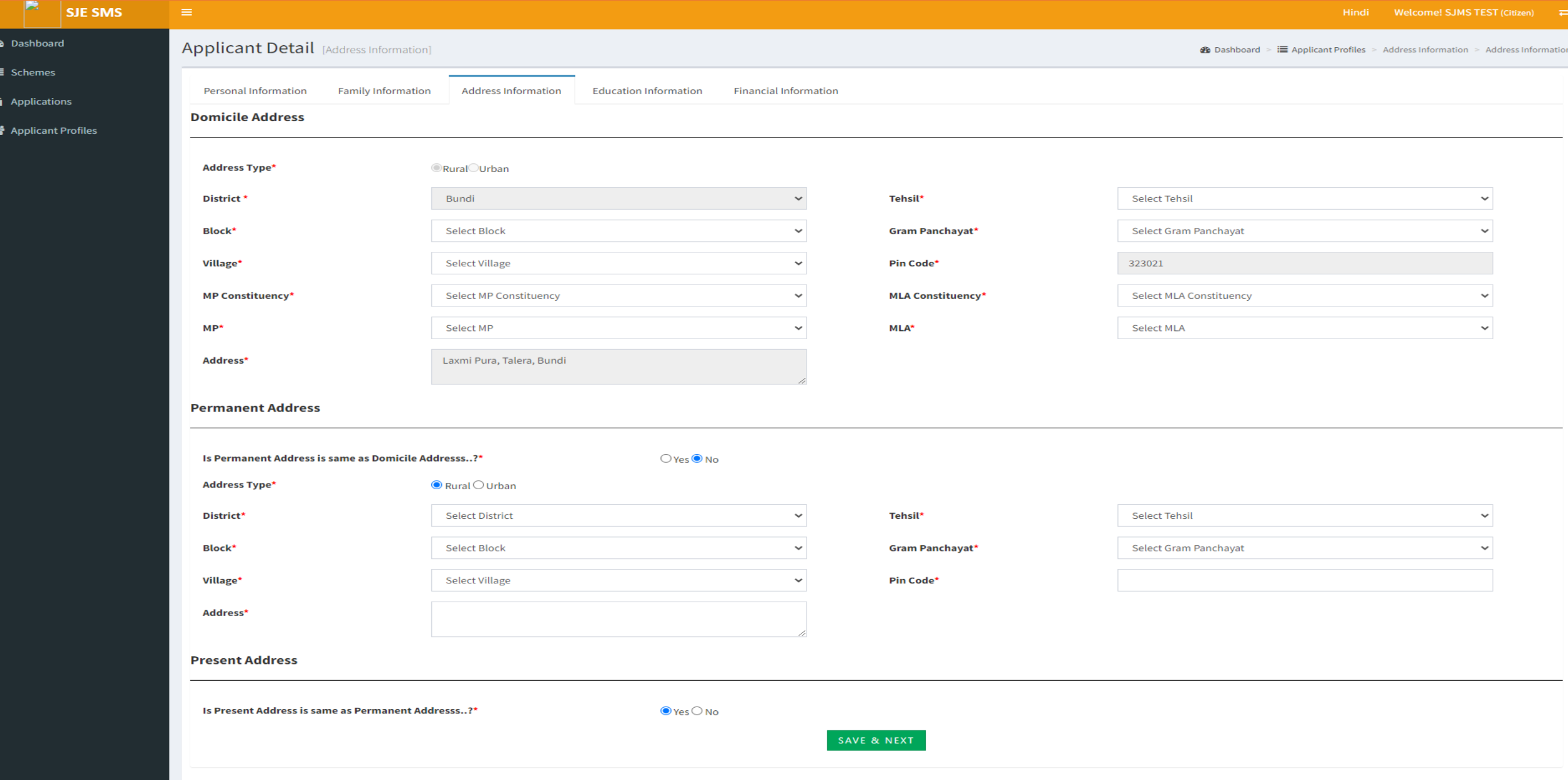

आवेदक के शैक्षणिक जानकारी का पेज खुलता है जिसमें न्यू रॉ पर क्लिक करके आवेदक को स्वयं की शिक्षा संबंधी जानकारी भरनी होगी। इसके पश्चात सेव एंड नेक्स्ट पर क्लिक करें।

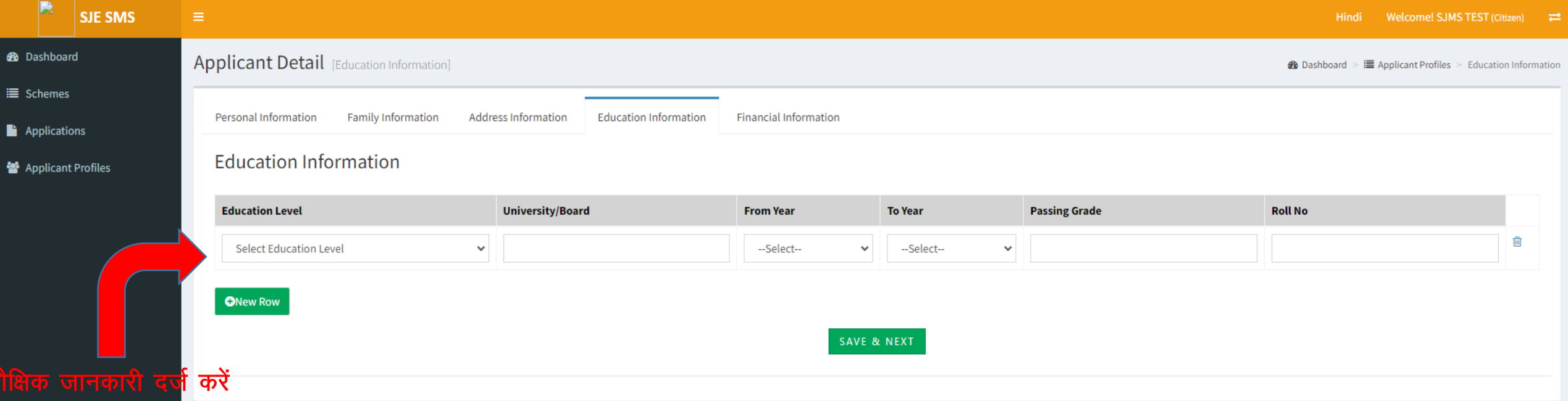

वित्तीय जानकारी का पेज खुलता है जिसमें जनाधार से प्राप्त सूचना प्रदर्शित होती है। बाकी सूचना आवेदक को स्वयं पूर्ण करनी होगी। इसके पश्चात सेव पर क्लिक करने पर आवेदक की प्रोफाइल बन जाती है।

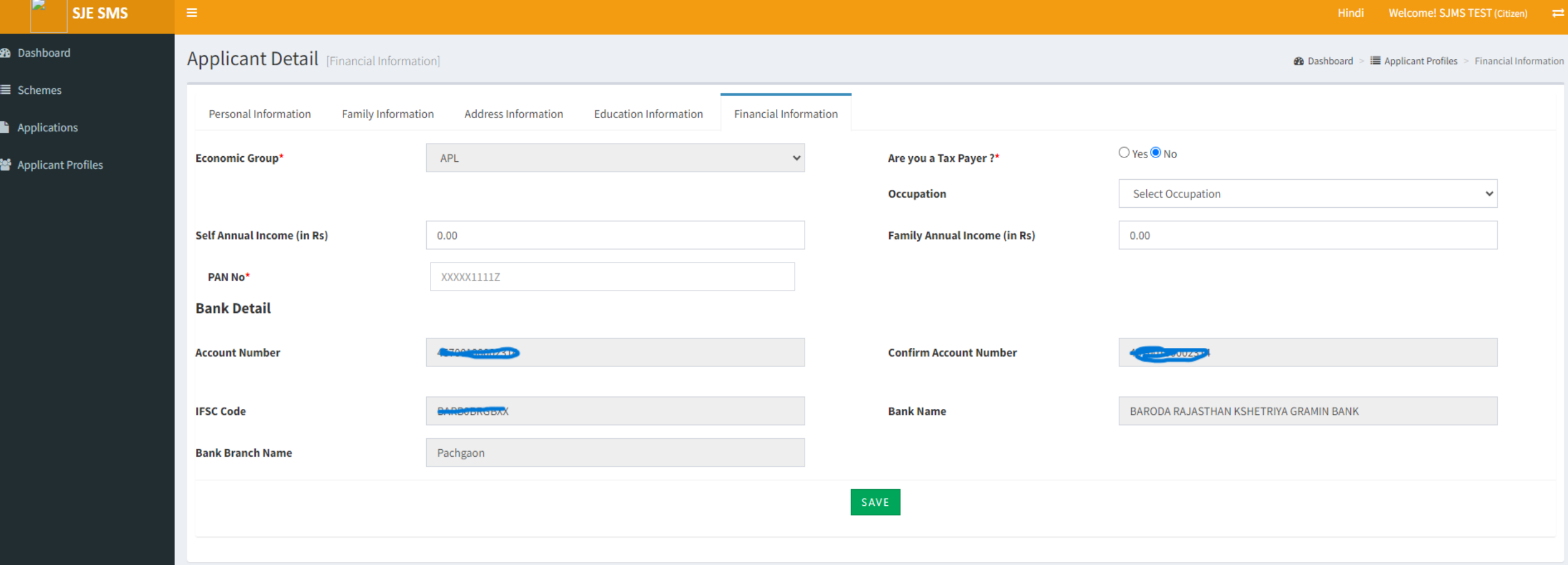

आवेदक की प्रोफाइल बनने के पश्चात इस प्रकार दिखाई देती है जिसमें आवेदक अपनी प्रोफाइल को देख सकता है एवं एडिट कर सकता है एवं जनाधार से अपडेट भी कर सकता है।

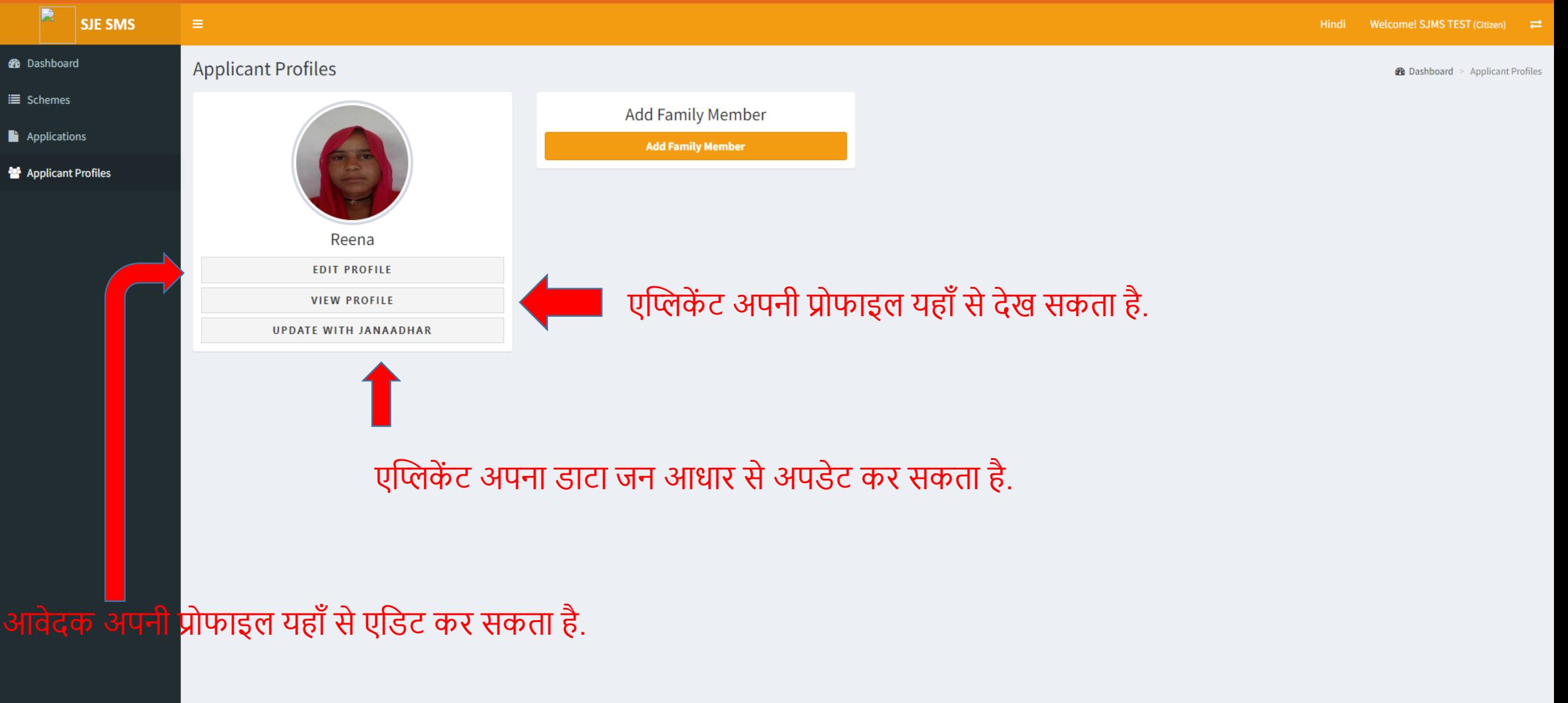

#### आवेदन करने के लिए बांयी ओर एप्लिकेशन्स पर क्लिक करें एवं इसके पश्चात दांयी तरफ अप्लाई बटन पर क्लिक करें।

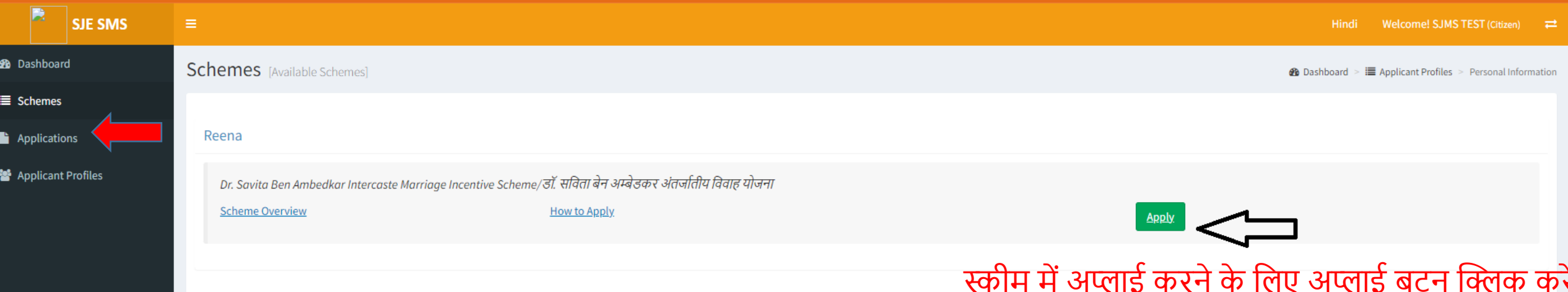

#### अप्लाई करने के बाद इस पेज पर आवेदक को उसकी पूर्ण जानकारी प्रदशित होती है ताकि आवेदक क्रॉस चेक कर ले.

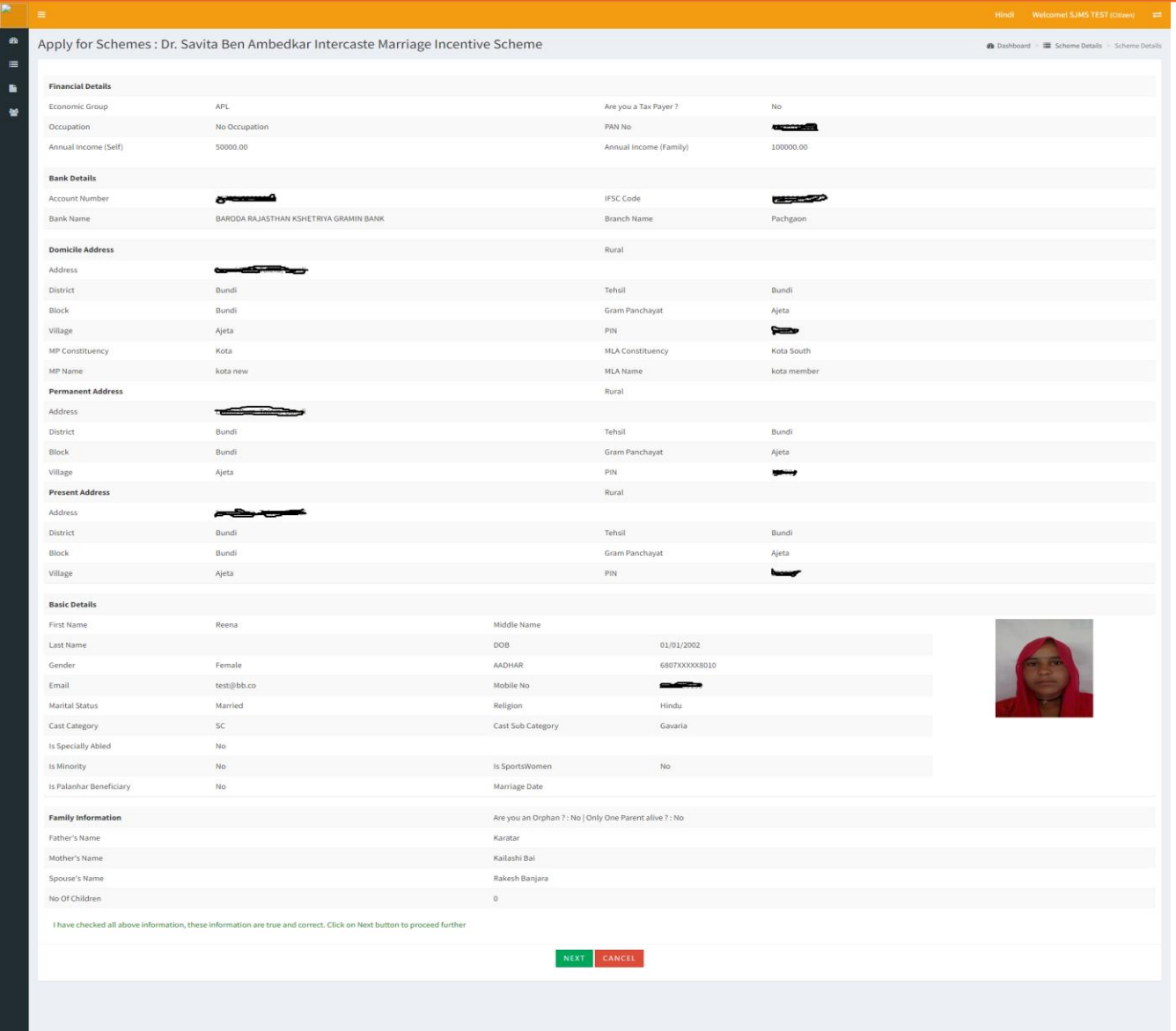

#### आवेदक के वित्तीय जानकारी का पेज खुलता है जिसमें प्रोफाइल से प्राप्त सूचना प्रदर्शित होती है। इसके पश्चात नेक्स्ट पर क्लिक करें।

 $\begin{array}{|c|c|}\n\hline\n\end{array}$ 

Hindi Welcome! SJMS TEST (Citizen)  $\rightleftarrows$ 

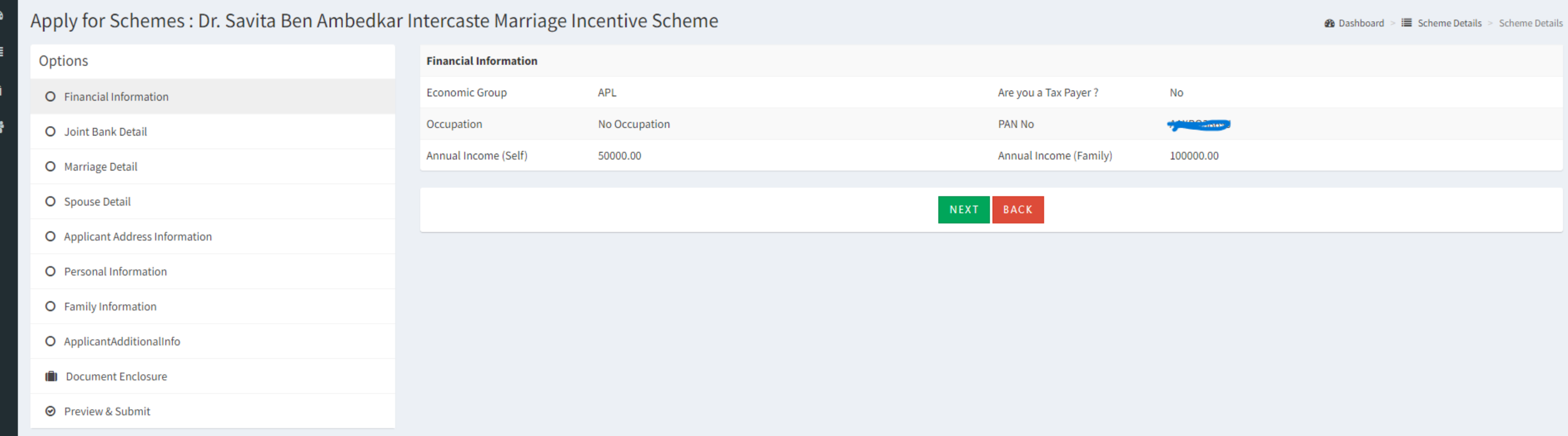

#### आवेदक के संयुक्त बैंक खाता जानकारी भरने का पेज खुलता है जिसमें आवेदक वांछित सूचना भरे। इसके पश्चात सेव एंड नेक्स्ट पर क्लिक करें।

 $\overline{\mathbf{R}}$ 

 $\bullet$ 

 $\equiv$ 

 $\blacksquare$ 

答

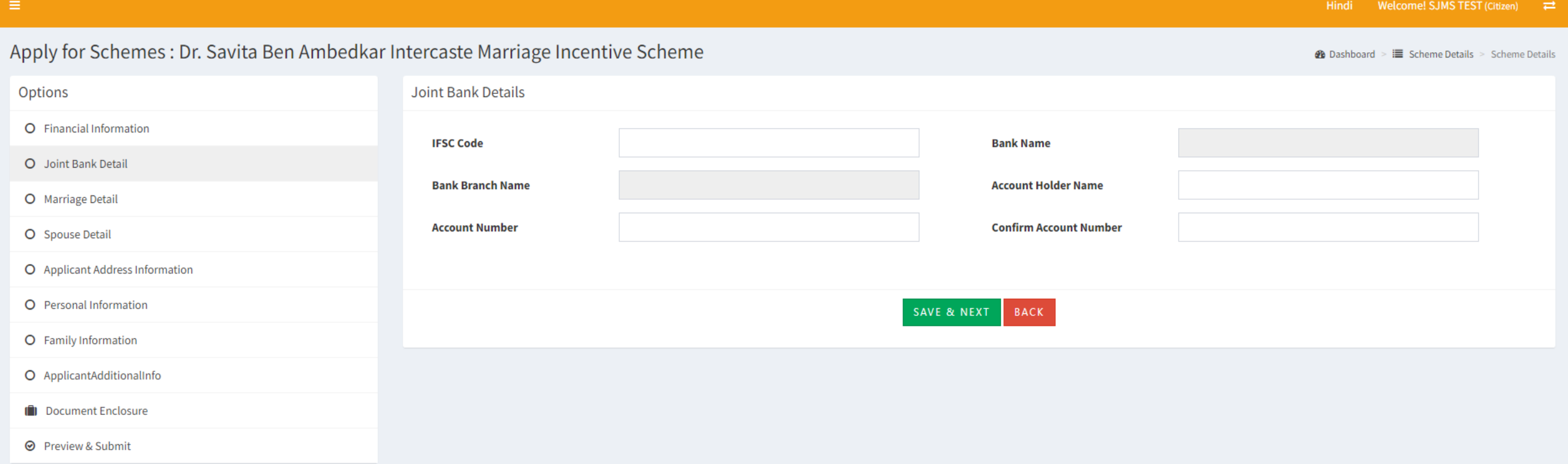

#### आवेदक अपनी विवाह की जानकारी यहाँ भरे। अपना विवाह रजिस्ट्रेशन नंबर दिए गए फॉर्मेट में भरकर वेरीफाई बटन पर क्लिक कर के वेरीफाई करे.

 $\overline{\mathbf{R}}$ 

 $\pmb{\circledast}$ 

 $\equiv$ 

B

쑝

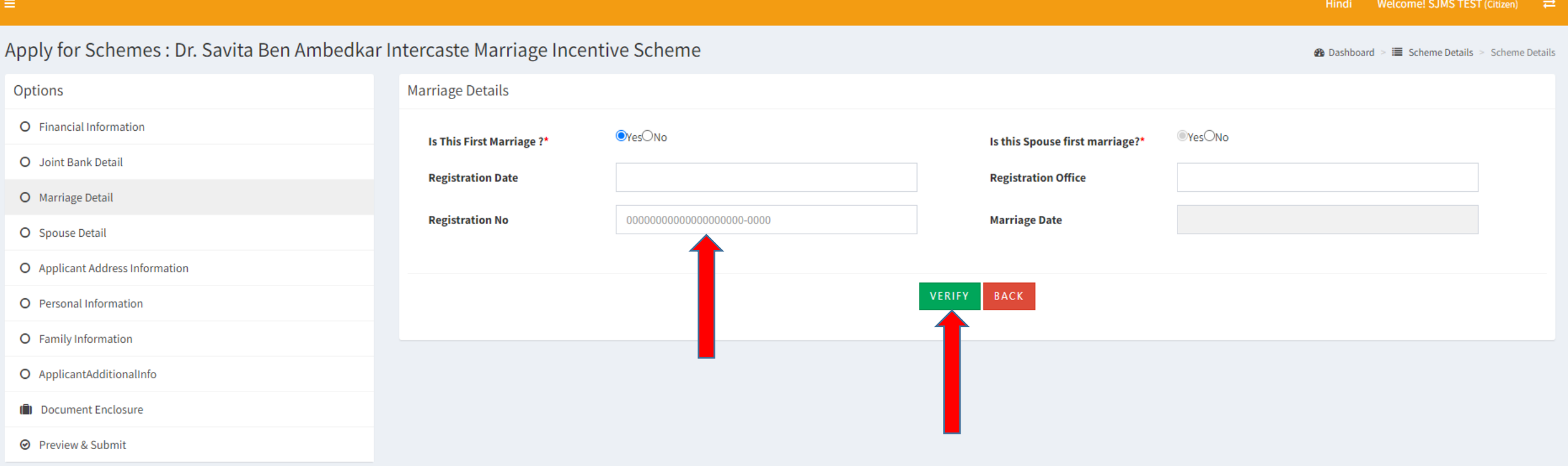

#### अगर विवाह रजिस्ट्रेशन नंबर सत्यापित हो जाता है तो आवेदक को मेसेज के जरिये वेरिफिकेशन की इनफार्मेशन दी जाती है। इसके पश्चात सेव एंड नेक्स्ट पर क्लिक करें।

匮

 $\bullet$ 

 $\equiv$ 

D.

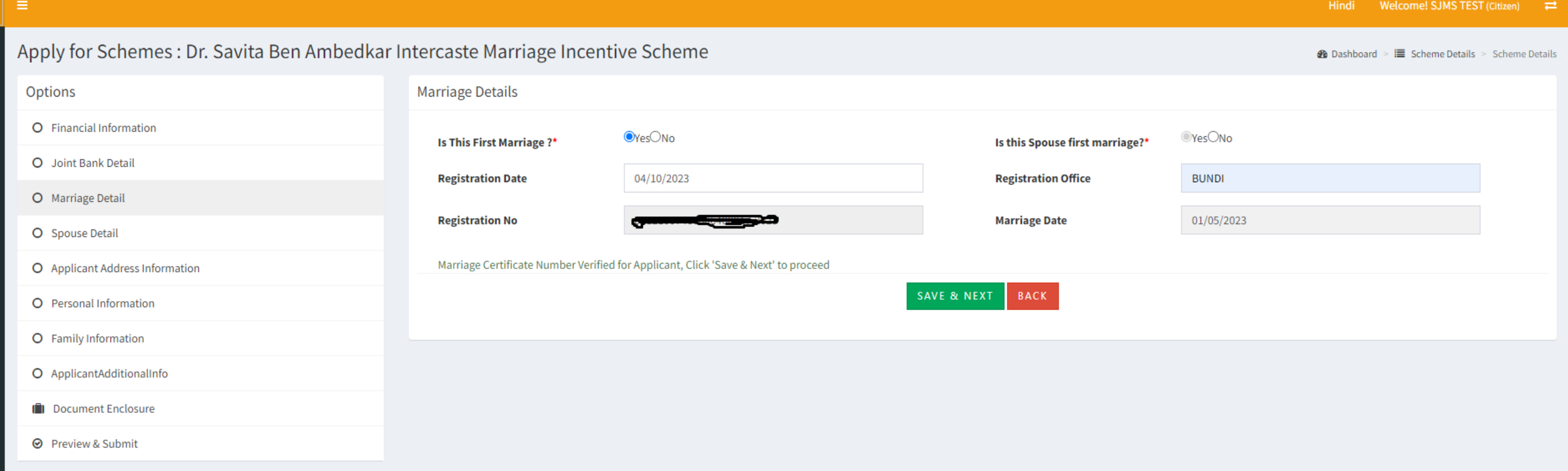

#### स्पाउज डिटेल के पेज पर जीवनसाथी का जनाधार नंबर भरकर एंटर बटन दबायें।

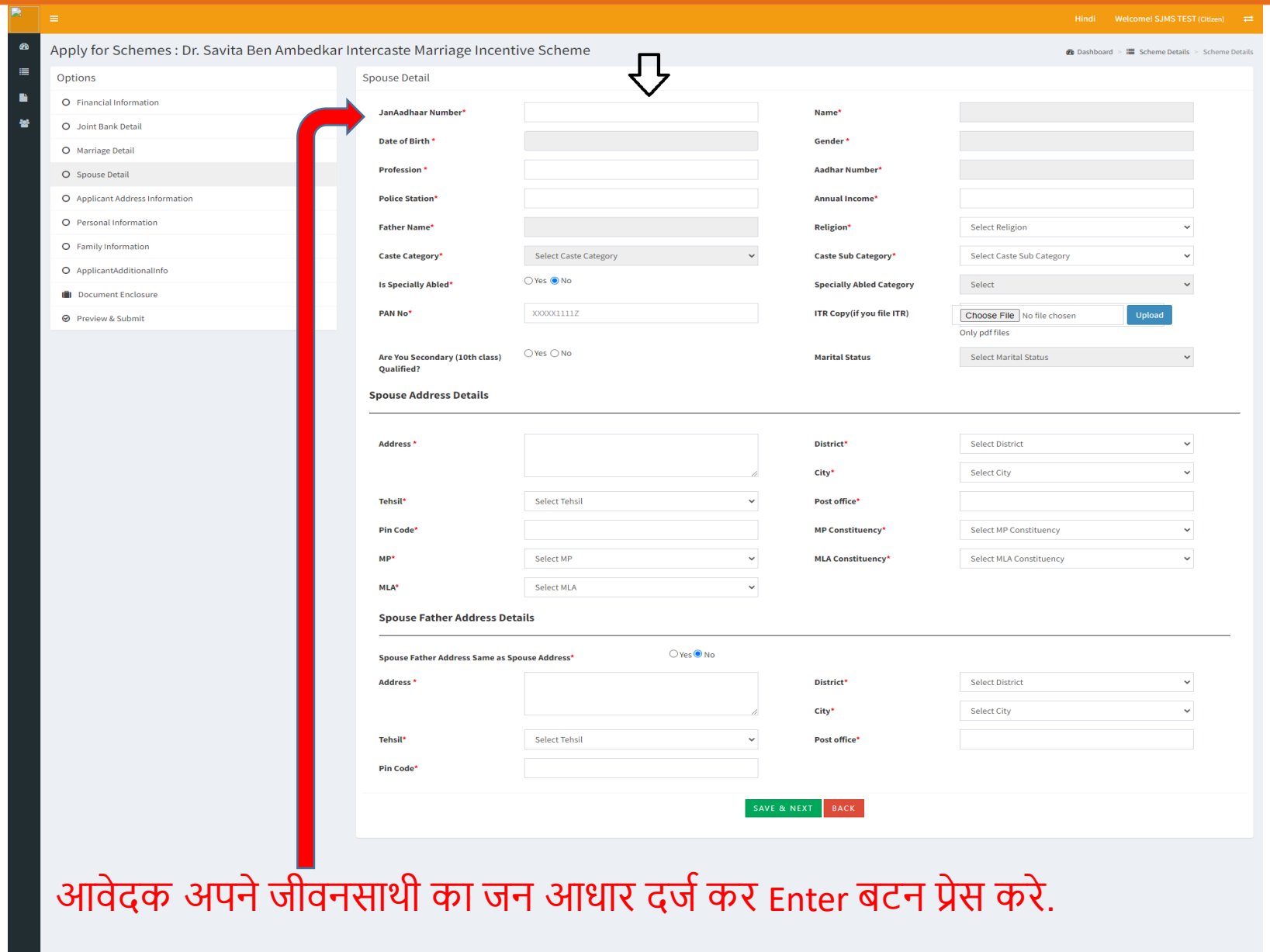

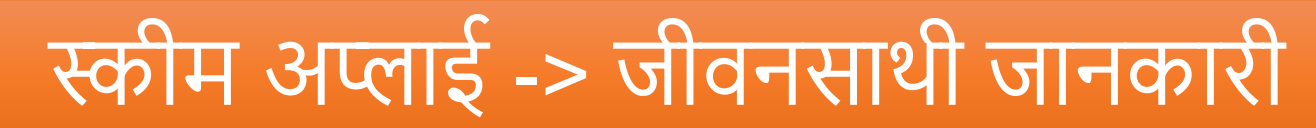

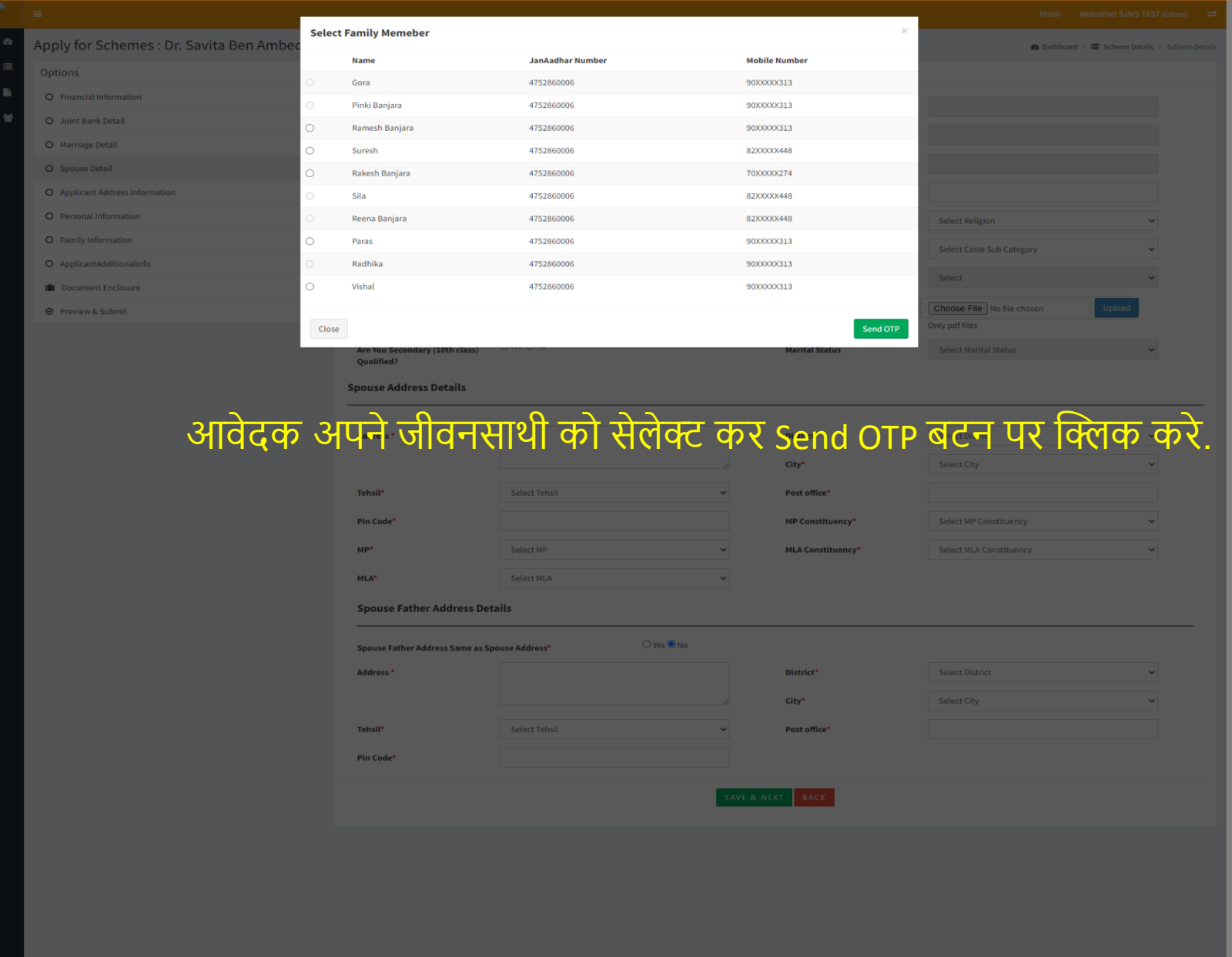

# स्कीम अप्लाई -> जीवनसाथी जानकारी

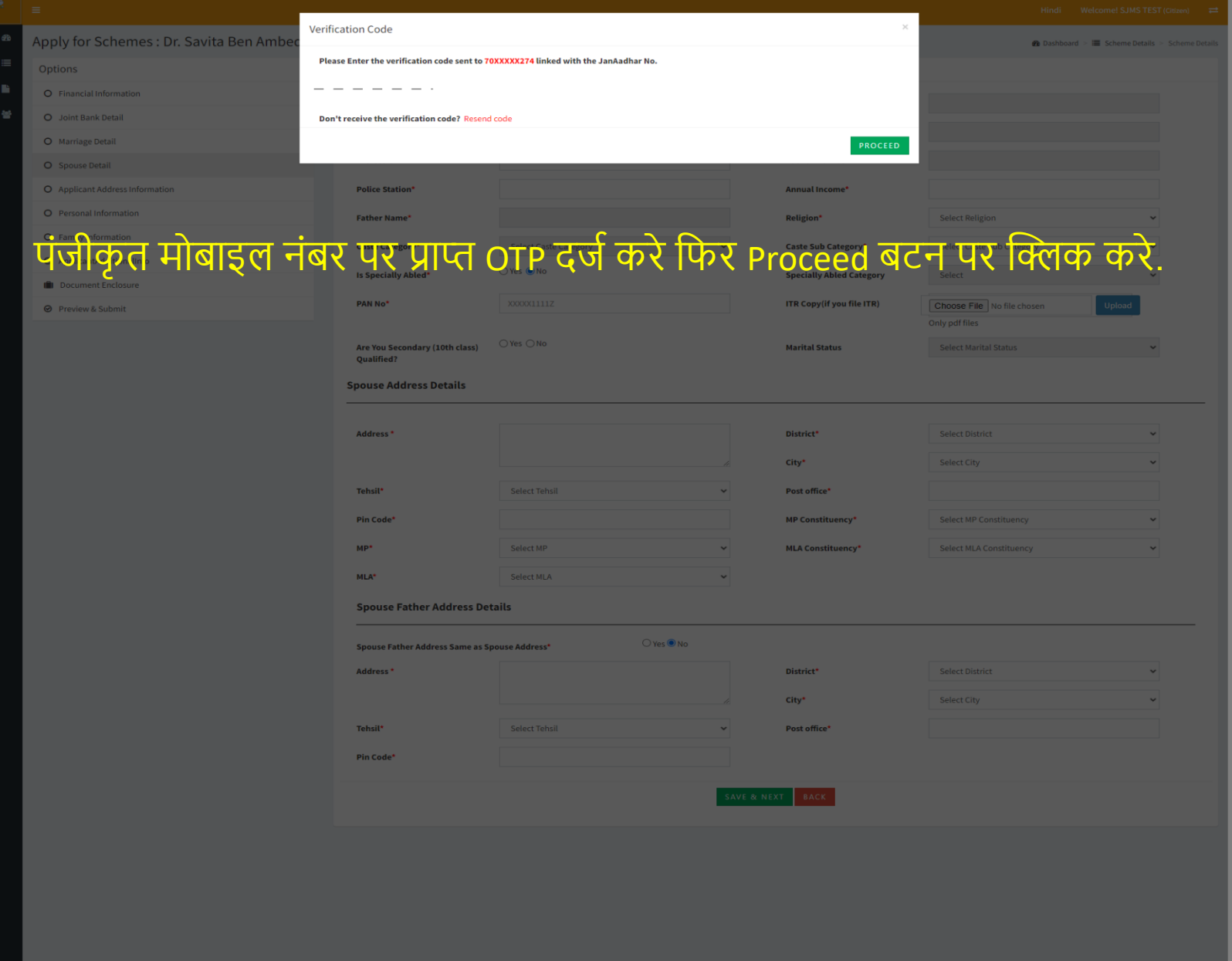

### आवेदक पता जानकारी पेज पर जनाधार से प्राप्त सूचना प्रदर्शित होती है। अब नेक्स्ट बटन दबायें।

 $\begin{array}{|c|c|}\n\hline\n\end{array}$ 

 $\bullet$  $\equiv$  $\blacksquare$ 

Hindi Welcome! SJMS TEST (Citizen)  $\rightleftharpoons$ 

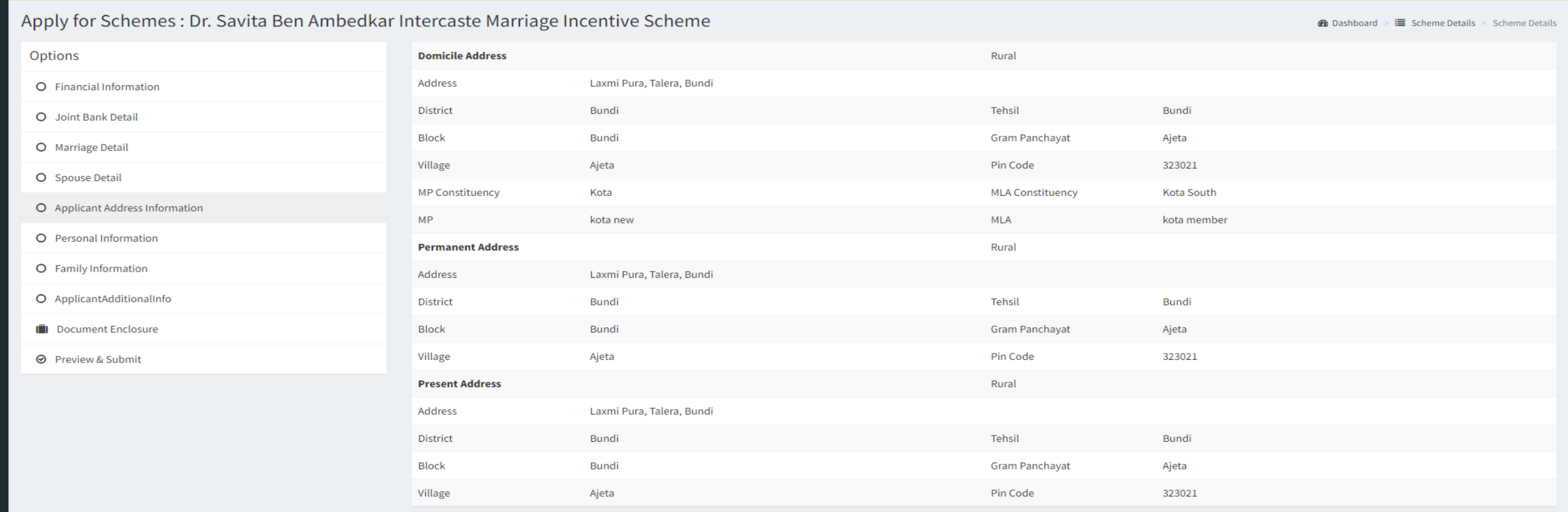

NEXT BACK

### आवेदक निजी जानकारी पेज पर प्रोफाइल से प्राप्त सूचना प्रदर्शित होती है। अब नेक्स्ट बटन दबायें।

 $\mathbf{R}$  =

 $\bullet$ 

 $\equiv$ 

 $\blacksquare$ 

曫

Hindi Welcome! SJMS TEST (Citizen)  $\rightleftarrows$ 

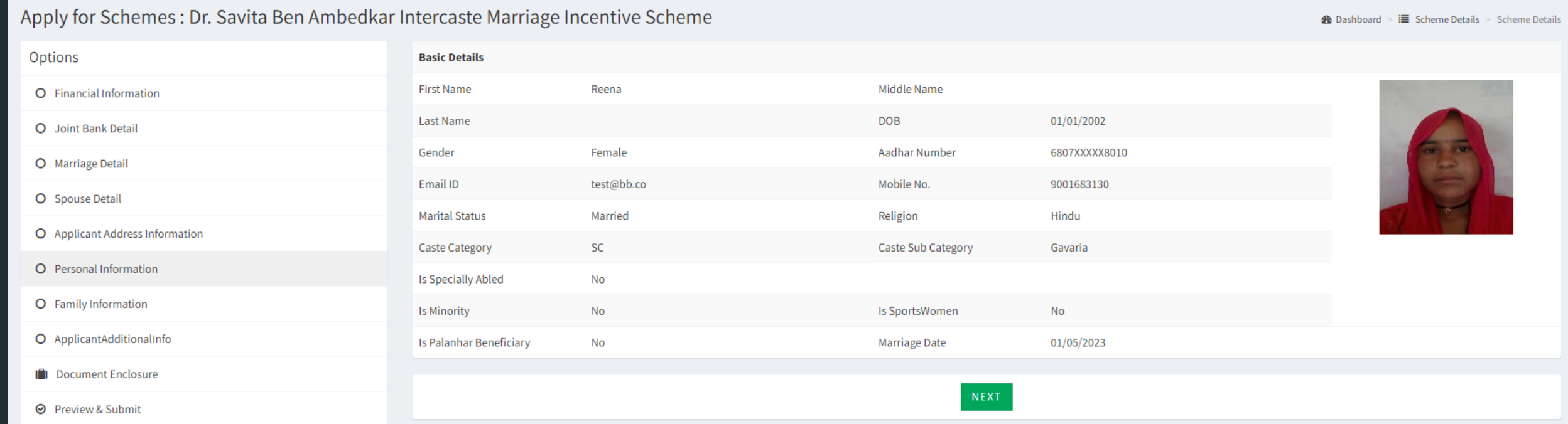

#### आवेदक परिवार जानकारी पेज पर प्रोफाइल से प्राप्त सूचना प्रदर्शित होती है। अब नेक्स्ट बटन दबायें।

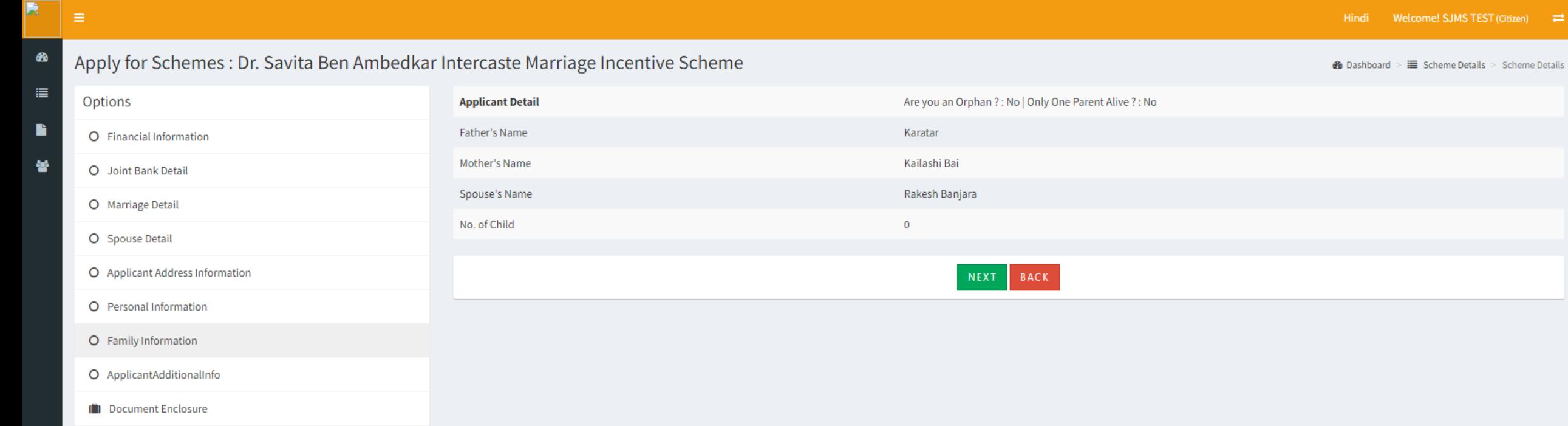

**⊙** Preview & Submit

### आवेदक अतिरिक्त जानकारी पेज पर आवश्यक सूचना भरें। अब सेव एंड नेक्स्ट बटन दबायें।

R

 $\bullet$  $\equiv$  $\blacksquare$ **Ref** 

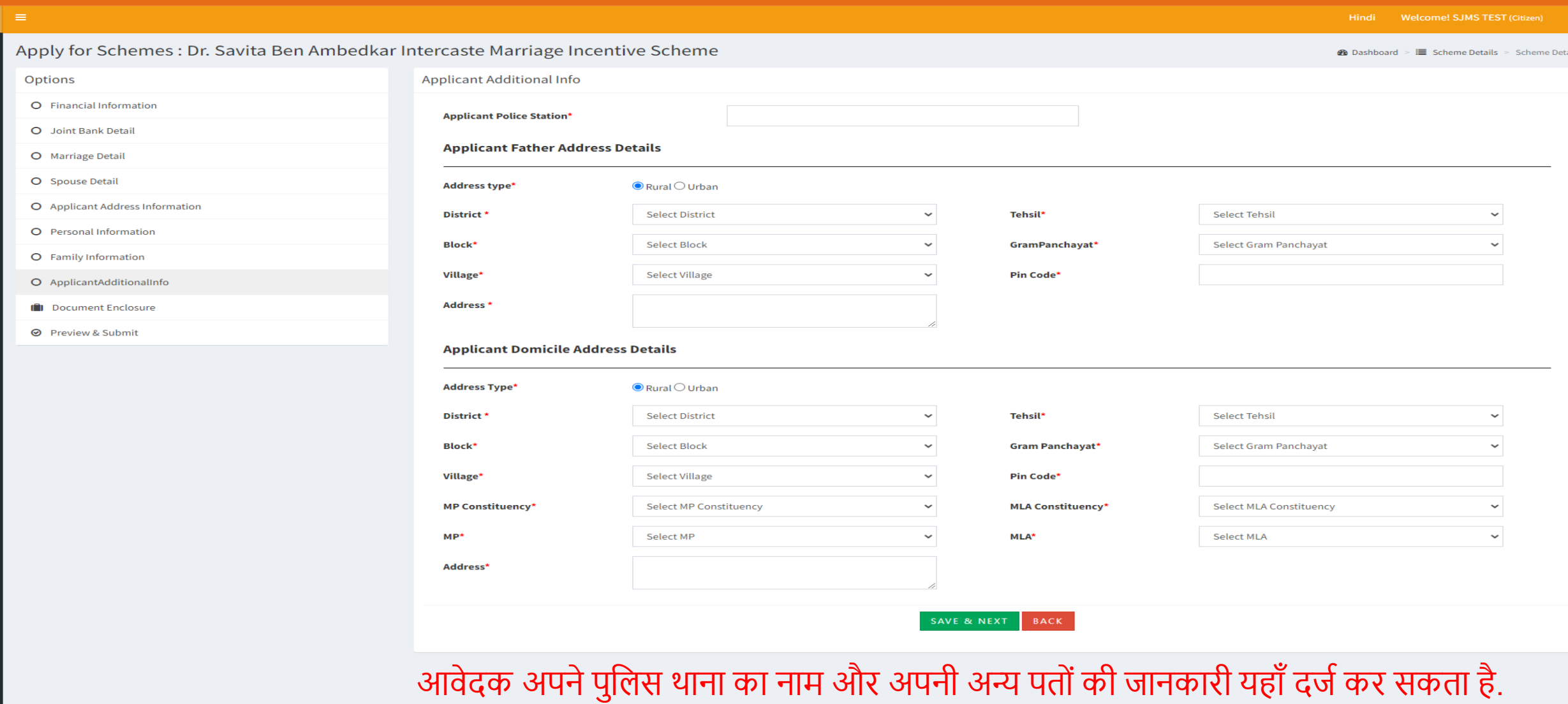

#### संलग्नक पेज पर आवेदक एवं जीवनसाथी से संबंधित चाहे गये समस्त दस्तावेज स्कैन कर अपलोड करें। अब नेक्स्ट बटन दबायें।

Apply f O Fina

> O Pers  $O$  Ann **III** Dos  $Q$  Pre

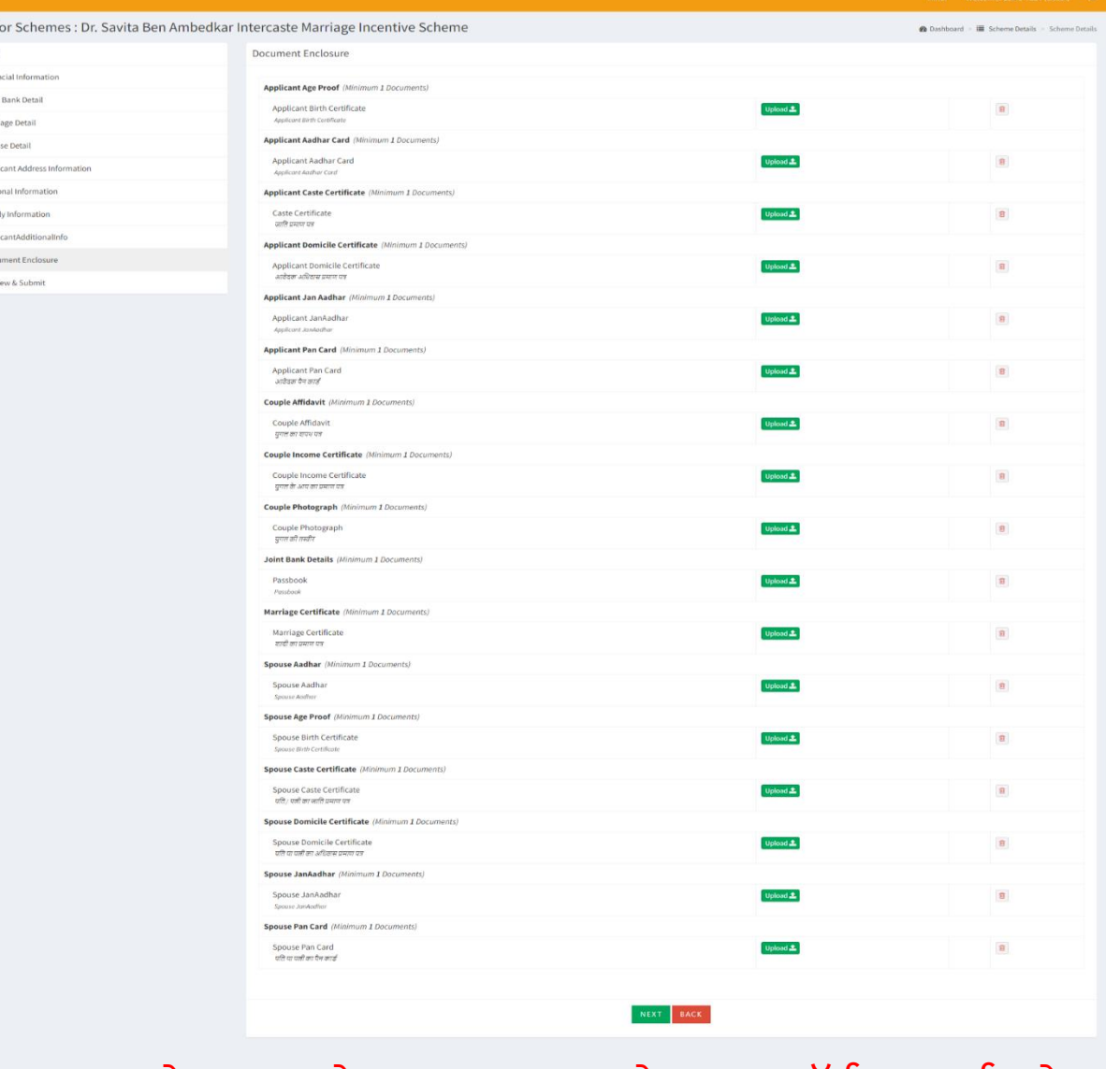

आवेदक अपने आवश्यक दस्तावेज इस फॉर्म पर दर्ज करे.

## स्कीम अप्लाई -> फाइनल सबमिट

आवेदक को सबमिट करने से पहले सब सुचना प्रदर्शित की जाती है क्रॉस चेक करने के लिए अगर उसे सब सही लगता है तो आवेदक I Agree चेक बॉक्स पर क्लिक कर के सबमिट बटन पर क्लिक करे.

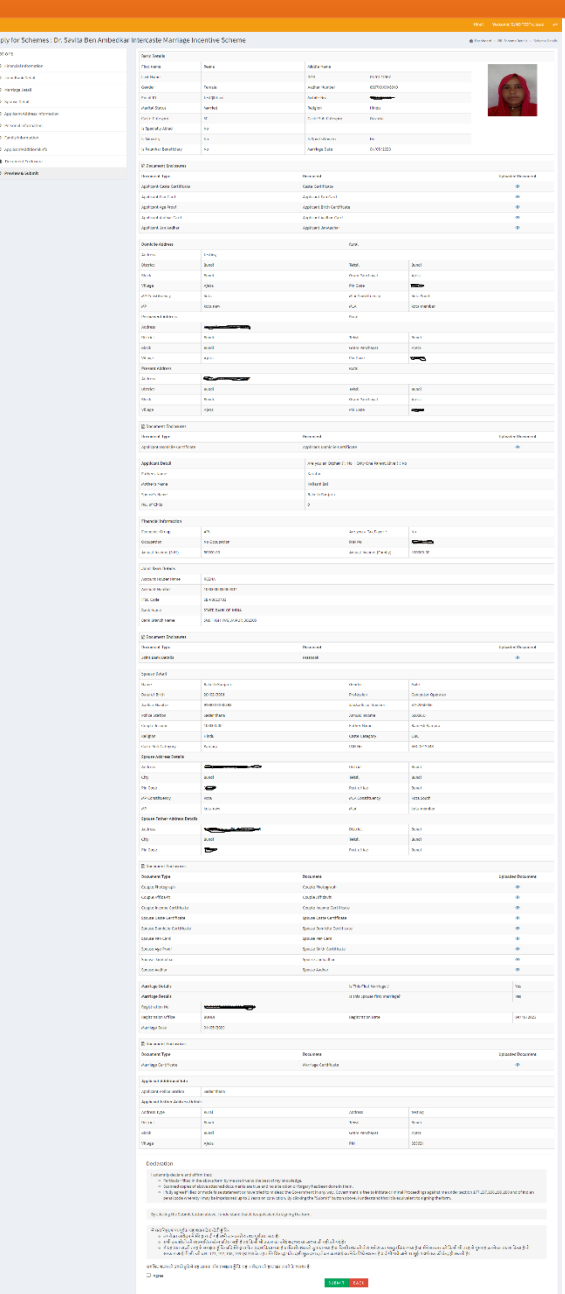

## स्कीम अप्लाई -> फाइनल सबमिट

 $\begin{array}{l} \begin{array}{l} \textbf{D} \textbf{B} \textbf{u} = \textbf{u} + \textbf{b} \textbf{u} \\ \textbf{b} \textbf{u} = \textbf{u} + \textbf{b} \textbf{y} \\ \textbf{u} \textbf{u} = \textbf{u} + \textbf{b} \textbf{u} \\ \textbf{v} = \textbf{u} + \textbf{b} \textbf{u} \\ \textbf{b} \textbf{u} = \textbf{u} + \textbf{b} \textbf{u} \\ \textbf{u} + \textbf{u} + \textbf{b} \textbf{u} \\ \textbf{u} + \textbf{b} \$  $\begin{array}{l} \hline \textbf{0} & \textbf{0} & \textbf{0} & \textbf{0} & \textbf{0} & \textbf{0} \\ \hline \textbf{0} & \textbf{0} & \textbf{0} & \textbf{0} & \textbf{0} & \textbf{0} \\ \hline \textbf{0} & \textbf{0} & \textbf{0} & \textbf{0} & \textbf{0} & \textbf{0} & \textbf{0} \\ \hline \textbf{0} & \textbf{0} & \textbf{0} & \textbf{0} & \textbf{0} & \textbf{0} & \textbf{0} \\ \hline \textbf{0} & \textbf{0} & \text$ 

आवेदक द्वारा अगर कोई जानकारी रह जाती है तो पोर्टल द्वारा उसे final submit करने से पूर्व मेसेज के द्वारा सूचित किया जाता है ताकि आवेदक उस सुचना की पूर्ति कर सके. आवेदक पूर्ति के पश्चात फाइनल संबमिट पर क्लिक करे.

## स्कीम अप्लाई -> फाइनल सबमिट

 $\begin{tabular}{|c|c|} \hline & \textbf{block} \\ \hline \textbf{I} & \textbf{I} & \textbf{f} & \textbf{f} \\ \hline \textbf{I} & \textbf{I} & \textbf{f} & \textbf{f} \\ \hline \textbf{I} & \textbf{I} & \textbf{f} & \textbf{f} \\ \hline \textbf{I} & \textbf{I} & \textbf{I} & \textbf{f} \\ \hline \textbf{I} & \textbf{I} & \textbf{I} & \textbf{f} \\ \hline \textbf{I} & \textbf{I} & \textbf{I} & \textbf{f} \\ \hline \textbf{I} & \$  $\mathsf{V}(\Theta) = \mathsf{V}(\Theta)$  .  $\begin{array}{l} \textbf{M} is a \textbf{z} \textbf{z} + \textbf{M} \textbf{z} \textbf{z} + \textbf{M} \textbf{z} \textbf{z} + \textbf{M} \textbf{z} \textbf{z} + \textbf{M} \textbf{z} \textbf{z} + \textbf{M} \textbf{z} \textbf{z} + \textbf{M} \textbf{z} \textbf{z} + \textbf{M} \textbf{z} \textbf{z} + \textbf{M} \textbf{z} \textbf{z} + \textbf{M} \textbf{z} \textbf{z} + \textbf{M} \textbf{z} \textbf{z} + \text$  $\begin{array}{l} \begin{array}{l} \text{MAD} \\ \text{MDE} \end{array} \\ \begin{array}{l} \text{MDE} \\ \text{MDE} \end{array} \\ \begin{array}{l} \text{MDE} \\ \text{MAD} \end{array} \\ \begin{array}{l} \text{MAD} \\ \text{MAD} \end{array} \end{array}$  $\begin{array}{rcl} \mathcal{M} & \mathcal{M} & \math$  $\sim 10^{-11}$  $\begin{array}{r} \text{nonlinear map} \\ \text{nonlinear} \\ \text{nonlinear} \\ \text{nonlinear} \\ \text{nonlinear} \\ \text{nonlinear} \\ \text{nonlinear} \\ \text{nonlinear} \\ \text{nonlinear} \\ \text{nonlinear} \\ \text{nonlinear} \\ \text{nonlinear} \\ \text{nonlinear} \end{array}$ Landar<br>Francisco Processor<br>Francisco Processor<br>Francisco Processor<br>Francisco Processor<br>Francisco piana<br>mula<br>katatan<br>mulandha nos.<br>M  $\begin{array}{|l|} \hline \texttt{min} & \texttt{model} \\ \hline \texttt{v} & \texttt{P} & \texttt{log} & \texttt{log} & \texttt{log} \\ \hline \end{array}$ 

पंजीकृत मोबाइल नंबर पर प्राप्त OTP दर्ज करे और वेरीफाई बटन पर प्लिक करे.
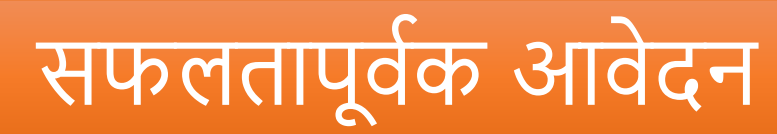

**B** Dash

 $\equiv$  Sche

 $\blacksquare$  Appli

警 Appl

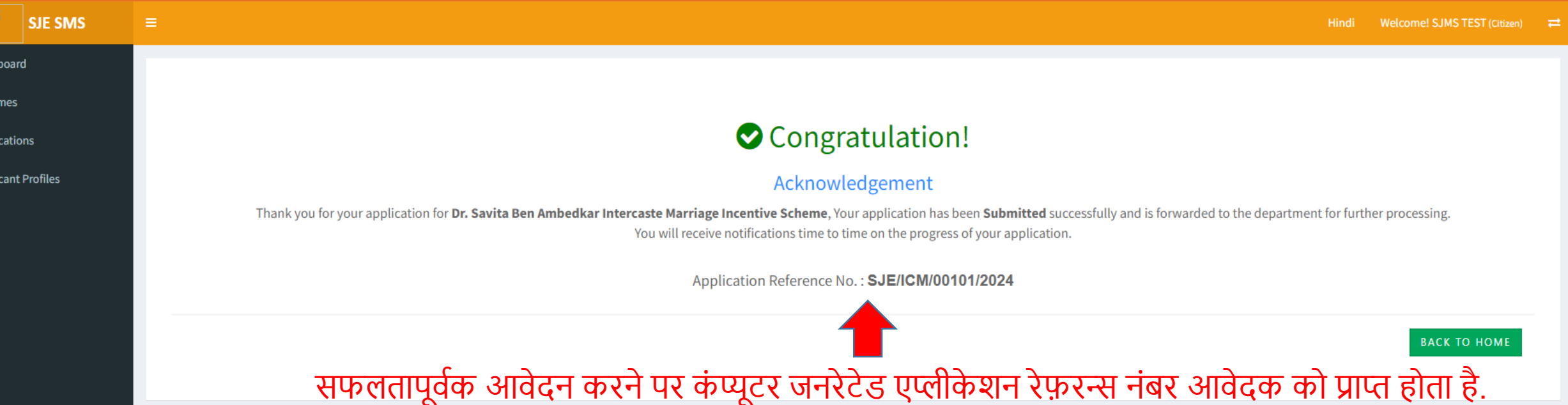

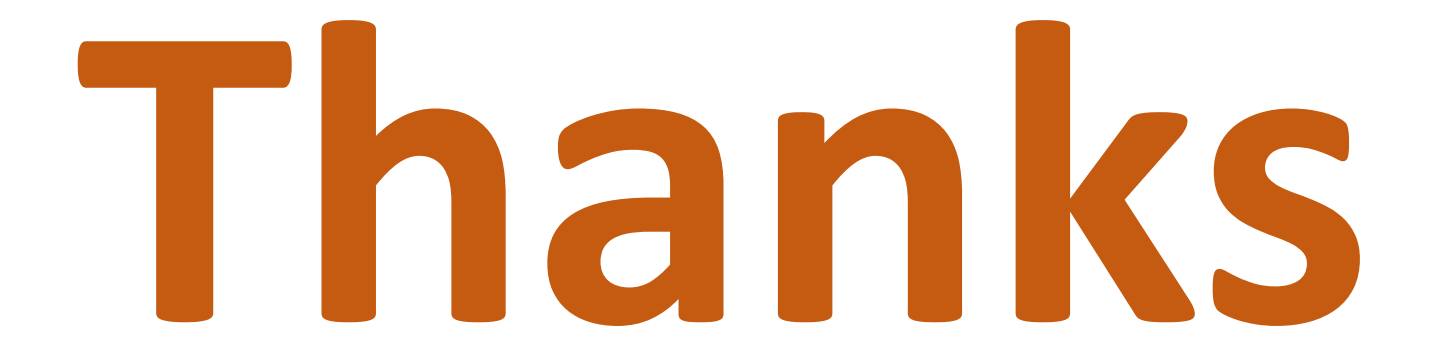

# अंतरजातीय विवाह पोर्टल वेरिफायर लॉगिन

### वेरिफायर अपनी एसएसओ आईडी एवं पासवर्ड डालकर एसएसओ लॉगिन करे।

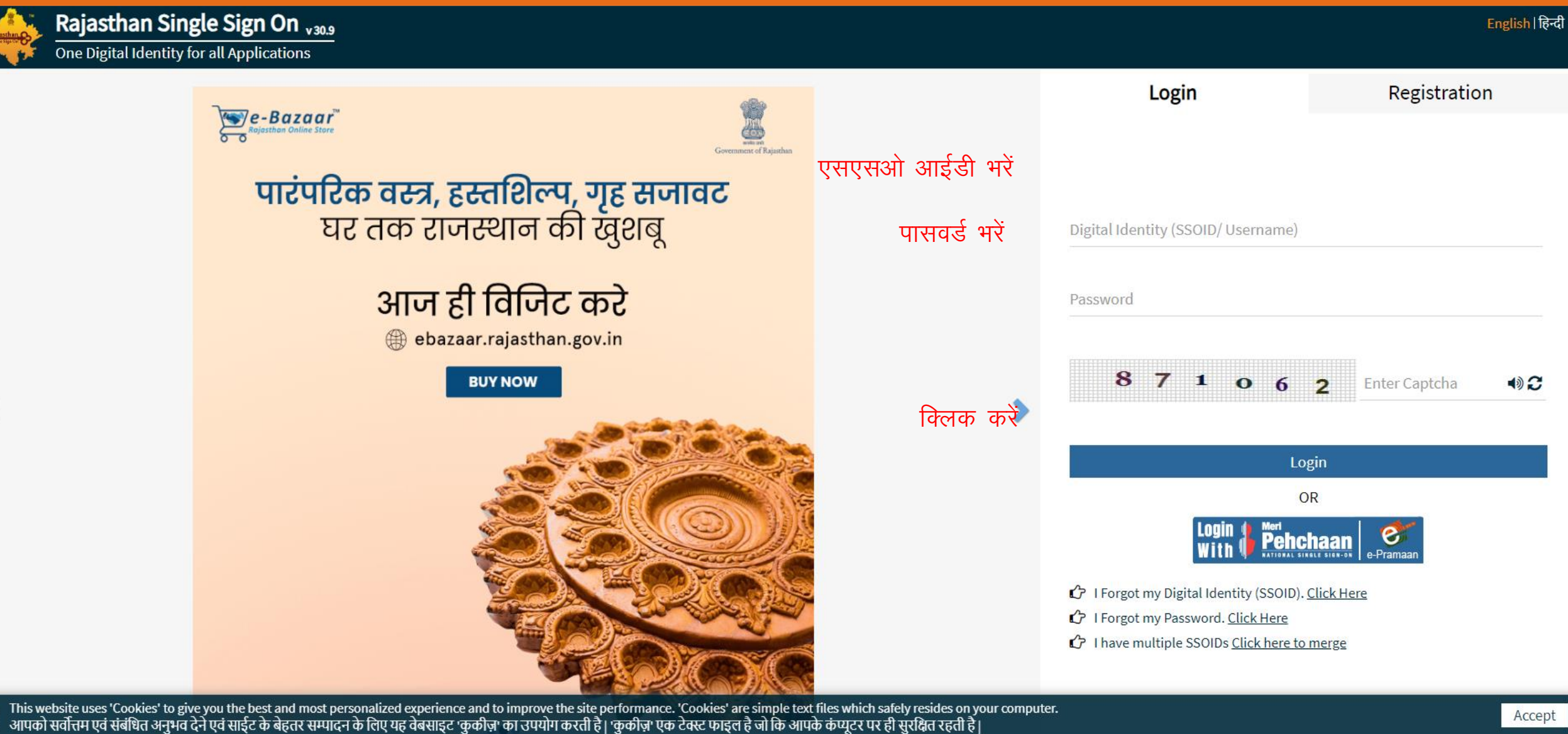

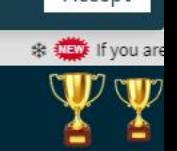

Site designed, developed & hosted by Department of Information Technology & Communication, Government Of Rajasthan Helpdesk Details | Website Policies | Password Policy | FAQ | Sitemap #Visitors: (, 15, 51, 15, 498 #e-Pramaan: 21001)

### एसजेएमएस एसएमएस के आइकन पर क्लिक करे।

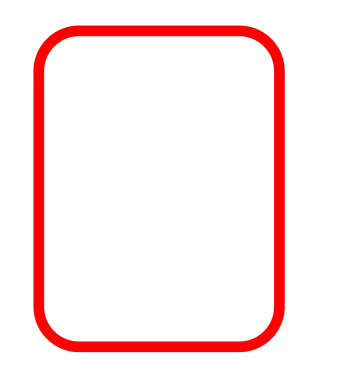

आईकन पर क्लिक करें

# एसजेएमएस डेशबोर्ड की स्क्रीन पर इंटरकास्ट पोर्टल के आईकन पर क्लिक करें।

Welcome To Scheme Management System

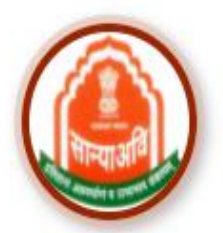

**HSMS (Hostel & RREIS)** 

**ATROCITY (PREVENTION)** 

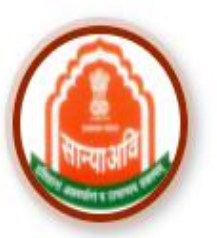

**DBT Voucher Yojna** 

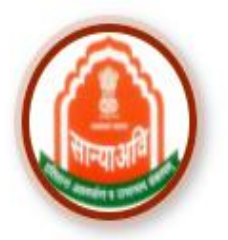

Mharana Pratap Gadia Lohar Yojna

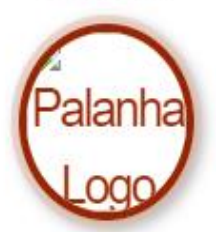

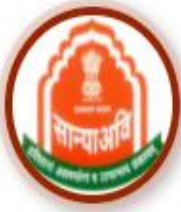

Intercaste

Mukhyamantri Kanyadan Yojana

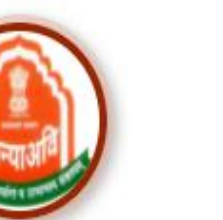

Nari Niketan Yojna

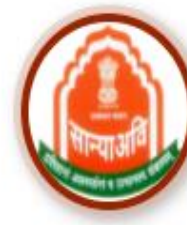

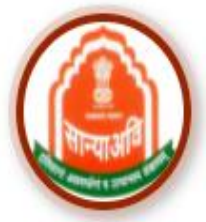

CM Corona Sahayta Yojna

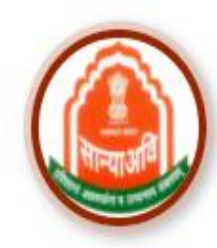

**CM Anuprati Coaching** 

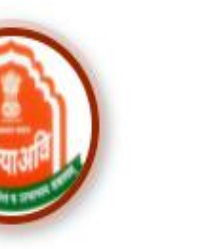

Navjeevan Scheme

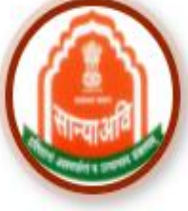

**NGO** 

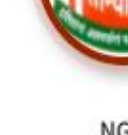

EB

Homeless Upliftment and **Rehabilitation Scheme** 

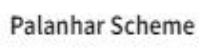

Dashboard

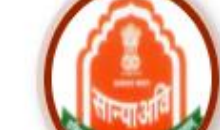

Old age Home Yojna

# वेरिफायर पेंडिंग ऐप्लीकेशन्स पर क्लिक करे।

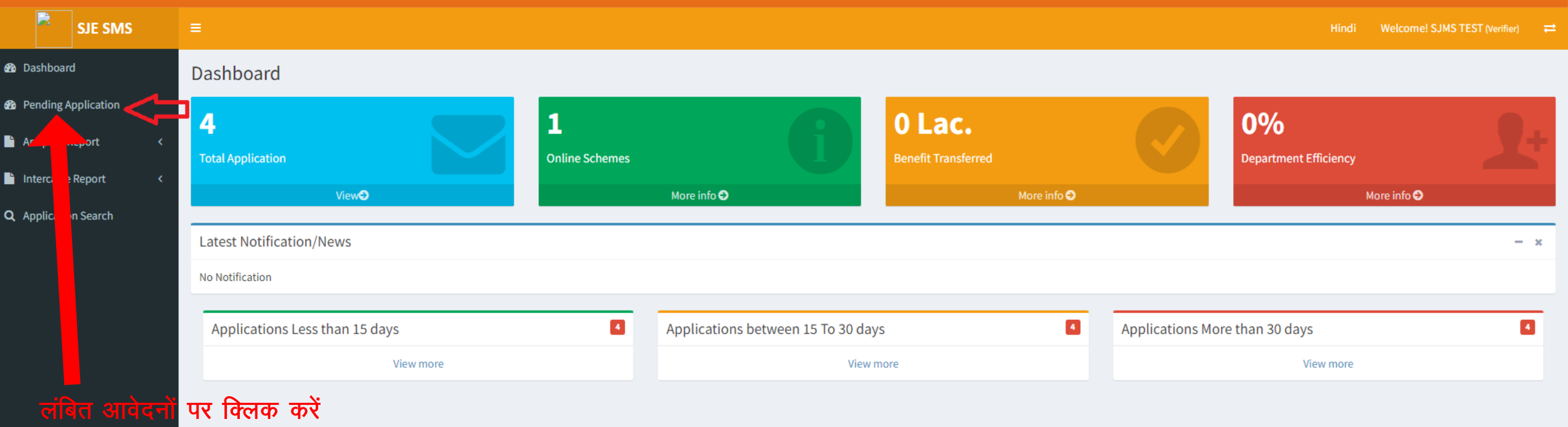

# ब्रॉपडाउन लिस्ट से संबंधित योजना का चुनाव करें।

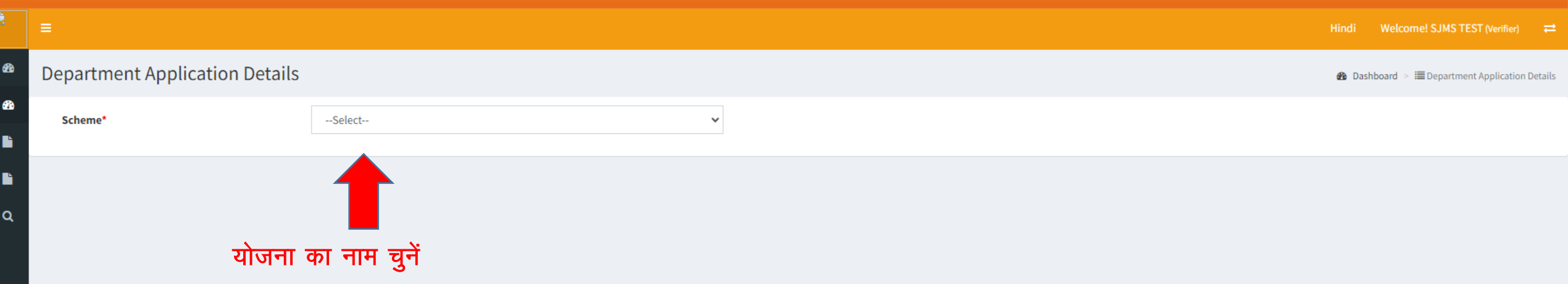

# लंबित आवेदन के अंत में दिखाई दे रहे एक्शन बटन पर क्लिक करें।

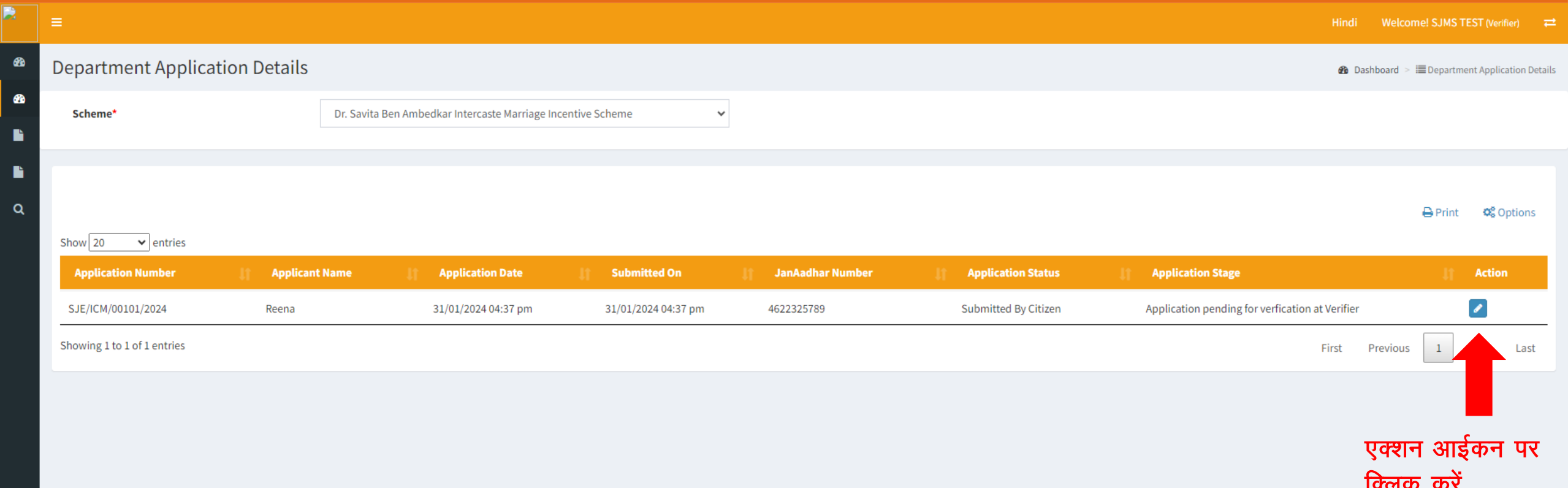

एक्शन बटन पर क्लिक करने के बाद व्यक्तिगत जानकारी का पेज खुलता है जिसमें आवेदक की बेसिक जानकारी के साथ 10 वीं की मार्कशीट का डेटा बोर्ड द्वारा वेरिफाई करने का विकल्प उपलब्ध है।

 $\mathbf{R}$  =

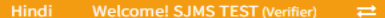

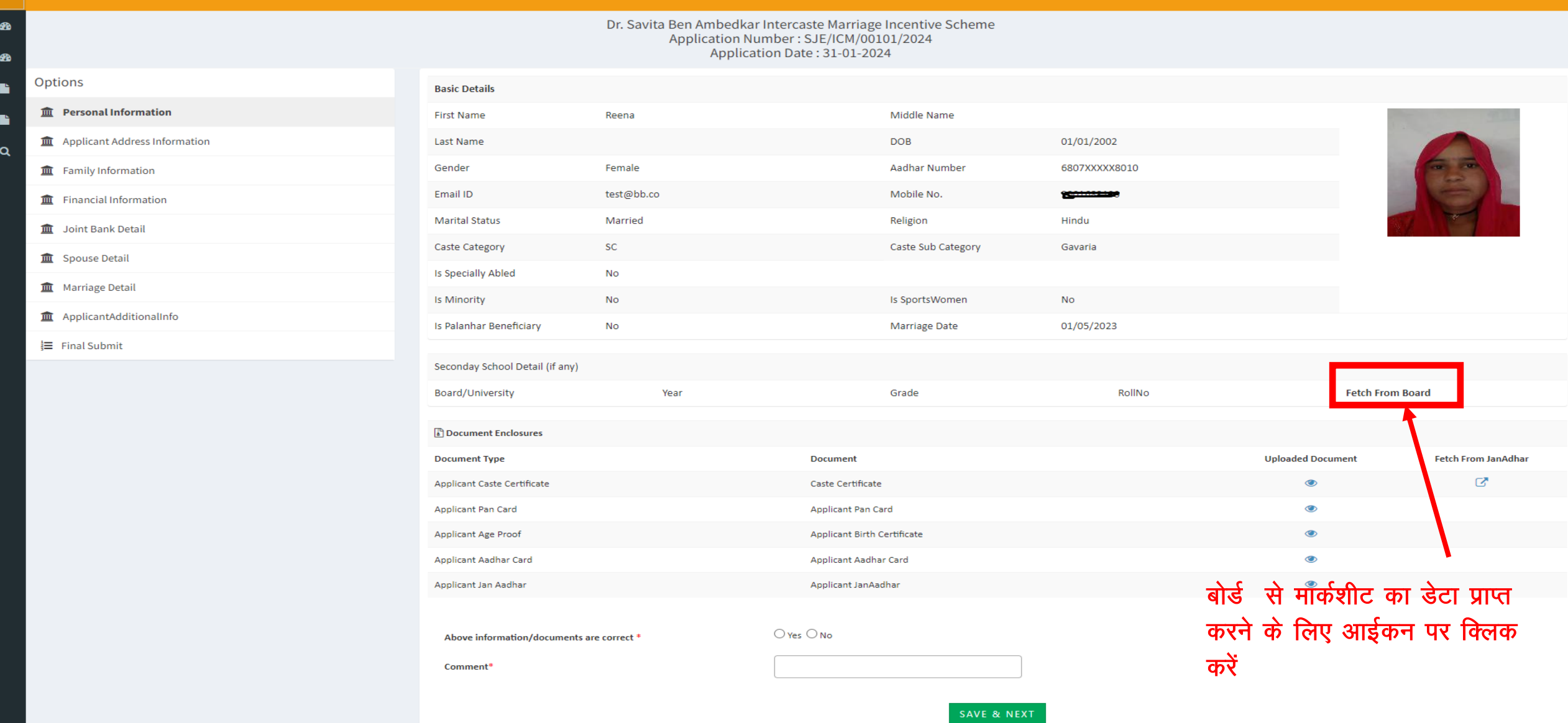

### फैच फॉम बोर्ड पर क्लिक करने पर बोर्ड से प्राप्त डेटा इस प्रकार दिखाई देता है।

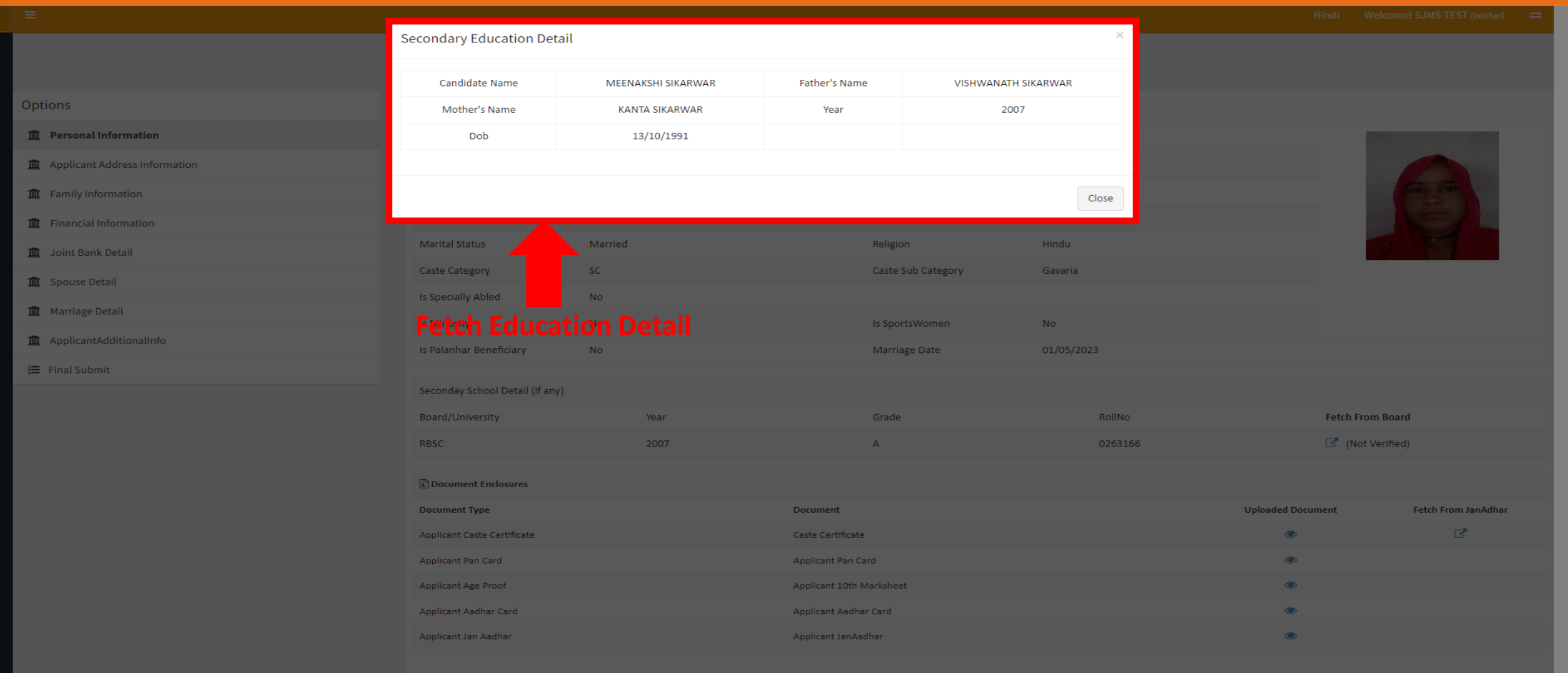

Above information/documents are correct \*

 $O$  Yes  $O$  No

Comment<sup>\*</sup>

बेसिक जानकारी के पेज पर आवेदक द्वारा अपलोडेड दस्तावेज एवं जनाधार से प्राप्त दस्तावेजों को देखा जा सकता है एवं तुलना कर वेरिफायर द्वारा मैन्यूअली वेरिफाई किया जा सकता है।

 $\begin{array}{|c|c|}\n\hline\n\text{B} & \text{B} & \text{B} & \text{A} & \text{B} & \text{B} & \text{C} \\
\hline\n\end{array}$ 

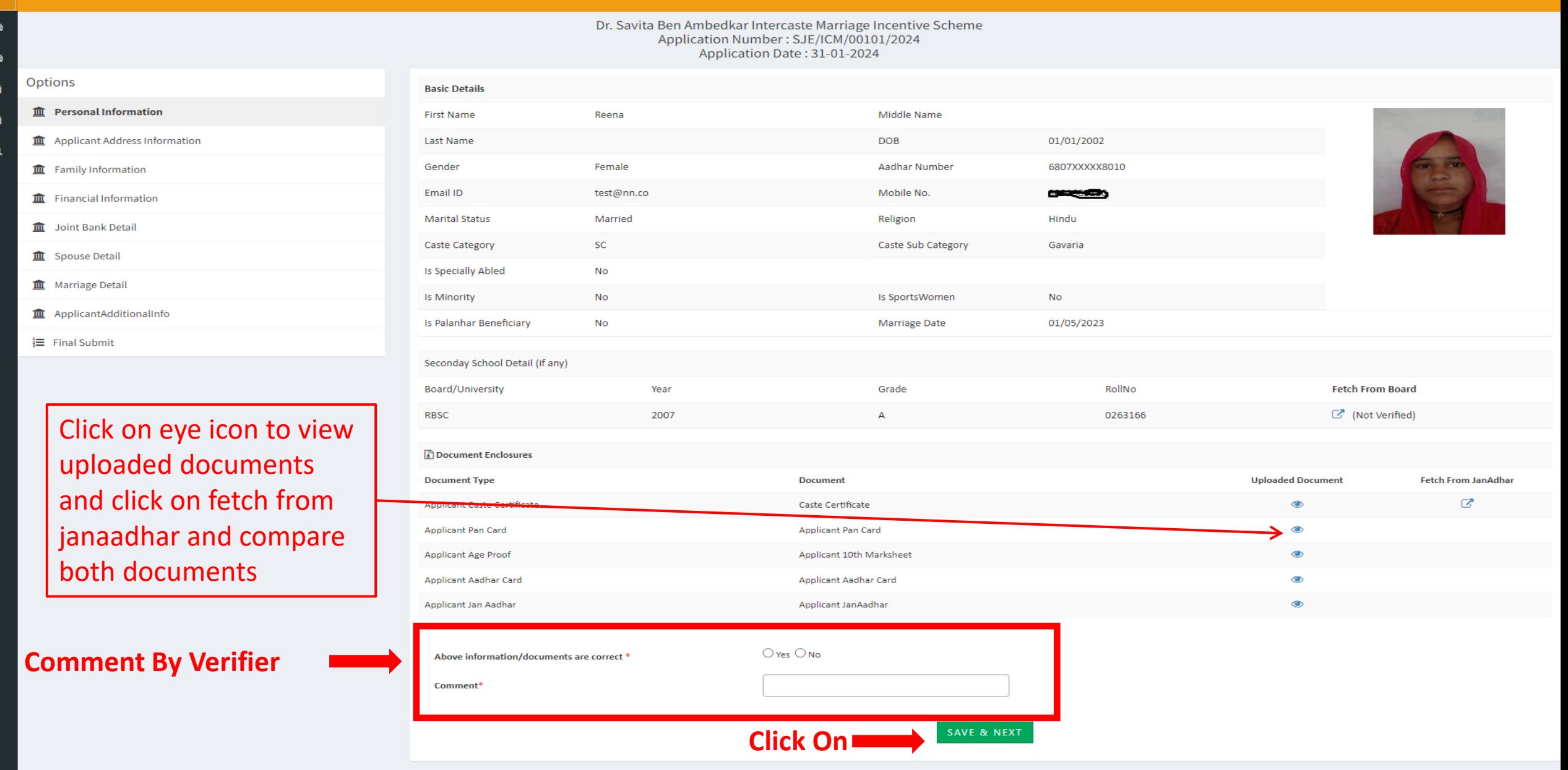

फैच फॉम जनाधार पर क्लिक करके जनाधार से प्राप्त दस्तावेजों को इस प्रकार देखा जा सकता है एवं तुलना कर वेरिफायर द्वारा मैन्यूअली वेरिफाई किया जा सकता है।

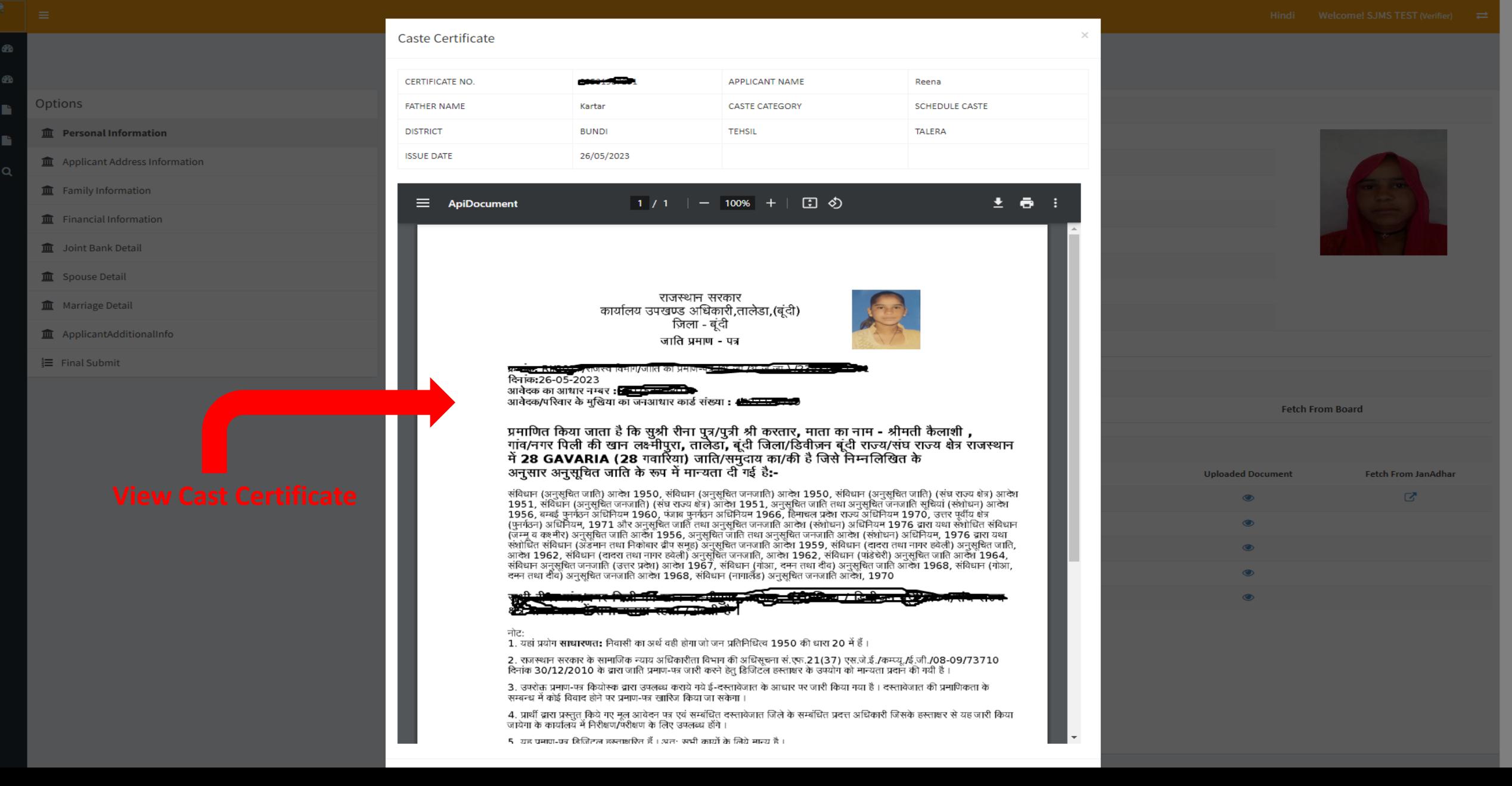

आवेदक का पता के पेज पर आवेदक द्वारा अपलोडेड मूलनिवास प्रमाणपत्र एवं जनाधार से प्राप्त दस्तावेज / सूचना को देखा जा सकता है एवं तुलना कर वेरिफायर द्वारा मैन्यूअली वेरिफाई किया जा सकता है।

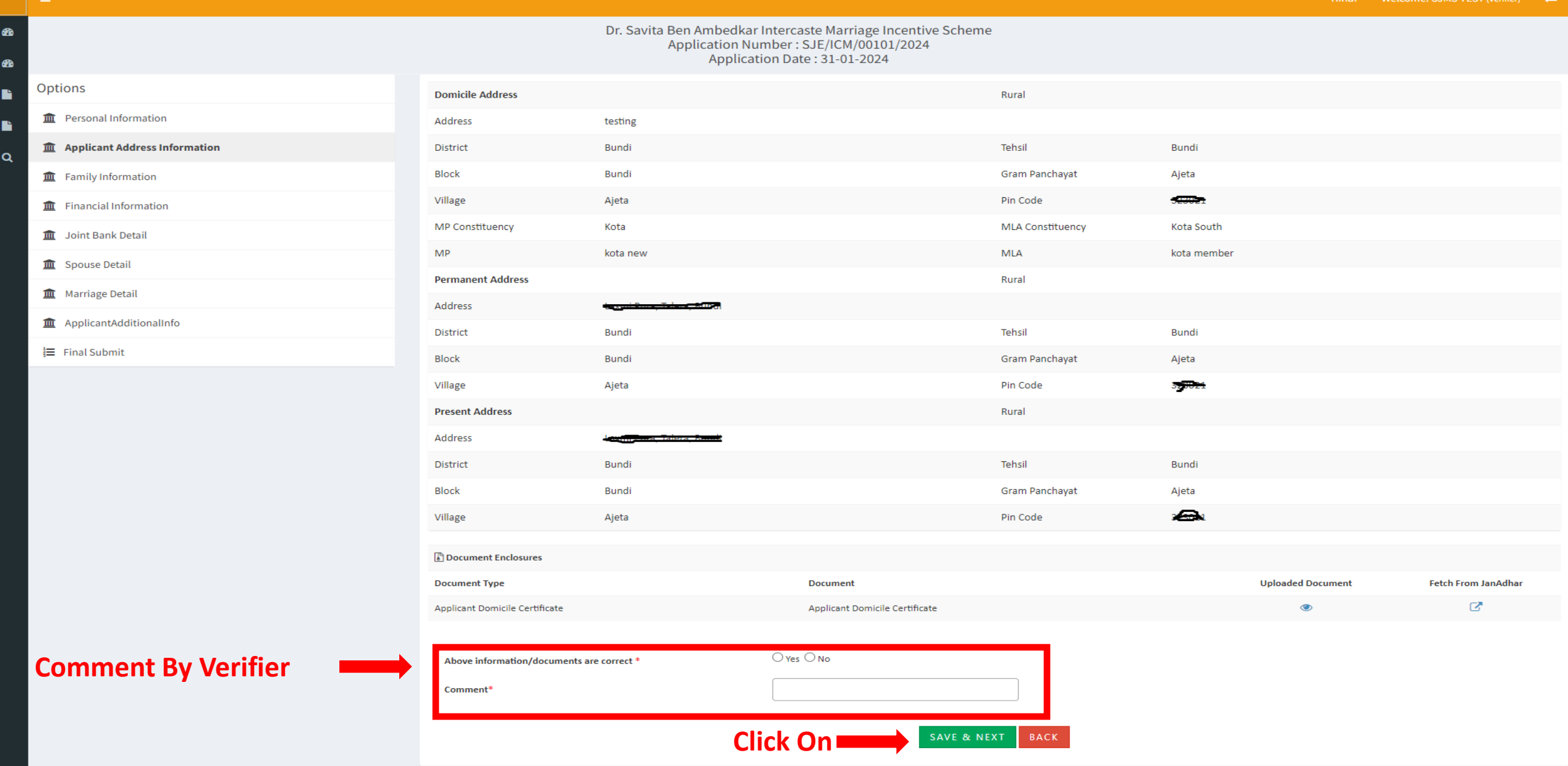

### परिवार की जानकारी के पेज पर आवेदक के जनाधार से प्राप्त सूचना को देखा जा सकता है।

B

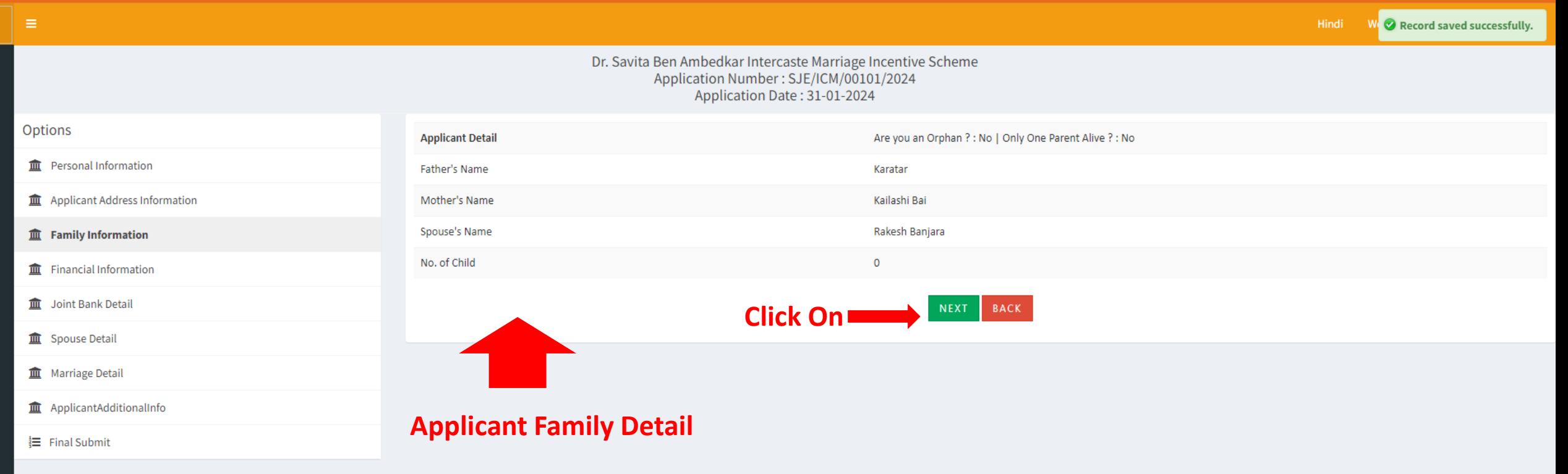

### वित्तीय जानकारी के पेज पर आवेदक के जनाधार से प्राप्त सूचना को देखा जा सकता है।

B

 $\bullet$ 

 $\bullet$ 

D.

B

 $\alpha$ 

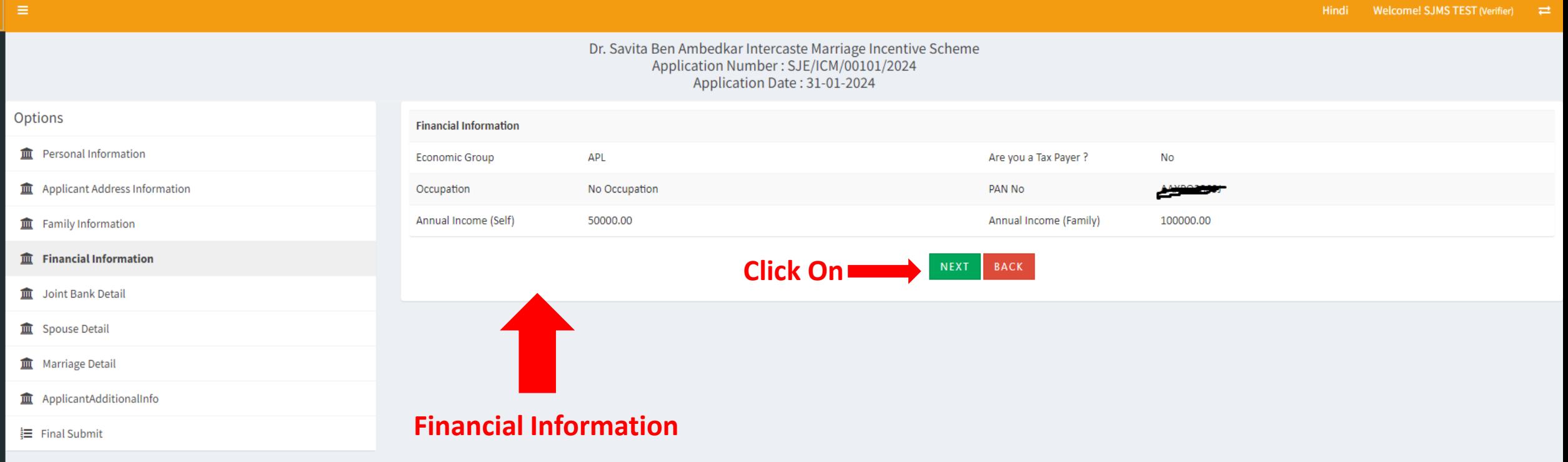

जॉइंट बैंक जानकारी के पेज पर आवेदक द्वारा अपलोडेड दस्तावेज (बैंक पासबुक प्रति) एवं प्रोफाइल से प्राप्त सूचना को देखा जा सकता है एवं तुलना कर वेरिफायर द्वारा मैन्यूअली वेरिफाई किया जा सकता है।

 $\begin{array}{|c|c|}\n\hline\n\end{array}$ 

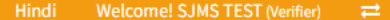

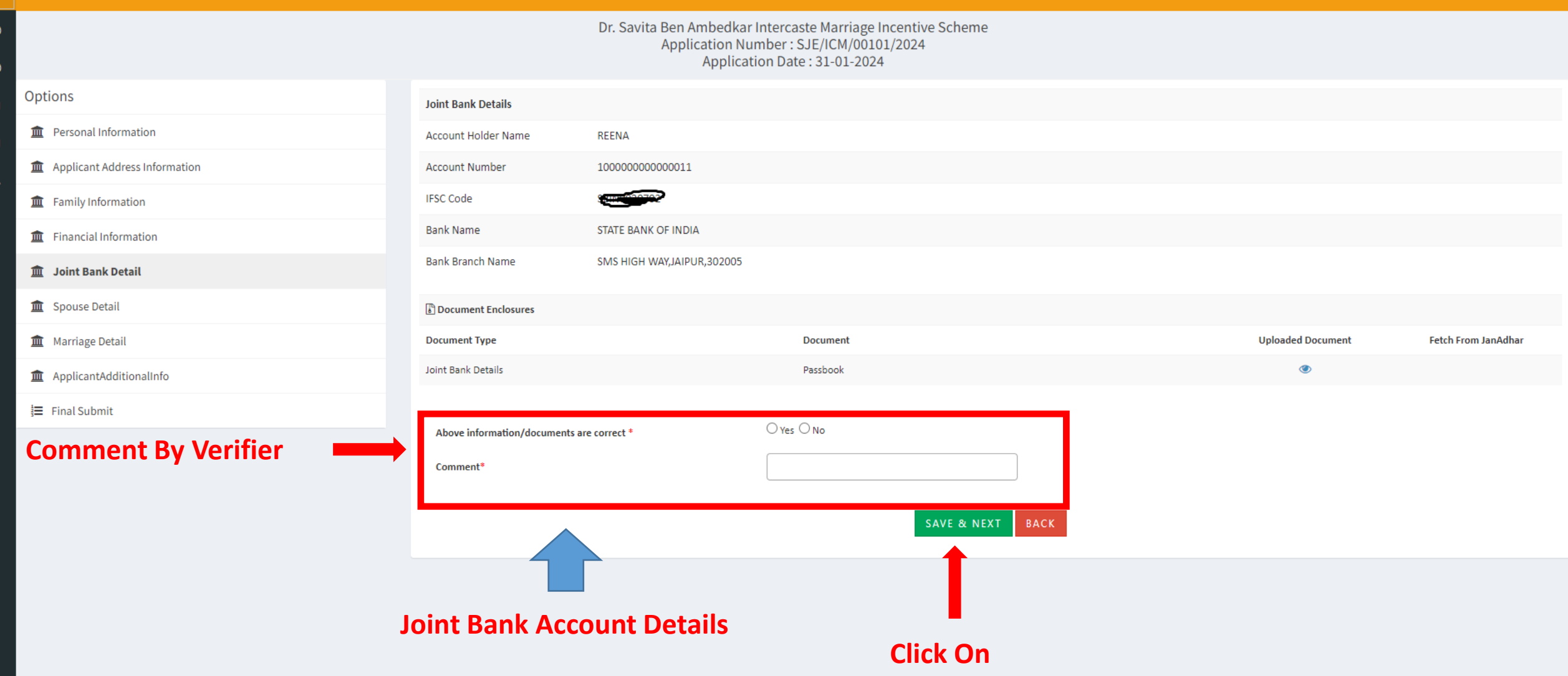

पति/पत्नी की जानकारी के पेज पर आवेदक द्वारा स्पाउज संबंधी अपलोडेड दस्तावेज एवं जनाधार से प्राप्त दस्तावेजों को देखा जा सकता है एवं तुलना कर वेरिफायर द्वारा मैन्यूअली वेरिफाई किया जा सकता है।

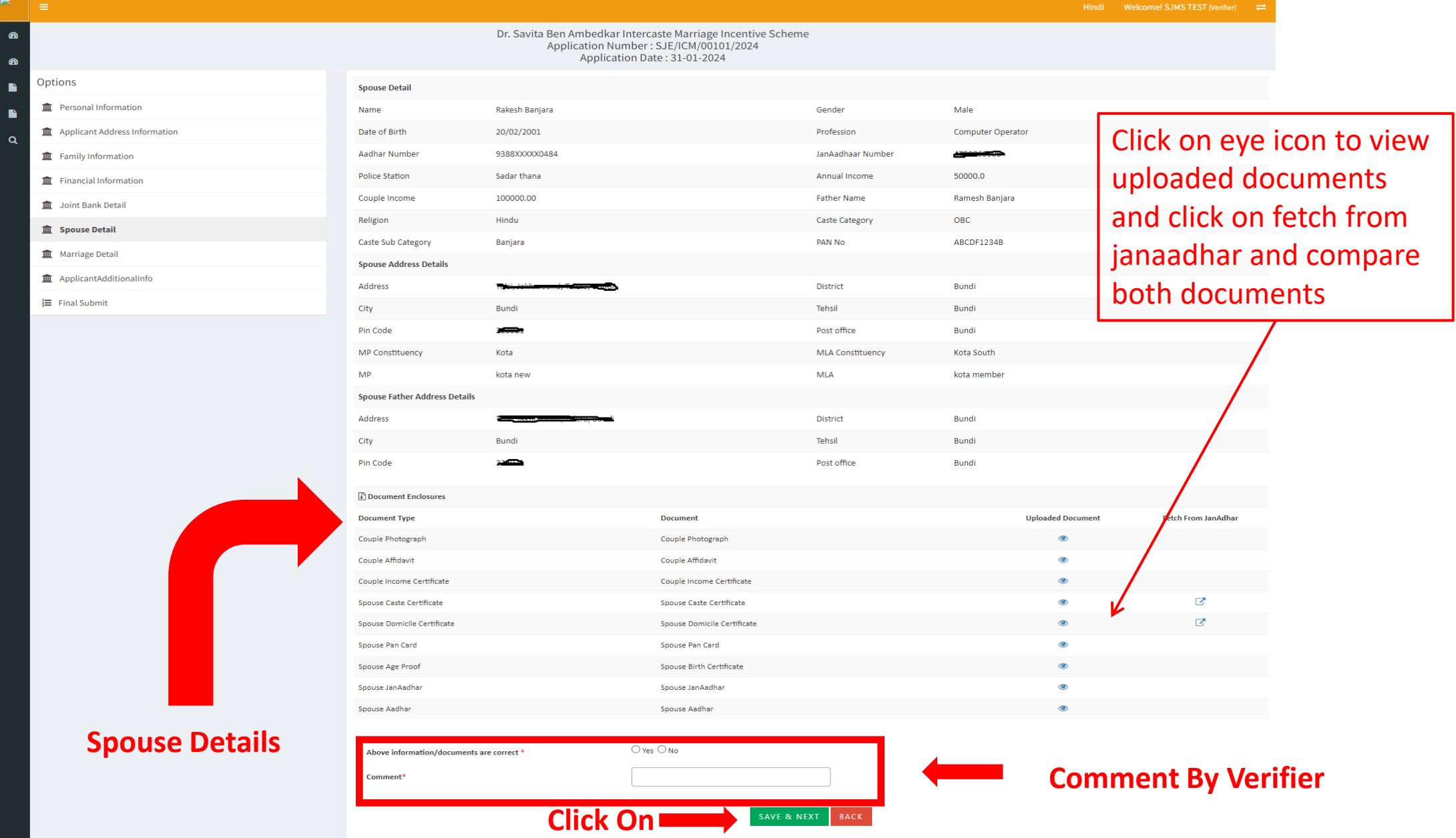

विवाह जानकारी के पेज पर आवेदक द्वारा अपलोडेड विवाह प्रमाणपत्र एवं जनाधार से प्राप्त दस्तावेज/सूचना को देखा जा सकता है एवं तुलना कर वेरिफायर द्वारा मैन्यूअली वेरिफाई किया जा सकता है।

Hindi Welcome! SJMS TEST (Verifier)  $\rightleftharpoons$ 

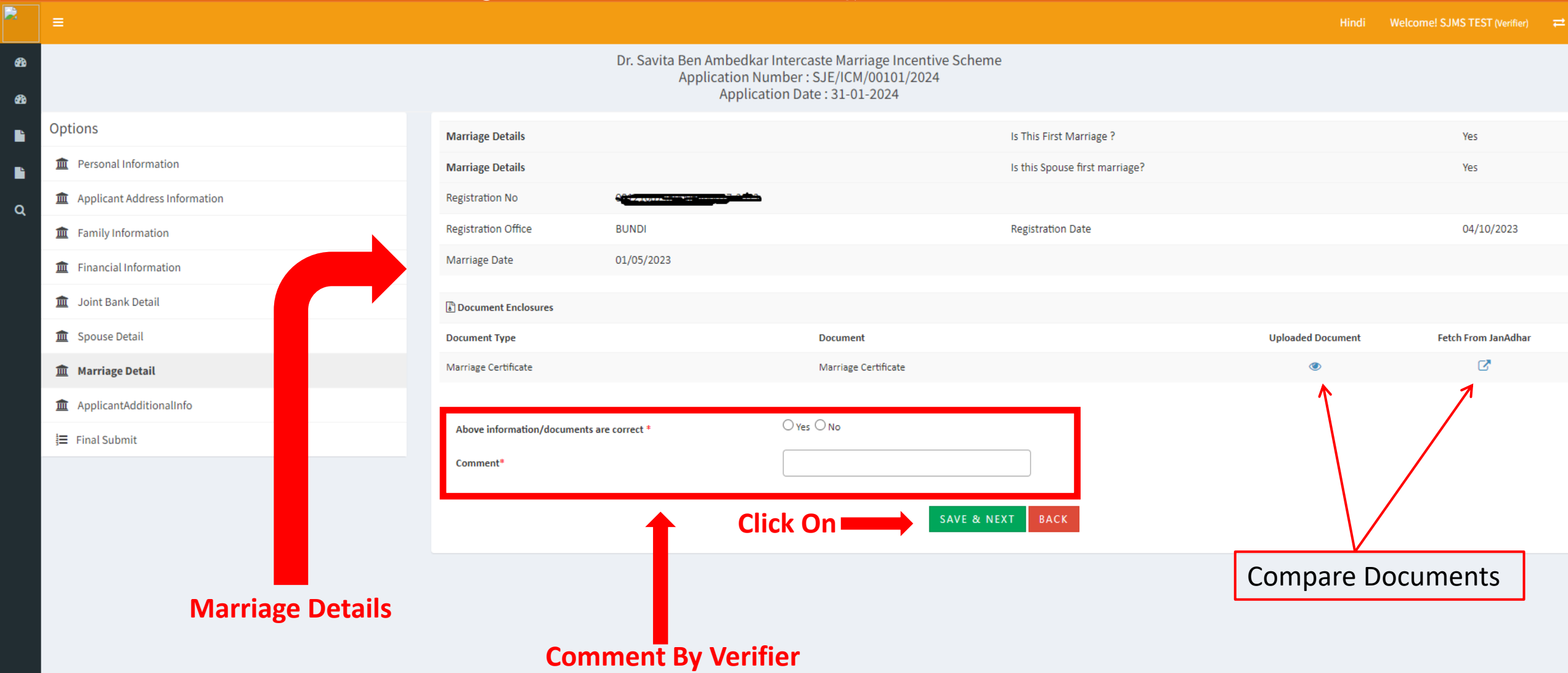

### आवेदक की अतिरिक्त जानकारी के पेज पर आवेदक उपलब्ध करवाई गई सूचना को देखा जा सकता है।

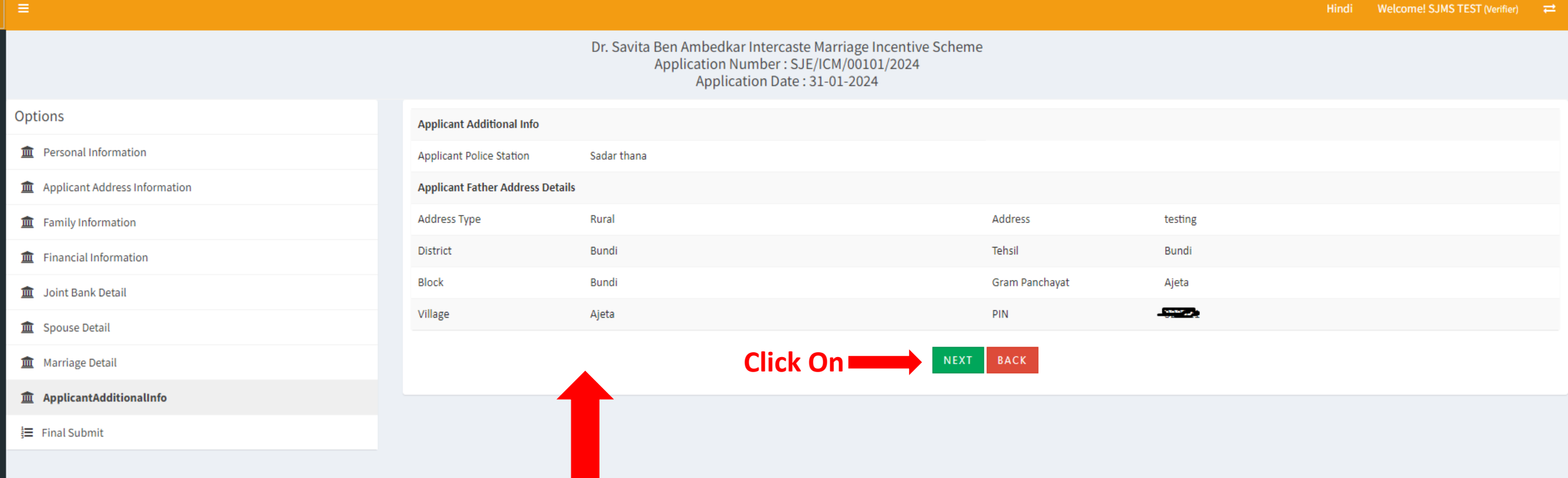

#### **Applicant Additional Info**

B

 $\bullet$ 

 $\bullet$ 

 $\blacksquare$ 

B

 $\alpha$ 

आवेदन सही पाये जाने की स्थिति में फाइनल सबमिट के पेज पर वेरिफायर द्वारा फॉरवर्ड टू डीएलओ पर क्लिक कर आवेदन जिलाधिकारी को प्रेषित किया जा सकता है।

 $\bullet$ 

B

B

 $\alpha$ 

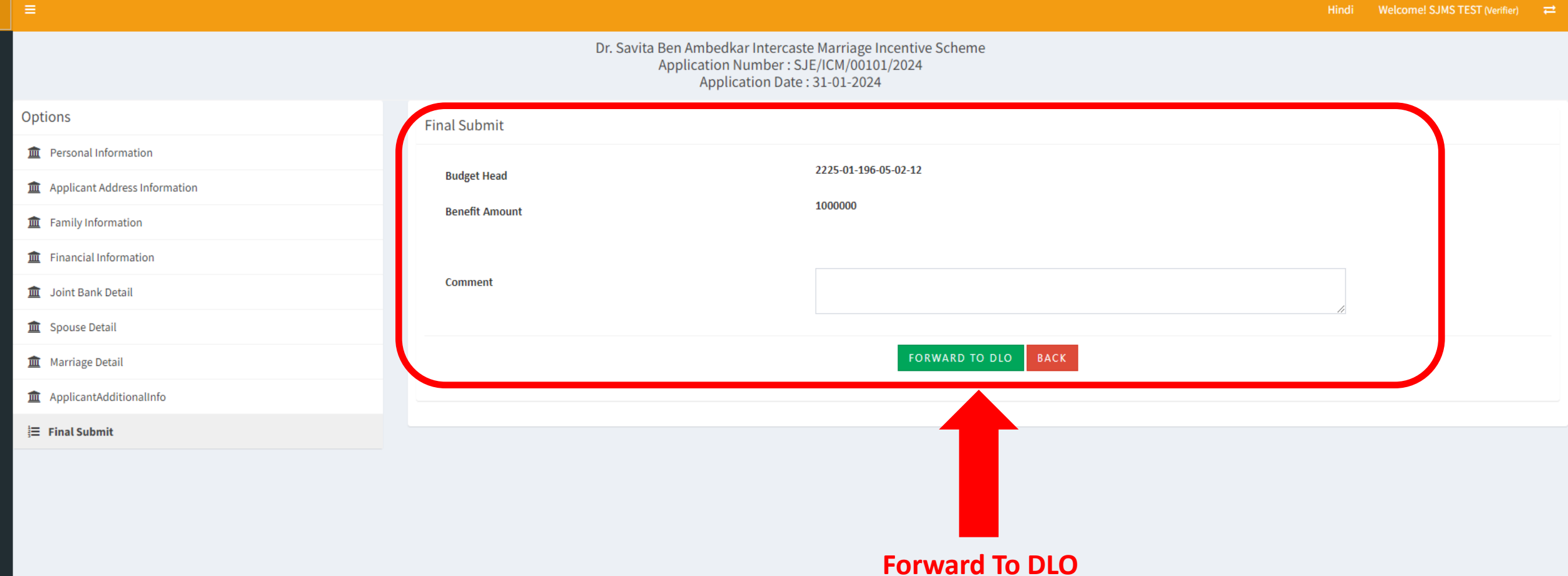

आवेदन सही नहीं पाये जाने की स्थिति में फाइनल सबमिट के पेज पर वेरिफायर द्वारा ऑब्जेक्शन पर क्लिक कर आवेदन को पुनः आवेदक को प्रेषित किया जा सकता है अथवा जिलाधिकारी को रिजेक्शन के लिए अनुशंसित किया जा सकता है।

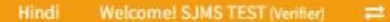

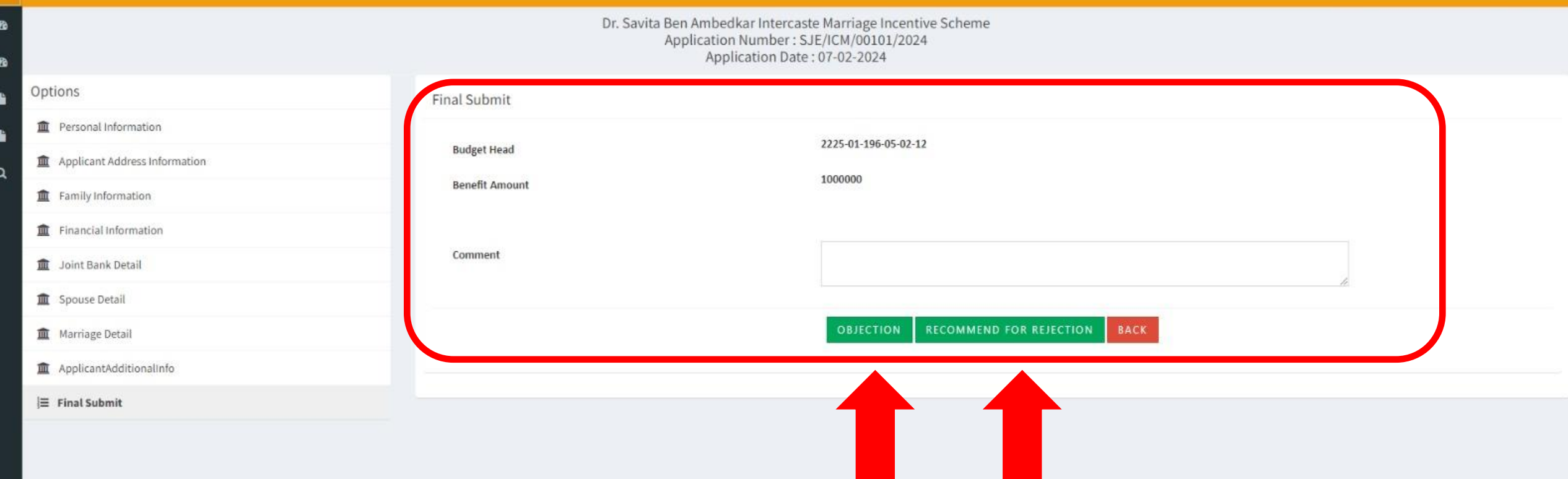

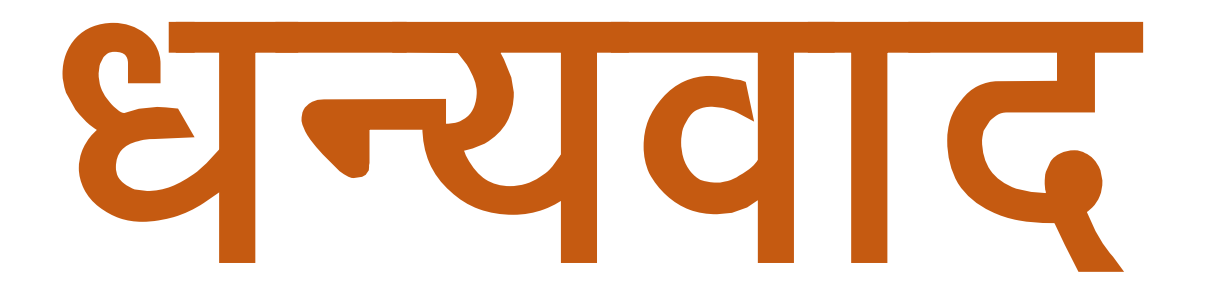

# अंतरजातीय विवाह पोर्टल डीएलओ लॉगिन

### जिलाधिकारी अपनी एसएसओ आईडी एवं पासवर्ड डालकर एसएसओ लॉगिन करें।

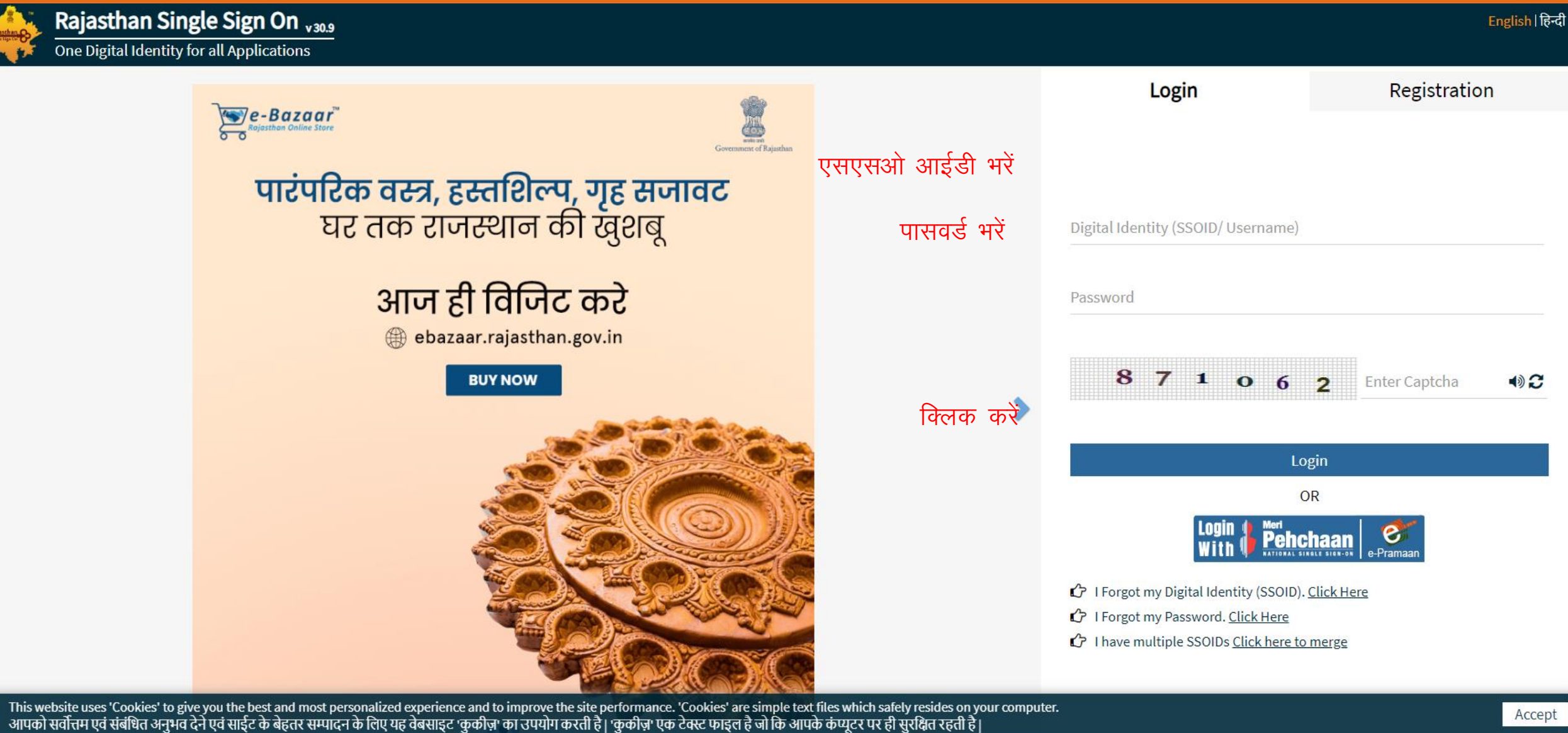

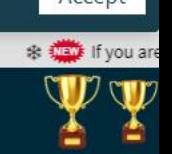

Site designed, developed & hosted by Department of Information Technology & Communication, Government Of Rajasthan Helpdesk Details | Website Policies | Password Policy | FAQ | Sitemap #Visitors: (, 15, 51, 15, 498 #e-Pramaan: 21001)

### एसजेएमएस एसएमएस के आइकन पर क्लिक करें।

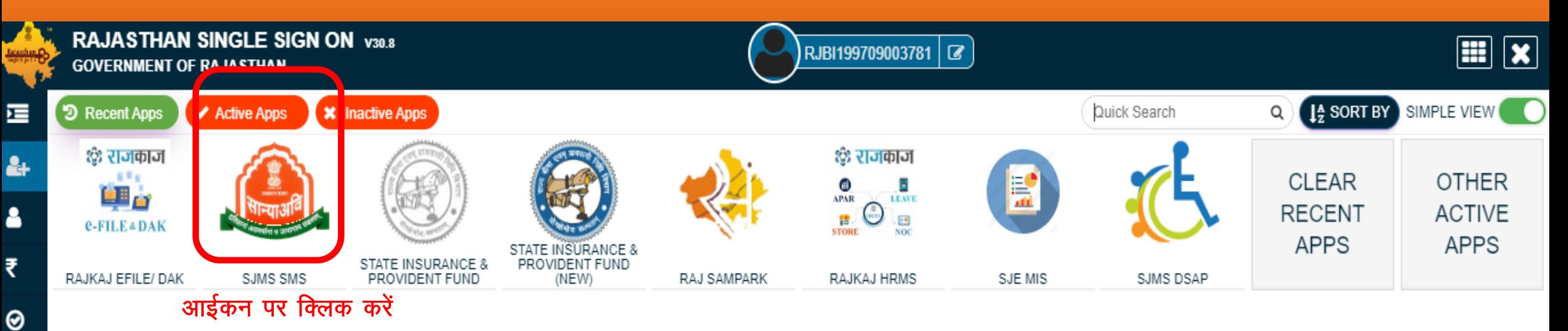

 $\underline{\mathsf{L}}$ 

L

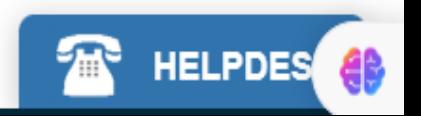

# एसजेएमएस डेशबोर्ड की स्क्रीन पर इंटरकास्ट पोर्टल के आईकन पर क्लिक करें।

Welcome To Scheme Management System

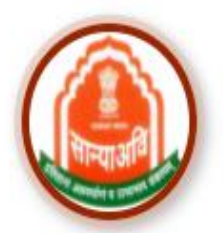

**HSMS (Hostel & RREIS)** 

**ATROCITY (PREVENTION)** 

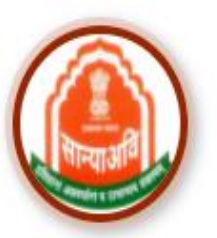

**DBT Voucher Yojna** 

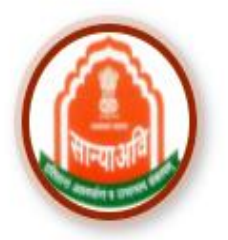

Mharana Pratap Gadia Lohar Yojna

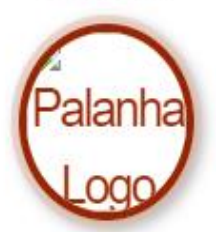

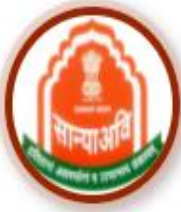

Intercaste

Mukhyamantri Kanyadan Yojana

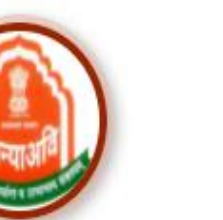

Nari Niketan Yojna

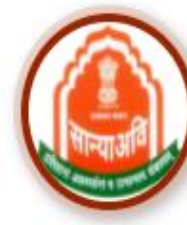

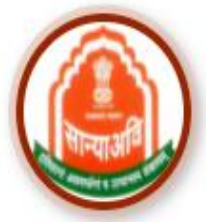

CM Corona Sahayta Yojna

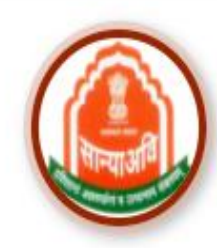

**CM Anuprati Coaching** 

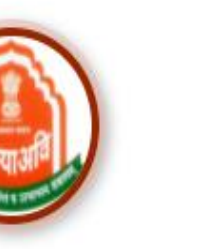

Navjeevan Scheme

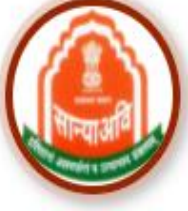

**NGO** 

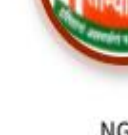

EB

Homeless Upliftment and **Rehabilitation Scheme** 

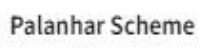

Dashboard

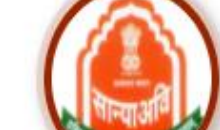

Old age Home Yojna

# जिलाधिकारी पेंडिंग ऐप्लीकेशन्स पर क्लिक करे।

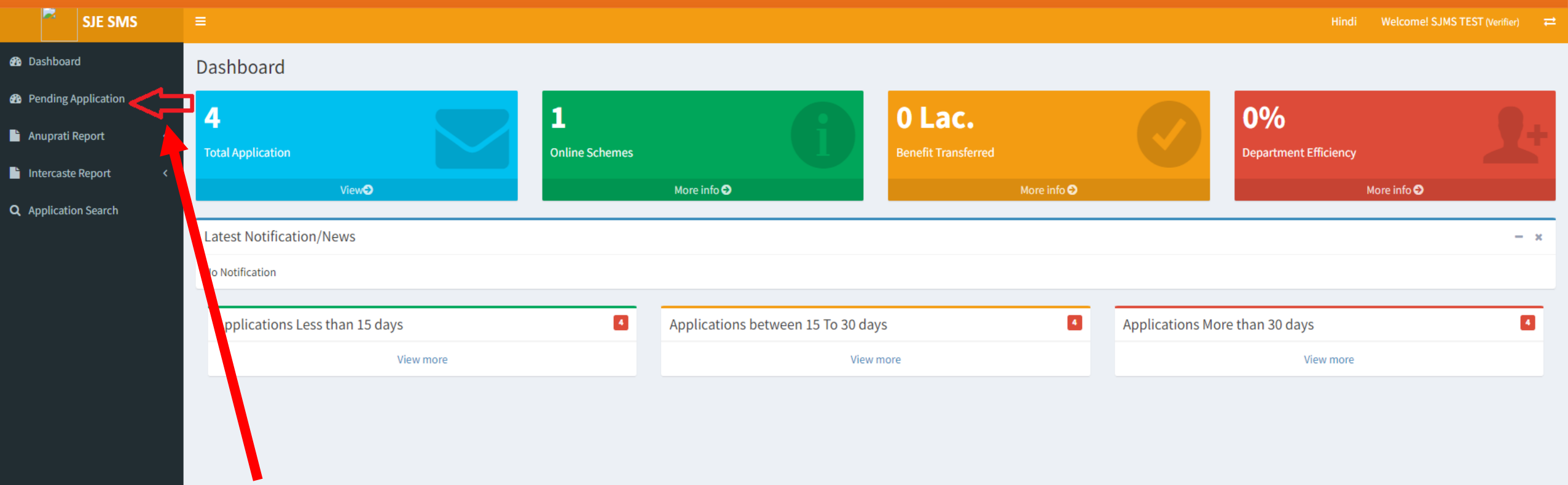

**Click On Pending Application** 

# ब्रॉपडाउन लिस्ट से संबंधित योजना का चुनाव करें।

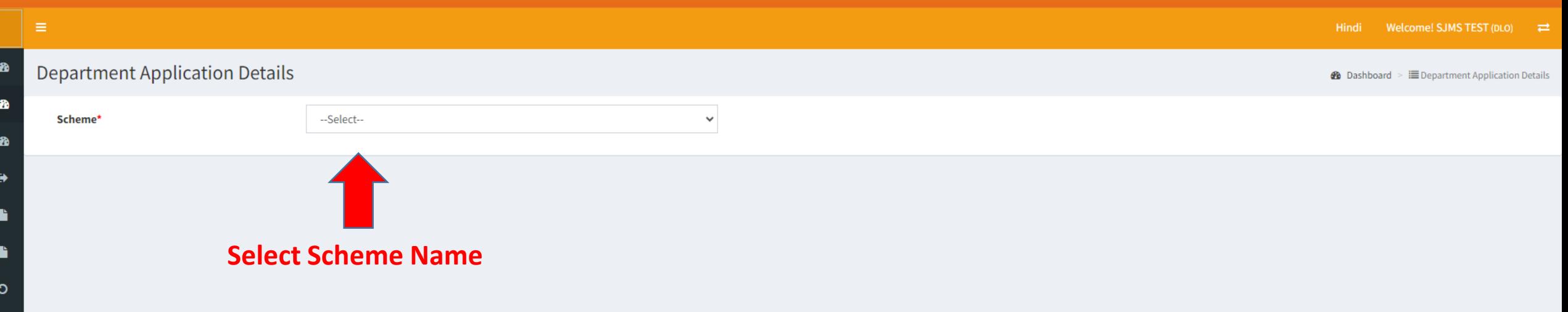

 $\alpha$ 

 $\mathbf{C}$ 

B

### लंबित आवेदन के अंत में दिखाई दे रहे एक्शन बटन पर क्लिक करें।

B

Ð

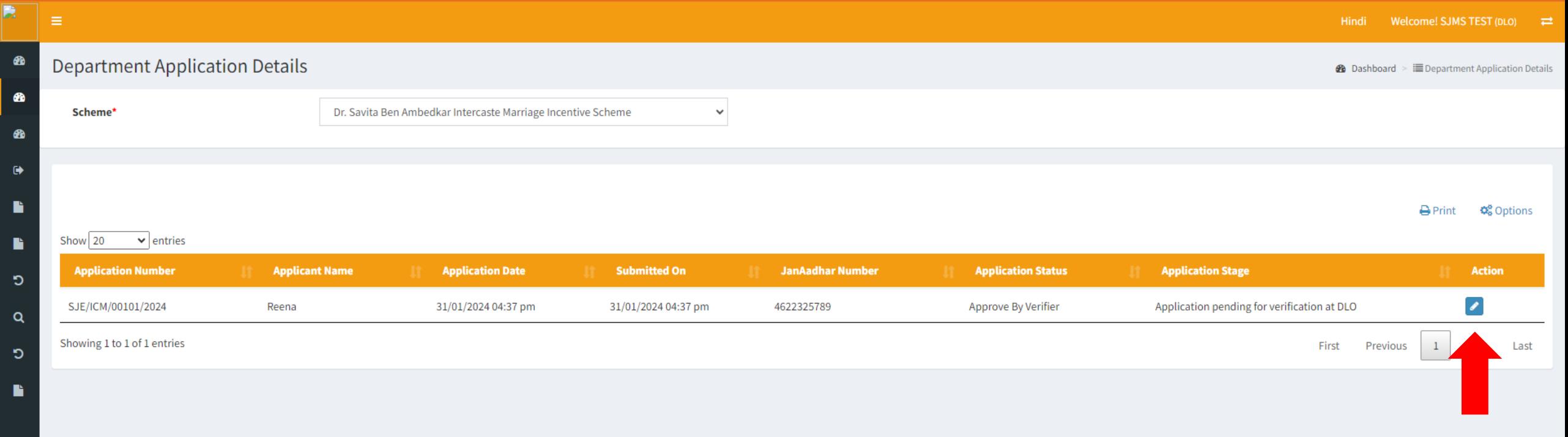

**Click on action** 

एक्शन बटन पर क्लिक करने के बाद व्यक्तिगत जानकारी का पेज खुलता है जिसमें आवेदक की बेसिक जानकारी के साथ 10 वीं की मार्कशीट का डेटा बोर्ड द्वारा वेरिफाई करने का विकल्प उपलब्ध है।

 $\mathbf{R}$  =

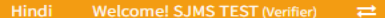

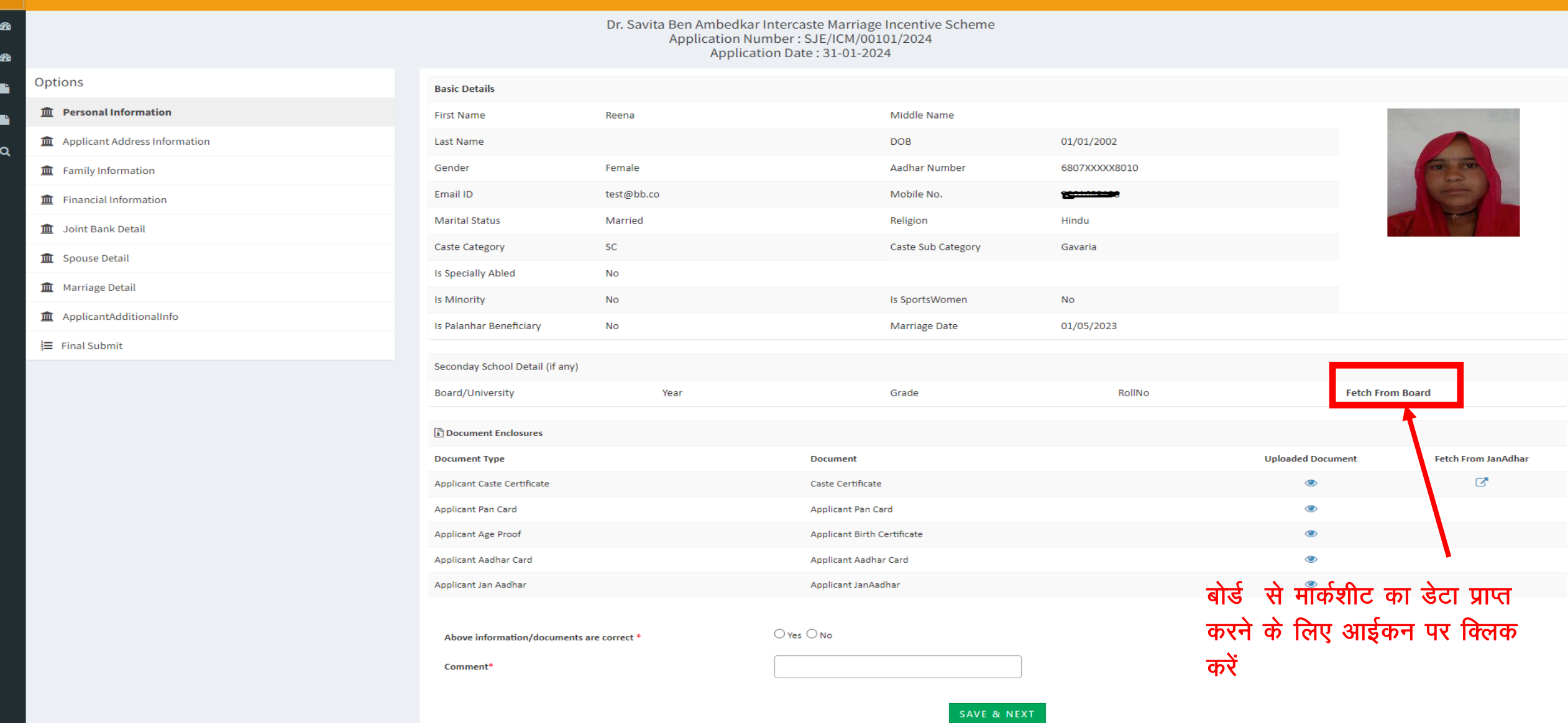

### फैच फॉम बोर्ड पर क्लिक करने पर बोर्ड से प्राप्त डेटा इस प्रकार दिखाई देता है।

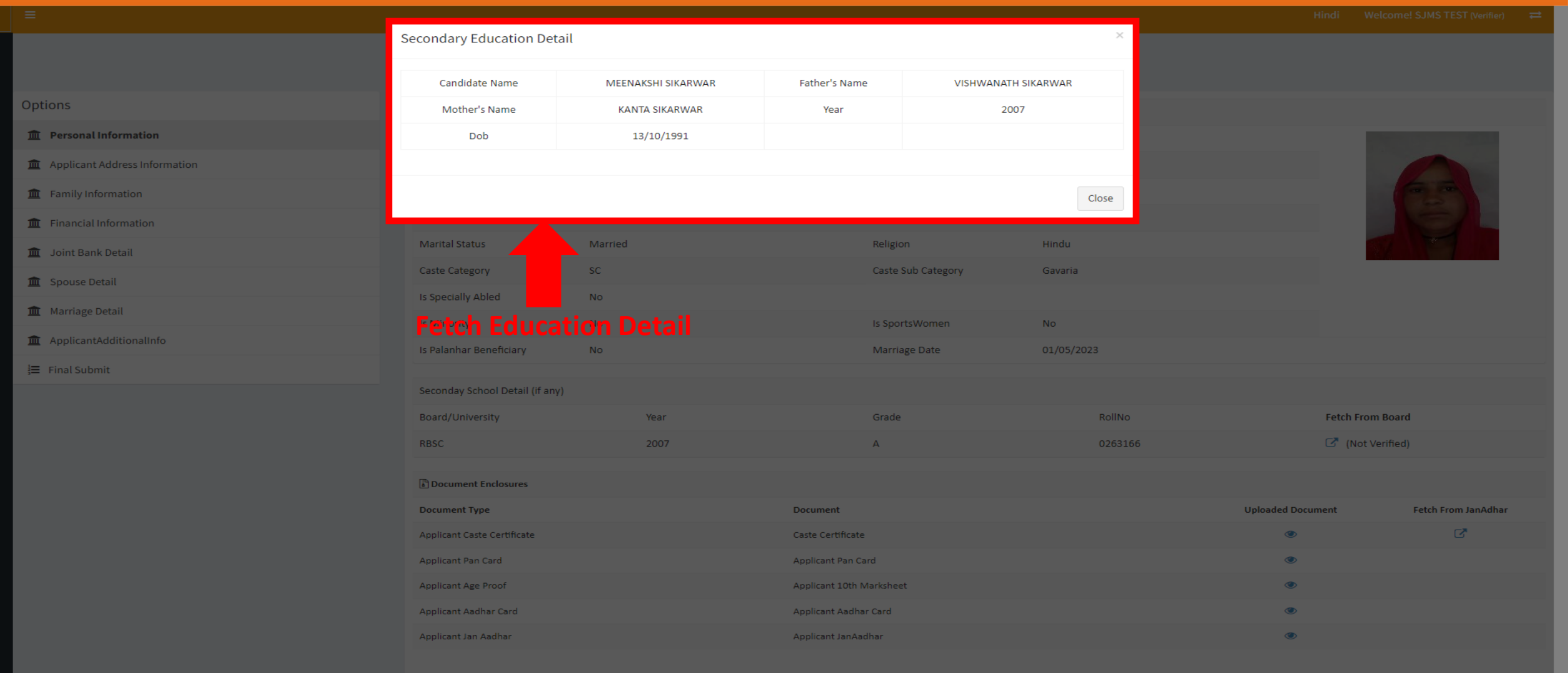

Above information/documents are correct \*

 $O$  Yes  $O$  No

Comment<sup>\*</sup>

बेसिक जानकारी के पेज पर आवेदक द्वारा अपलोडेड दस्तावेज एवं जनाधार से प्राप्त दस्तावेजों को देखा जा सकता है एवं तुलना कर जिलाधिकारी द्वारा मैन्यूअली वेरिफाई किया जा सकता है।

Hindi Welcome! SJMS TEST (Verifier)  $\rightleftharpoons$ 

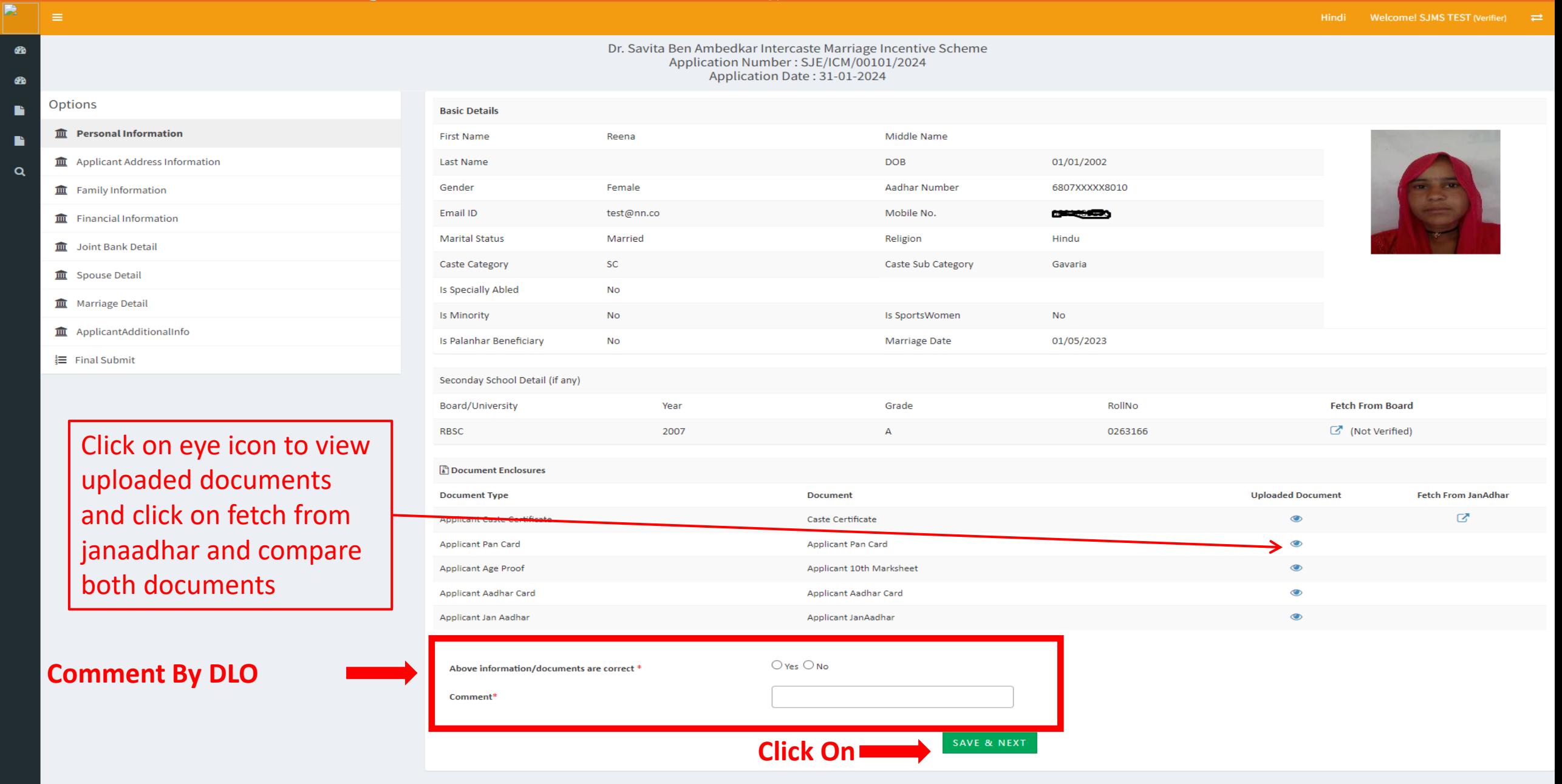

फैच फॉम जनाधार पर क्लिक करके जनाधार से प्राप्त दस्तावेजों को इस प्रकार देखा जा सकता है एवं तुलना कर जिलाधिकारी द्वारा मैन्यूअली वेरिफाई किया जा सकता है।

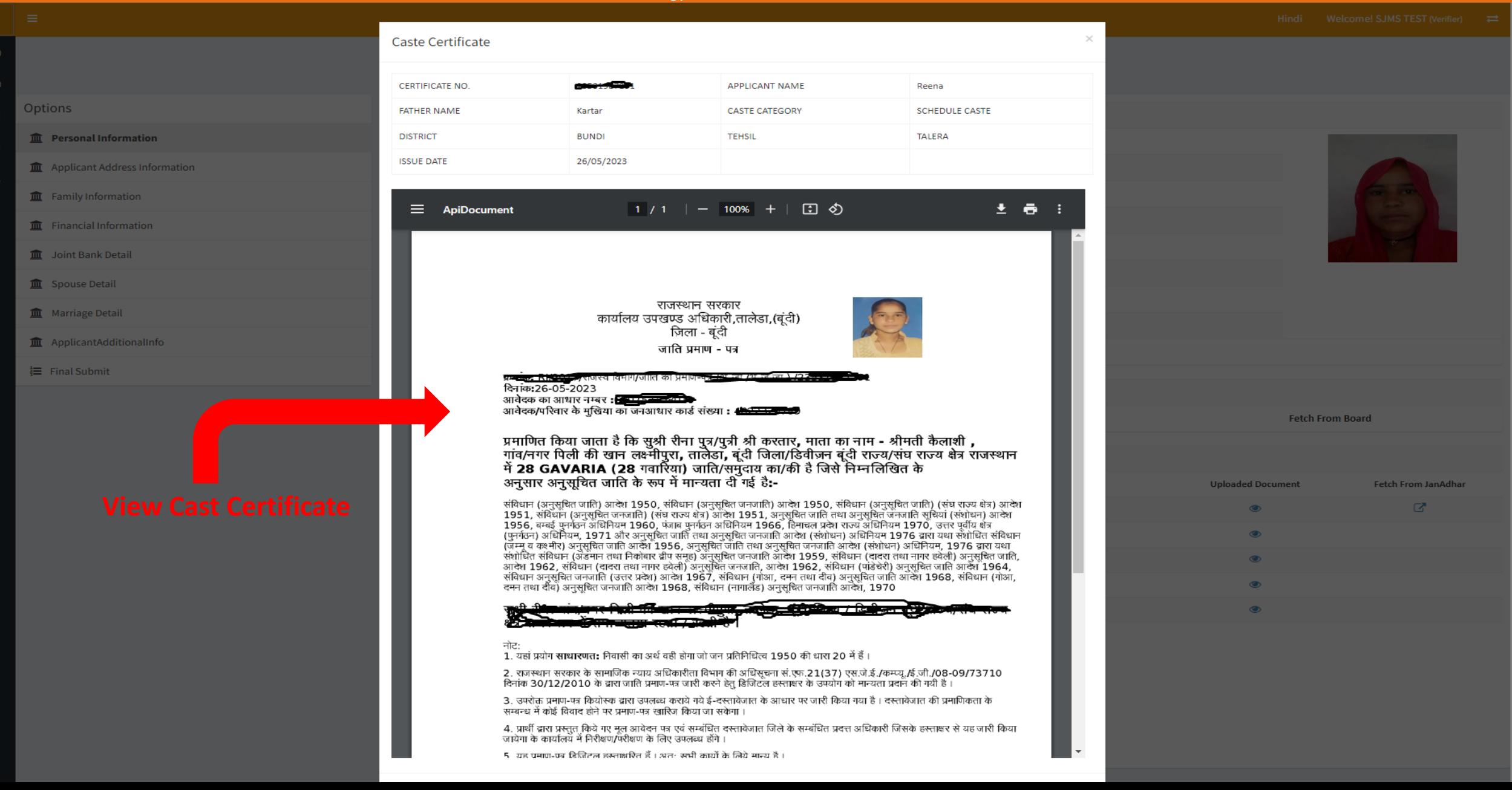

### आवेदक का पता के पेज पर आवेदक द्वारा अपलोडेड मूलनिवास प्रमाणपत्र एवं जनाधार से प्राप्त दस्तावेज / सूचना को देखा जा सकता है एवं तुलना कर जिलाधिकारी द्वारा मैन्यूअली वेरिफाई किया जा सकता है।

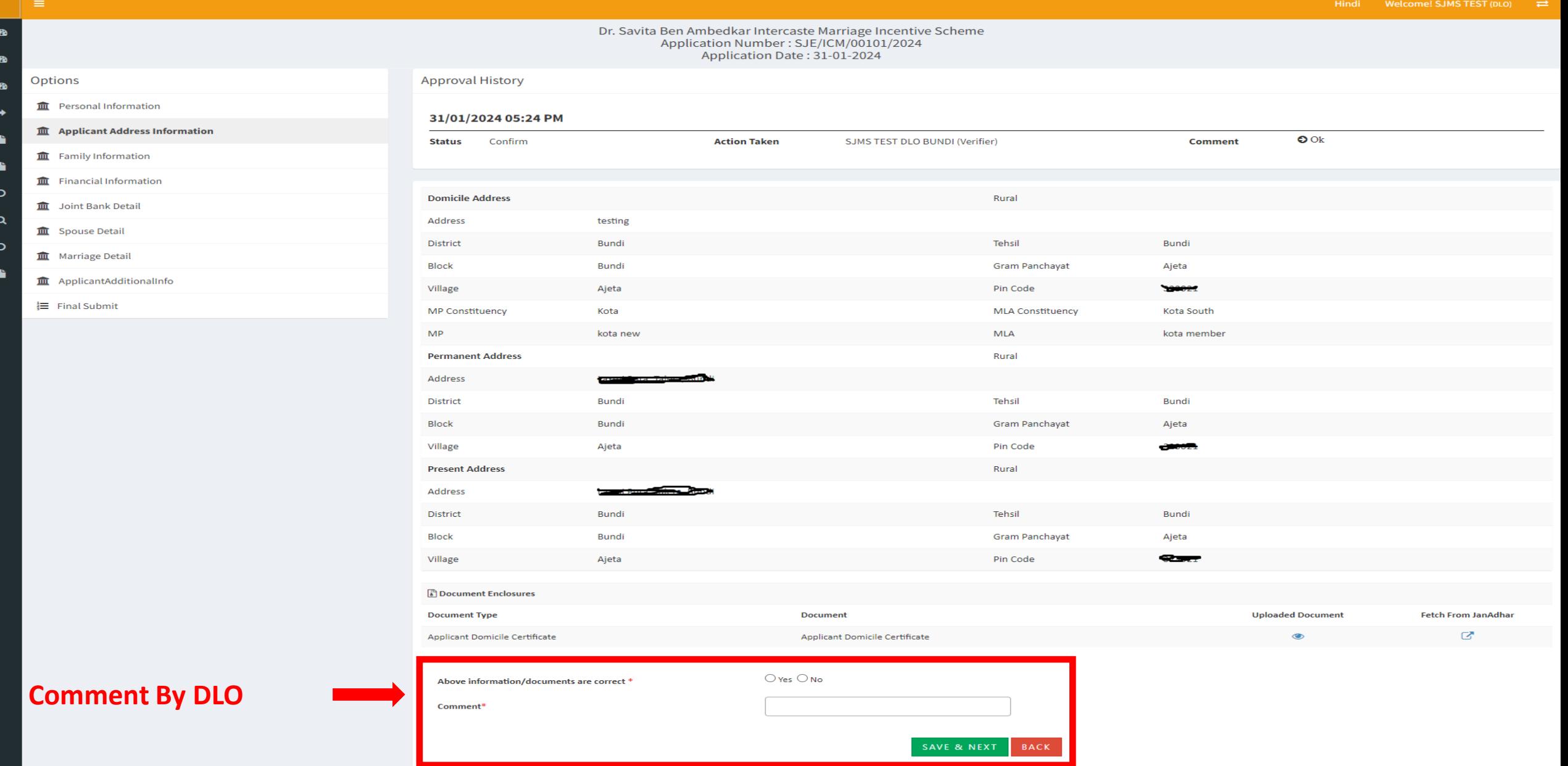

### परिवार की जानकारी के पेज पर आवेदक के जनाधार से प्राप्त सूचना को देखा जा सकता है।

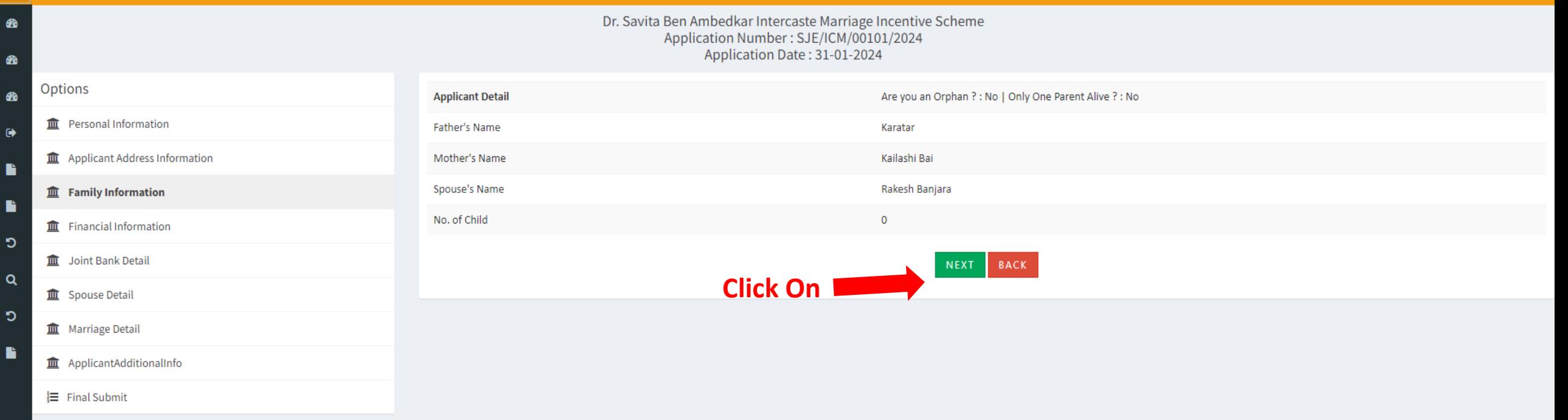

 $\bullet$ 

B
# वित्तीय जानकारी के पेज पर आवेदक के जनाधार से प्राप्त सूचना को देखा जा सकता है।

 $\bullet$ 

 $\bullet$ 

 $\ddot{\phantom{1}}$ 

B

ാ

 $\alpha$ 

ാ

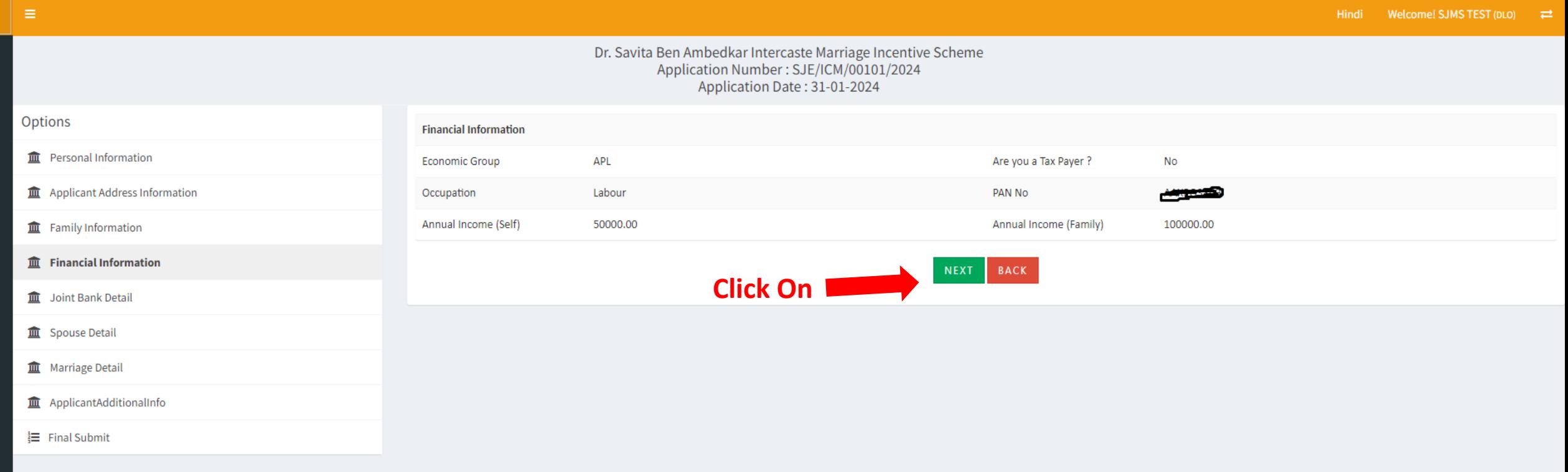

जॉइंट बैंक जानकारी के पेज पर आवेदक द्वारा अपलोडेड दस्तावेज (बैंक पासबुक प्रति) एवं प्रोफाइल से प्राप्त सूचना को देखा जा सकता है एवं तुलना कर जिलाधिकारी द्वारा मैन्यूअली वेरिफाई किया जा सकता है।

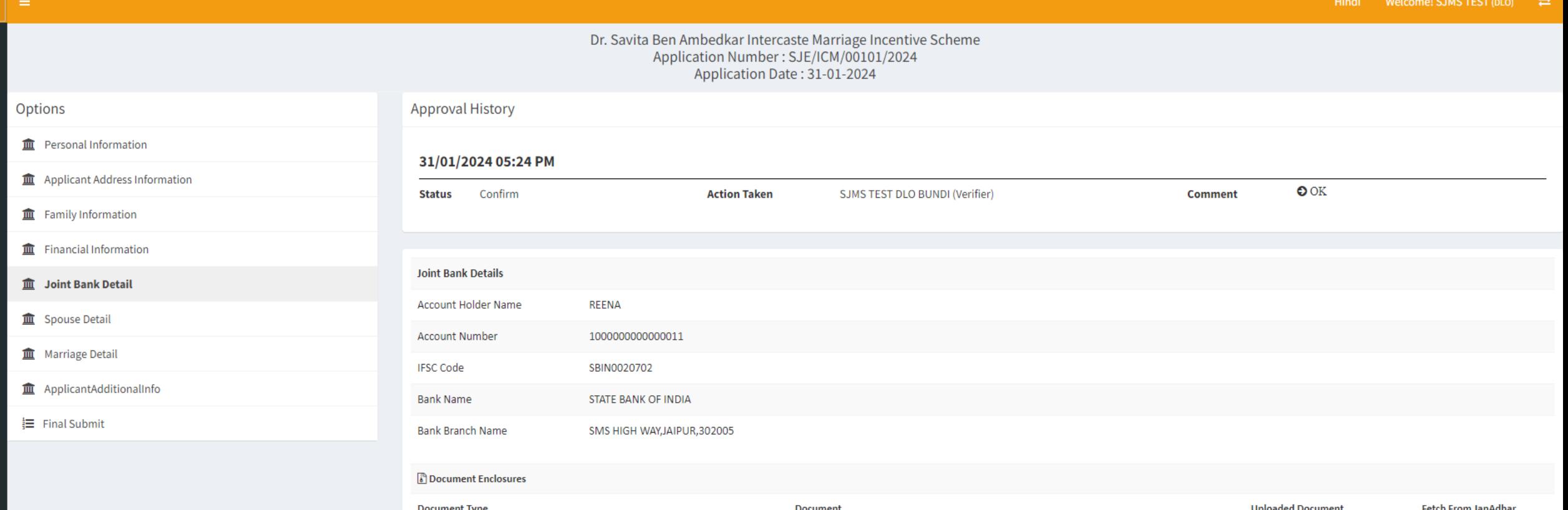

**Comment By DLO** 

Đ

 $\mathbf{C}$ 

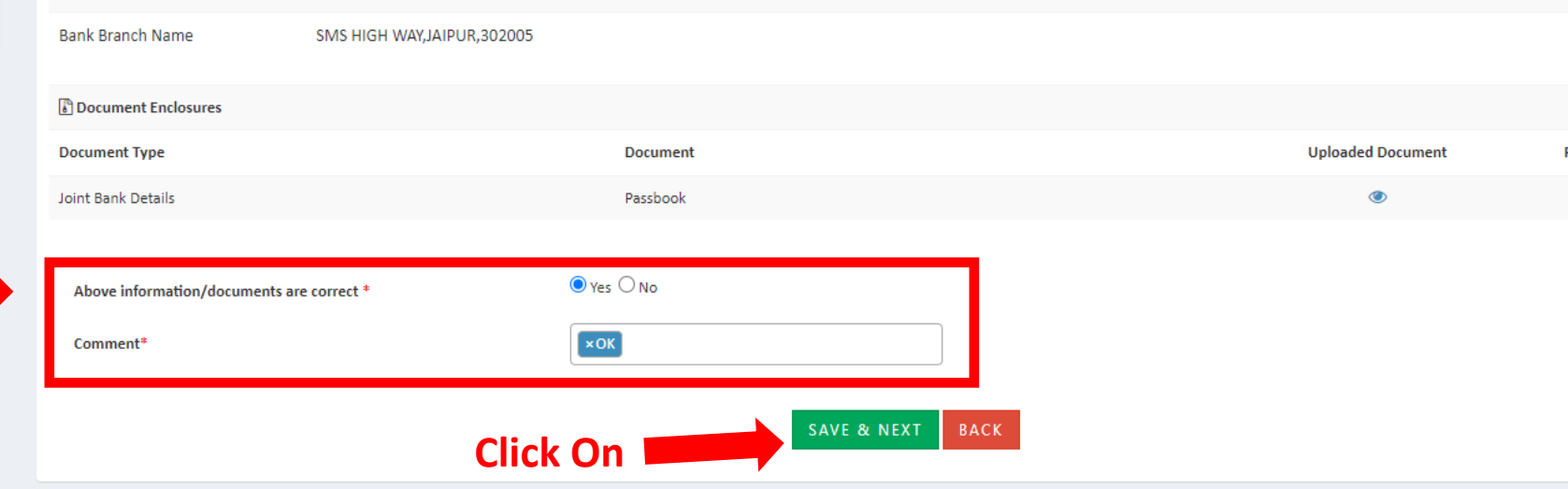

## पति/पत्नी की जानकारी के पेज पर आवेदक द्वारा स्पाउज संबंधी अपलोडेड दस्तावेज एवं जनाधार से प्राप्त दस्तावेजों को देखा जा सकता है एवं तुलना कर जिलाधिकारी द्वारा मैन्यूअली वेरिफाई किया जा सकता है।

 $\bullet$ 

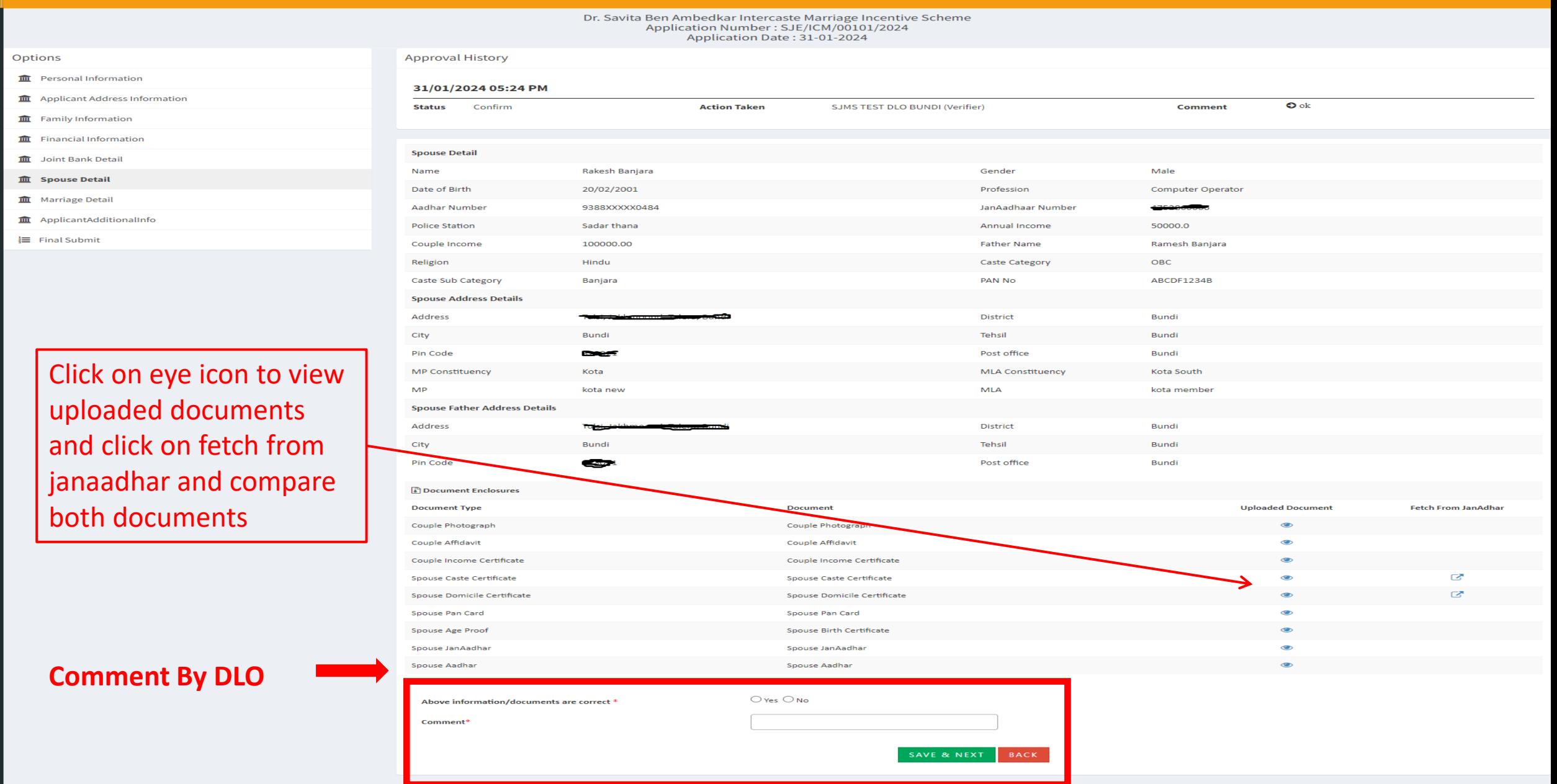

विवाह जानकारी के पेज पर आवेदक द्वारा अपलोडेड विवाह प्रमाणपत्र एवं जनाधार से प्राप्त दस्तावेज/सूचना को देखा जा सकता है एवं तुलना कर जिलाधिकारी द्वारा मैन्यूअली वेरिफाई किया जा सकता है।

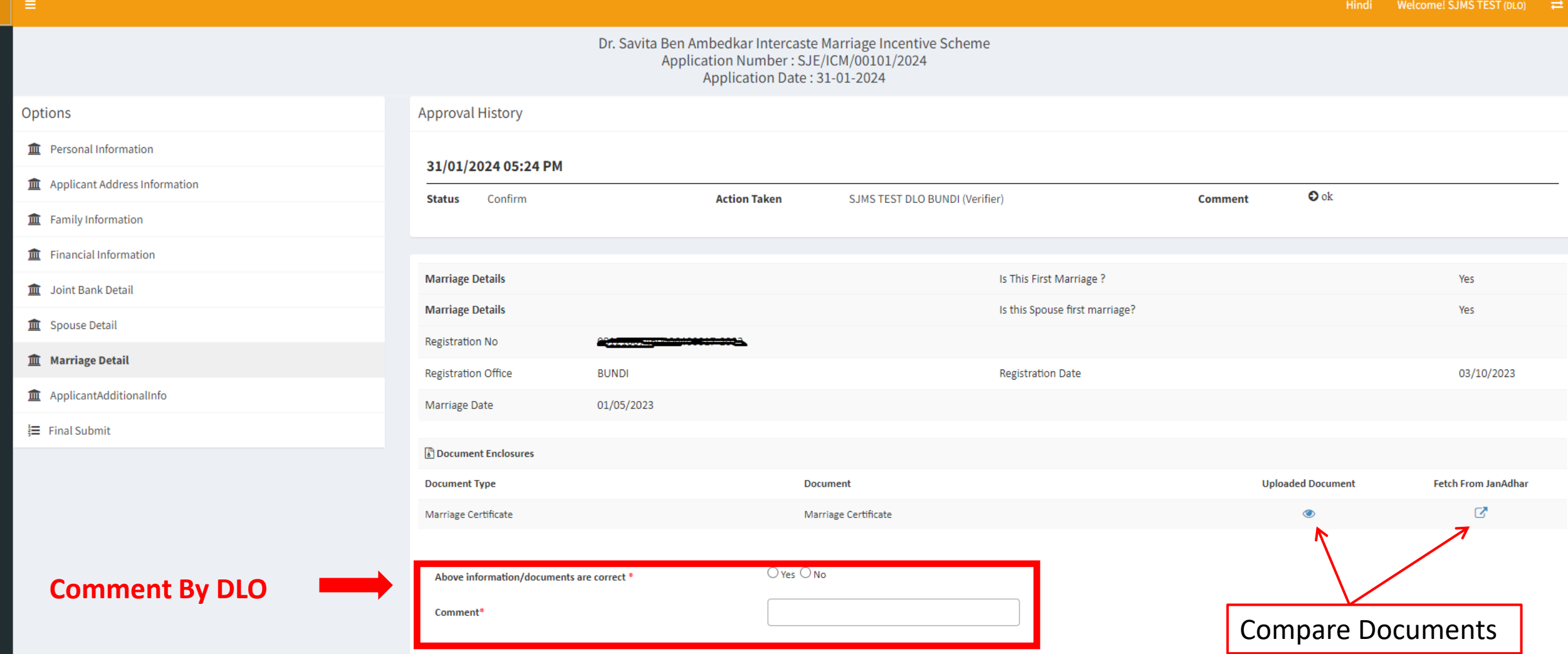

**Click On** 

SAVE & NEXT BACK

D

# आवेदक की अतिरिक्त जानकारी के पेज पर आवेदक उपलब्ध करवाई गई सूचना को देखा जा सकता है।

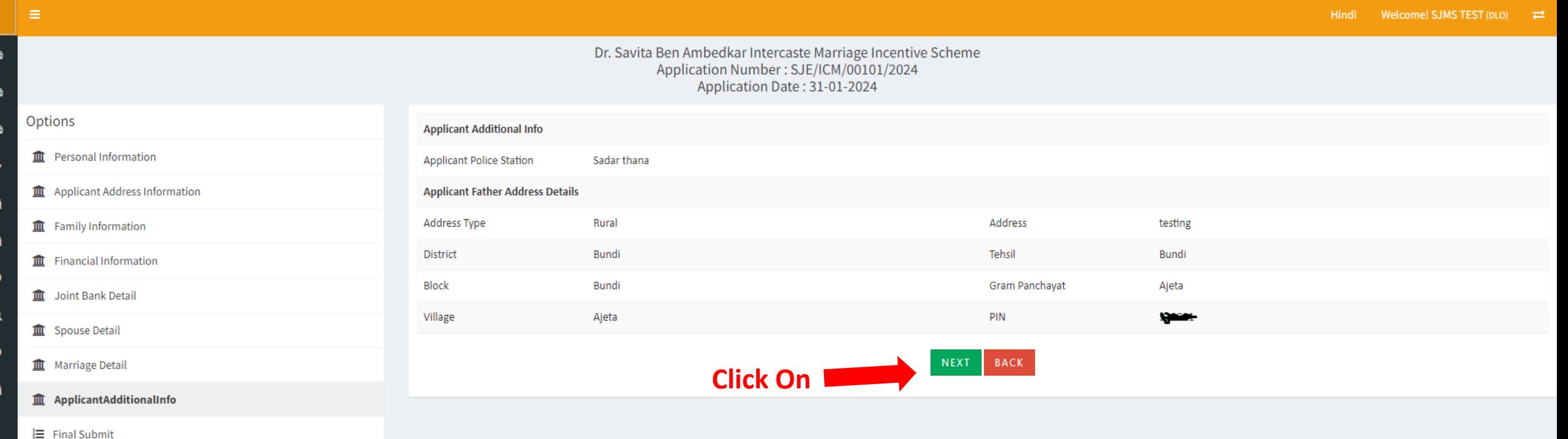

आवेदन सही नहीं पाये जाने की स्थिति में फाइनल सबमिट के पेज पर जिलाधिकारी द्वारा ऑब्जेक्शन पर क्लिक कर आवेदन को पुनः आवेदक को प्रेषित किया जा सकता है अथवा आवेदन को अस्वीकृत किया जा सकता है।

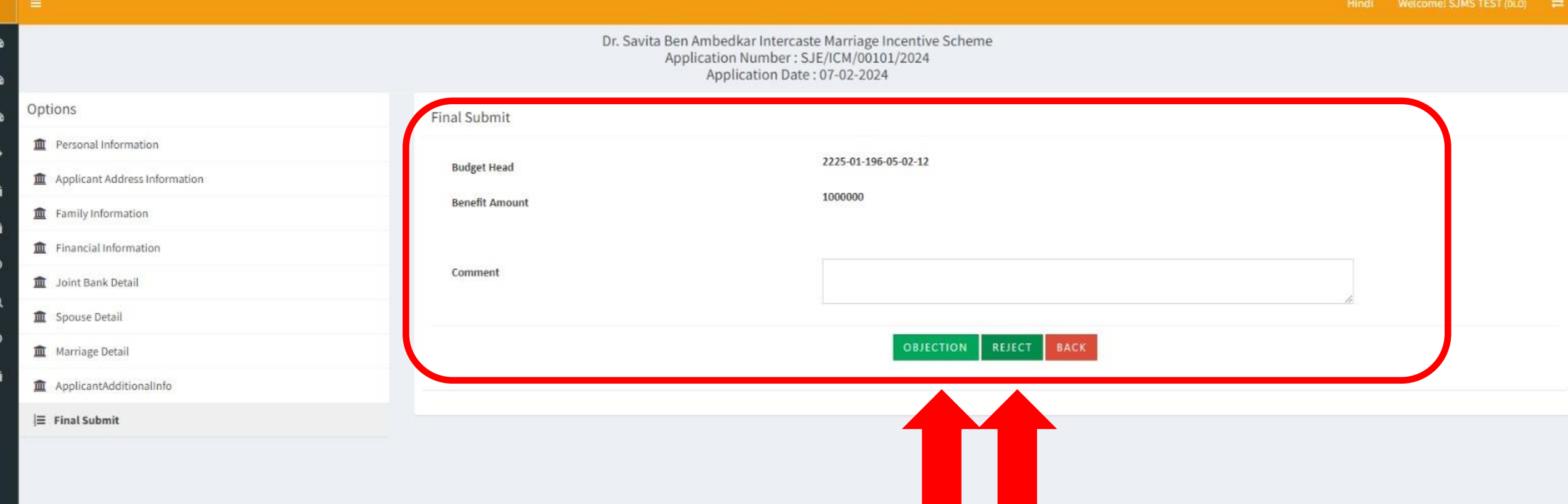

आवेदन सही पाये जाने की स्थिति में फाइनल सबमिट के पेज पर जिलाधिकारी द्वारा फिजिकल वेरिफिकेशन फॉर्म अटैच किया जाकर आवेदन को स्वीकृत किया जा सकता है।

 $\bullet$ 

ാ

 $\alpha$ 

ാ

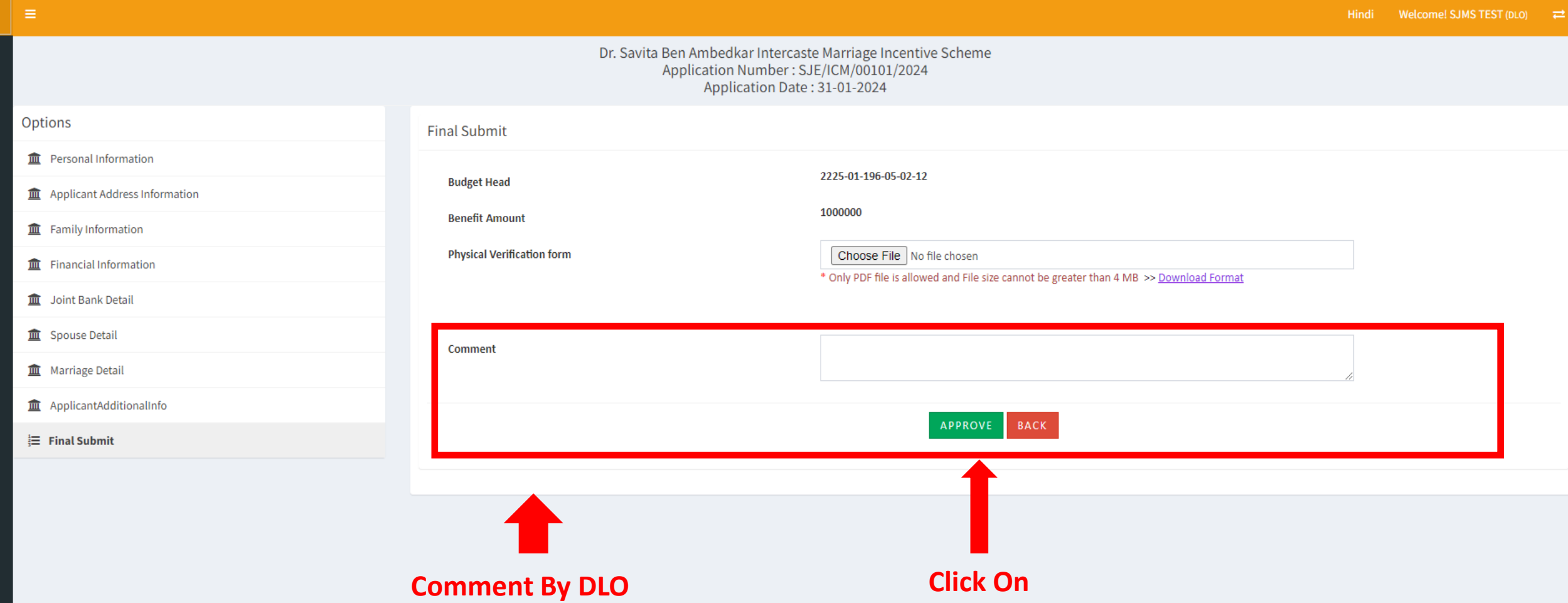

### आवेदन स्वीकृत करने के पश्चात आवेदन का मंजूरी पत्र का कार्यालय आदेश पोर्टल द्वारा स्वतः ही बना दिया जाता है जिसे जिलाधिकारी द्वारा जारी किया जाता है।

#### ← Back To Application | A Print

#### कार्यालय संयक्त / उप निदेशक / जि.प.स.क. अधिकारी. सामाजिक न्याय एवं अधिकारिता विभाग बंदी

क्रमांक:SJE/ICM/00001/2024

दिनांक:31/01/2024

#### -:कार्यालय आदेश:-

अस्पृश्यता निवारण के एक प्रयास के रूप में सवर्ण हिन्दू तथा अनुसूचित जाति के युवक-युवतियों के बीच अन्तर्जातीय विवाहों को<br>बढावा़ देने हेतु "डॉ. सूविता़ बेन अम्बेडकर अन्तर्जातीय विवाह योत्साहन योजना अन्तर्गत निदेशक एवं संयुक बढावा देन हुनु "डा." सावता बन जम्बडकर जन्तजाताय ।वर्षाष्ट्र प्रांताहरू माजना जन्तगत ।नदर्शक एवं संयुक्त शासन साव<br>सामाजिक न्याय एवं अधिकारिता विभाग, राजस्थान जयपुर के आदेश क्रमांक F11 (37) AP/ICM/SIED/2023-24/4212 दिनांक<br>2 प्रयोजनार्थ 5.00 लाख रूपये (2.50 लाख रु. SNA (50% केन्द्रीयाश एवं 50% राज्यांश) एवं 2.50 लाख रु. पे-मेनेजर के माध्यम से) संयुक्त बैंक खाते में नगद आर्थिक सहायता कुल 10.00 लाख रु. की प्रोत्साहन राशि भूगतान करने की स्वीकृति एतद द्वारा प्रदान की जाती है-

आवेदक का विवरण निम्न प्रकार है :-

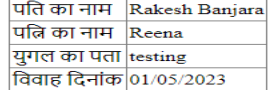

(अ) संयुक्त बैंक खाते में नगद सहायता के लिये

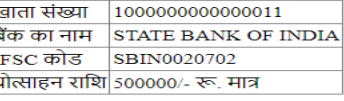

(ब) पति-पत्नि (युगल) के संयुक्त नाम तथा स्वीकृतकर्ता अधिकारी के पदनाम से राष्ट्रीयकृत बैंक में 8 वर्ष के लिये फिक्स डिपोजिट (समय से पूर्व अदेय)

चेक की राशि 500000/- रू. मात्र

संयुक्त / उप निदेशक / जि.प.स.क. अधिकारी, सामाजिक न्याय एवं अधिकारिता विभाग पक्ष में

> संयक्त / उप निदेशक / जि.प.स.क. अधिकारी सामाजिक न्याय एवं अधिकारिता विभाग, बंदी

#### यह व्यय निम्न लेखा मद से किया जायेगाः

मांग संख्या-61 नाग सख्यान्ध<br>2225 अनुसूचित जाति और अनुसूचित जनजातियों तथा अन्य पिछड़े वर्गों का कल्याण<br>01- अनुसूचित जातियों का कल्याण<br>(17)- अन्तज़ातीय विवाह हेतु प्रोत्साहन राशि<br>(17)- अन्तज़ातीय विवाह हेतु प्रोत्साहन राशि  $(02)$  - कार्यक्रम एवं गतिविधियां 12 सहायतार्थ अनुदान (गैर संवेतन) आयोजना (राज्य निधि आयोजना/ केन्द्रीय सहायता)

#### प्रतिलिपि निम्न को सूचनार्थ एवं आवश्यक कार्यवाही हेतुः

1. उप निदेशक (अत्याचार निवारण) सामाजिक न्याय एवं अधिकारिता विभाग, बंदी, राजस्थान

2. कोषाधिकारी, कोष कार्यालय बुंदी

ं 3. लेखा (भगतान) प्रशाखा. हाजा को निर्देशित किया जाता है कि आदेश के बिन्द संख्या "अ" व "ब" में दर्शाये अनसार राशि 1000000

रूपये को पृथक-पृथक विवरण अनुसार प्रोत्साहन राशि का बिल बनाकर भगतान की व्यवस्था करें।

### **Generated Sanction Letter By DLO**

संयुक्त / उप निदेशक / जि.प.स.क. अधिकारी, सॉमाजिक न्याय एवं अधिकारिता विभाग, बंदी

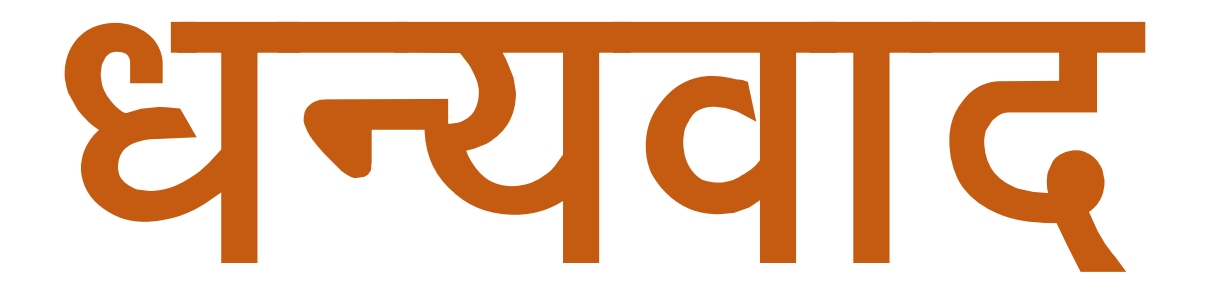